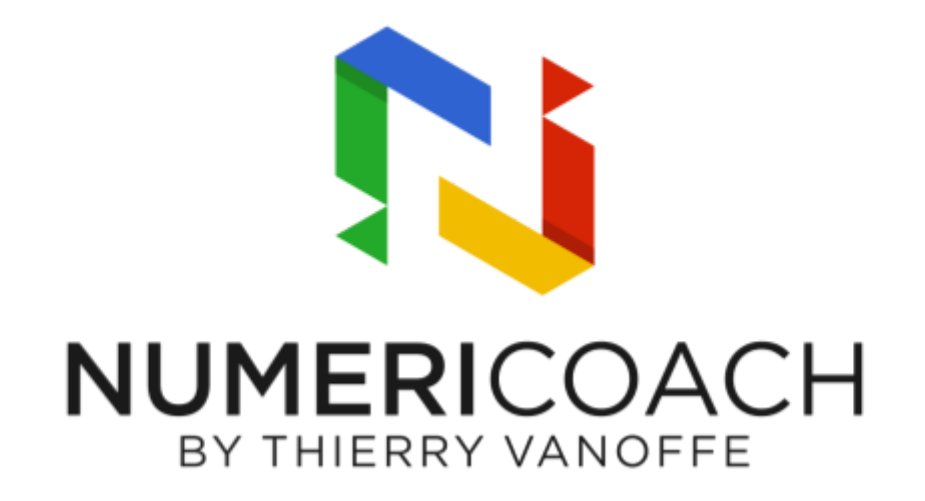

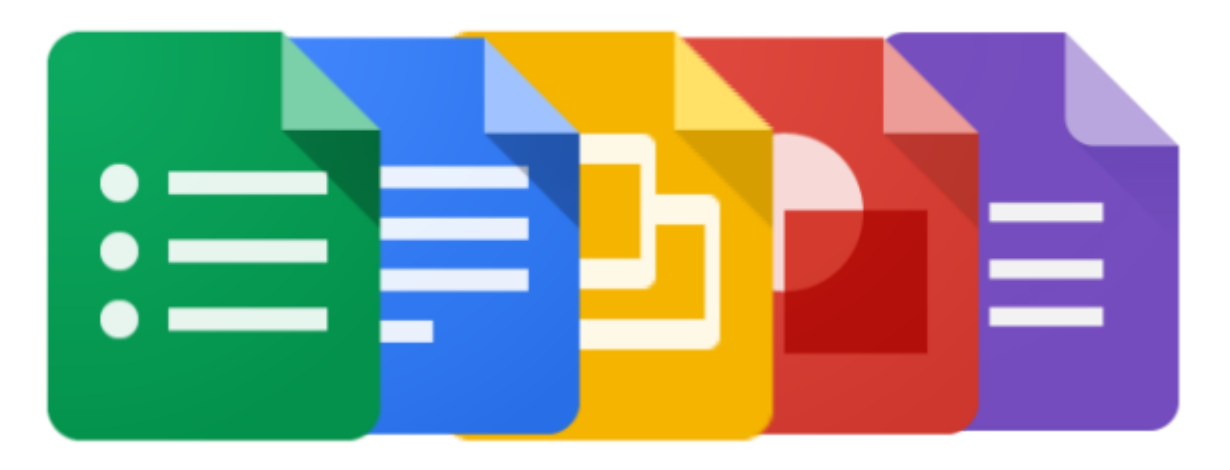

# Maîtriser les outils bureautique de Google By NUMERICOACH

# **Sommaire**

#### **Avant-propos**

#### **Google Drive : Gérer et stocker ses documents (P.5)**

#### **Google Docs : Traitement de texte (P.8)**

*Environnement de Google Docs Manipulation et notion de base Mise en forme du document Insertion d'éléments Tableaux et encadrements Paramètres de page et Impression Révision et historique des fichiers Partage et collaboration Astuces et notions diverses Modules complémentaires*

#### **Google Slides : Présentation (P.34)**

*Environnement de Google Slides Manipulation et notion de base Mise en forme d'un document Slide Insérer des éléments Insérer des images Ajouter une bordures à une image Insertion d'autres contenu Tableau et encadrements Fusionner les cellules d'un tableau Redimensionner un tableau Définir le style des cellules Les différents mode d'affichage Mise en page et impression Trucs et astuces : En savoir plus Ajouter des polices à la liste de polices Ajouter des commentaires d'intervenant*

#### **Google Sheets : Tableur (P.54)**

*Environnement de Google Sheets Manipulation et notion de base Démarrer avec les fonctions Fonctions avancées Les graphiques Impression et téléchargement Astuces & Notions diverses*

*Tableau croisé dynamique Partage & Collaboration Aide Google Sheets*

#### **Google Forms : Formulaires et enquêtes (P.100)**

*Environnement de Google Forms Création d'un formulaire Conception d'un formulaire Publier et transmettre le formulaire Supprimer un formulaire ou des réponses Partager et collaborer sur un formulaire*

#### **Google Drawings : Dessin (P.110)**

*Environnement de Google Drawings Manipulation et notions de base Options de la barre d'outils Sélection et manipulation d'objets Déplacement, redimensionnement et rotation Modèles pour Google Drawings Utiliser les outils bureautique Google*

#### **Conclusion & remerciement (P.120)**

**Informations légales (P.121)**

**Ressources (P.122)**

# Avant-propos

Grâce à la généralisation des aspects de "Cloud-computing" de nombreux services et applications de qualités sont maintenant disponible sur le web. Dans cette optique, il est intéressant de se poser la question lors du choix des différents outils et services à utiliser pour gérer la plupart de ses documents numérique. Le choix d'une suite bureautique fait notamment partie de la donne.

Dans ce secteur, les solutions de Google sont une véritable alternative en comparaison des suites comme la suite Office de Microsoft ou encore les solutions libres OpenOffice ou Libre Office. Google propose ainsi des services simple, efficace, d'une grande qualité et cela gratuitement pour les particuliers.

Ainsi Je vous propose dans ce guide de découvrir en détail les applications bureautique de Google pour utiliser et maîtriser pleinement les outils.

**Préconisation** : afin de profiter pleinement des applications de Google, je vous conseille d'utiliser le navigateur Chrome qui est complètement optimisé pour ces outils.

Cependant, rien ne vous empêche d'utiliser d'autre navigateur comme Firefox, Safari ou encore Edge *(Le remplaçant d'Internet Explorer)*.

**Information** : Pour aller plus loin avec les Gsuite, je vous propose également sur la chaîne Youtube [NumeriTube](https://www.youtube.com/channel/UCuVW0pl83QgawEaNepFlh7A)

[\(https://www.youtube.com/channel/UCuVW0pl83QgawEaNepFlh7A](https://www.youtube.com/channel/UCuVW0pl83QgawEaNepFlh7A)) des tutoriels avec des cas pratiques. Ces cas permettent notamment de mettre en application les différentes fonctionnalités présentes dans ce document.

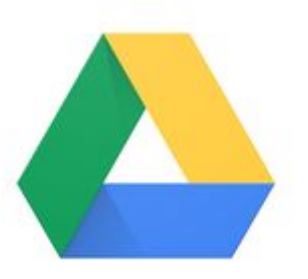

# Google Drive : Gérer et stocker ses documents

Pour utiliser pleinement des applications bureautique Google, je vous conseille de commencer par créer un compte Google Drive. Voici avant de vous lancez une petite présentation de l'outil de gestion et de stockage en ligne de Google.

**Information** : Google Drive ne sera pas vu en détail dans ce livre afin de **développer pleinement les outils bureautique et leur utilisation**. L'introduction à Google Drive à comme objectif de vous donnez une vision "globale" de la solution.

## Google Drive c'est quoi ?

Le service Google Drive est un espace de stockage de type "Cloud" qui vous permet de disposer d'un espace de stockage gratuit de 15Go (pour les particuliers avec une adresse Gmail.com) ou 30 Go/illimité pour les entreprises, associations, écoles, afin de sauvegarder vos données sur internet. Grâce à cette solution, vous pouvez garder vos documents ou une copie de vos documents en sécurité sur le Cloud.

#### Création et édition de documents

Grâce au Drive, vous pouvez créer, éditer et gérer les fichiers bureautique de Google que nous allons développer dans ce livre. Vous n'avez ainsi besoin d'installer aucun logiciel sur votre PC ou votre Mac pour créer des documents bureautique.

**Information** : Il est également possible d'éditer de façon basique des fichiers de la suite Office Microsoft depuis le Drive. Il faut cependant ajouter une extension à Google Chrome *[\(éditeur](https://chrome.google.com/webstore/detail/office-editing-for-docs-s/gbkeegbaiigmenfmjfclcdgdpimamgkj?hl=fr) office pour docs sheets and slides).*

#### Partage et collaboration

L'une des grandes force de la suite bureautique de Google se trouve dans les nouveautés en termes de **collaboration et de partage**. Vous pouvez ainsi grâce à ces fonctionnalité **partager et éditer simplement des documents Google avec vos ami(e)s ou vos collègues de travail.**

Nous développerons plus ces aspects lors de la découverte des applications dans les chapitres suivants.

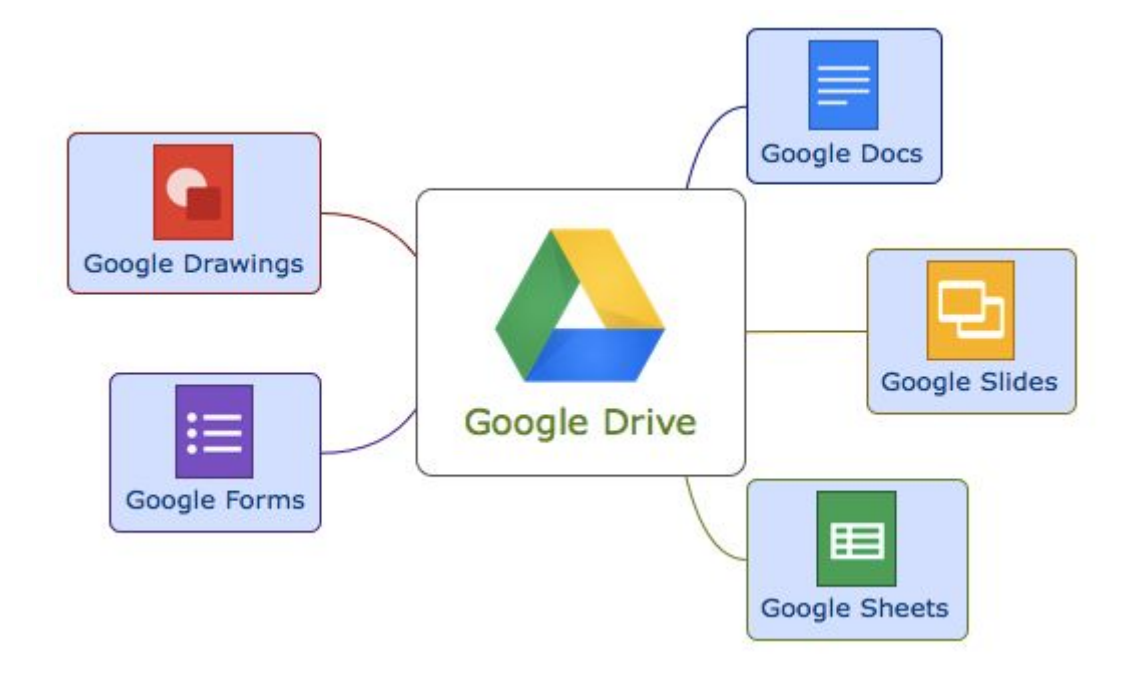

## Comment créer un compte Drive ?

Pour créer un compte Google Drive, il vous suffit de faire une recherche sur internet avec les mots clés "Google Drive" ou encore depuis l'URL suivante :

[https://www.google.com/intl/fr\\_fr/drive/](https://www.google.com/intl/fr_fr/drive/) est de suivre la procédure pour créer votre compte gratuitement.

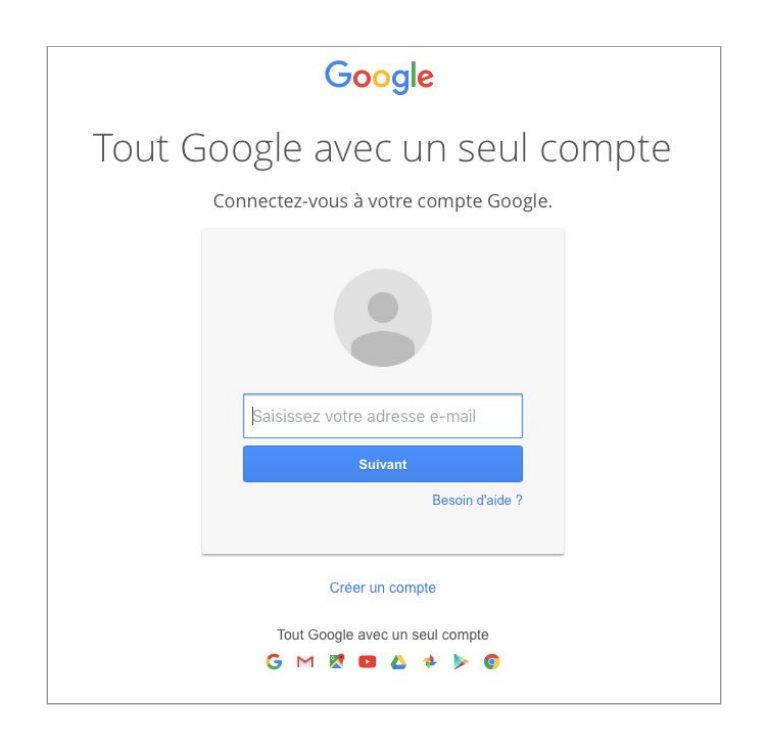

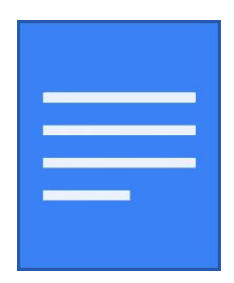

# Google Docs : Traitement de texte

## Environnement de Google Docs

Google Docs est une solution de traitement de texte qui vous permet de créer des documents dans une interface épurée et simple d'utilisation. Vous pouvez grâce à cette solution créer des documents, les mettre en forme grâce à un large choix de paramètres et de fonctionnalités.

Outre l'aspect de traitement de texte, vous pouvez grâce à Google Docs partager très facilement vos documents et ainsi collaborer plus efficacement avec vos collègues.

Afin d'utiliser cette solution au mieux, nous allons voir dans ce document comment fonctionne un document Google de base est voir en détail la plupart des fonctionnalités présentes.

#### Composition d'un document Google Docs

Un document Google Docs est de plusieurs zone distinctes. En plus du titre du document, il est possible de découper les zones en 4 parties développées ci-dessous :

La **barre de menu** permet de chercher plus en détails diverses fonctionnalités :

Fichier Édition Affichage Insertion Format Outils Tableau Modules complémentaires Aide Dernière modification il y a 42 minutes

La **barre d'outils** permet de modifier votre texte ou la mise en forme rapidement. Cette barre peut vous proposer des options différentes selon l'emplacement de votre sélecteur (Tableau, image, etc…). Vous pouvez également choisir le mode d'accès du document *(Édition, Suggestion, affichage).*

 $\theta$   $\sim$   $\sim$   $\frac{1}{2}$  $100\%$   $\star$ Normal Arial  $\cdot$  B  $I$  U  $A$   $\cdot$  CD  $\blacksquare$  $\mathcal{I}_{\mathsf{x}}$ 

- La **règle de mise en page** qui permet de visualiser et de modifier l'emplacement des marges, retraits et des tabulations.

4000 CONTRA DI POZITI DE 3000 DE 4000 GESTIO E DE 1000 DE 1000 DE 1000 DE 1000 DE 12000 DE 138  $+14 - 1 (15)$  $1.16$  $(17)$  $1 + 18 - 19$ 

- La **zone de collaboration** vous permet d'ajouter des commentaires de partager sur le document ou encore de modifier le mode d'édition (Édition, Suggestion, Affichage).

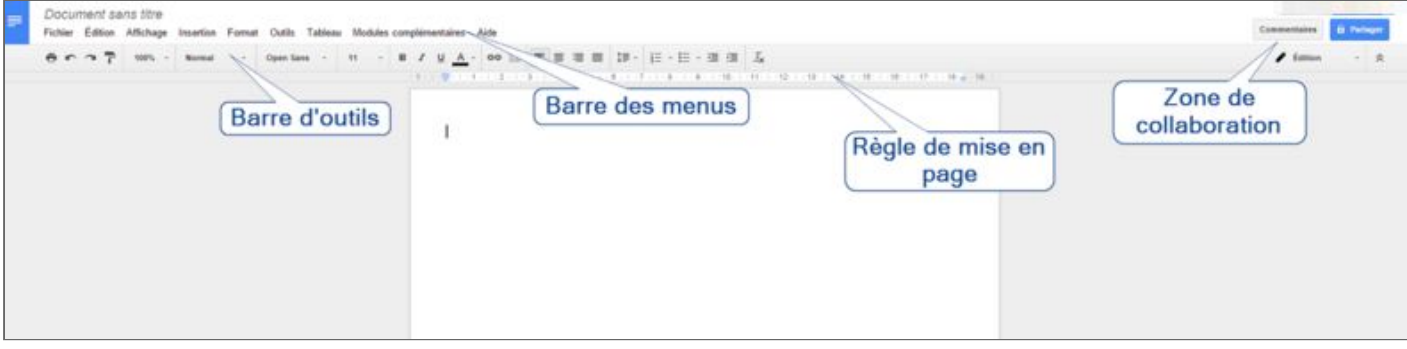

#### Enregistrement d'un document

Sur les document Google (Docs, Sheets, Slides, etc..) **l'enregistrement se fait automatiquement**. Vous n'avez ainsi plus à vous inquiétez de cette tâche récurrente et sensible.

#### Mode plein écran et compact

Pour consulter votre document sans la barre d'outils ni les menus, procédez comme ci-dessous :

- **Affichage compact** : menu *Affichage > Mode Compact* ou la combinaison *Ctrl+Maj+F*.
- **Affichage plein écran** : menu *Affichage > Plein écran* (Echap pour revenir à l'état initial).

**Information** : Vous pouvez également cliquez sur le touche F11 de votre clavier pour afficher votre fenêtre en plein écran également. *(Appuyez sur Echap pour quitter ce mode)*.

## Manipulation et notion de base

#### Créer un document

Dans Google Drive, cliquez sur **Nouveau**, puis sélectionnez **Google Docs**. Un nouveau document Google va alors s'ouvrir dans votre navigateur. Vous pouvez à présent le modifier.

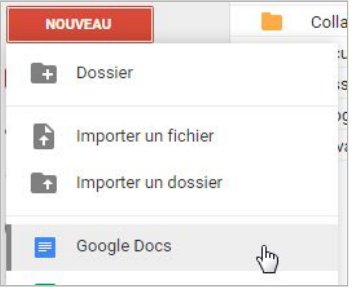

#### Renommer un document

Cliquez sur Document sans titre pour donner un nom à votre document. (Vous pouvez modifier le nom du document à tout moment en cliquant sur le titre).

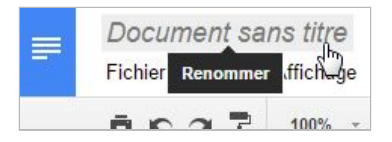

#### Créer un document à partir d'un modèle

Si vous souhaitez utiliser un modèle pour créer plus rapidement un document, procédez comme suit :

- 1. Ouvrez un **nouveau document Google Docs**.
- 2. Faite ensuite *Fichier > Nouveau > A partir d'un modèle.*
- 3. Il ne vous reste alors plus qu'à choisir un modèle depuis la liste présente dans la nouvelle fenêtre affichée à l'écran.
- 4. Cliquez sur **Utiliser ce modèle** pour l'appliquer à votre document.

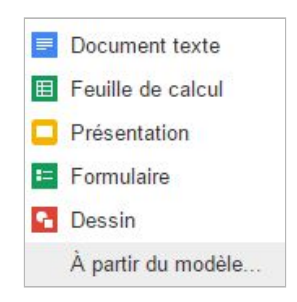

## Mise en forme du document

#### Modification de la couleur du texte et de l'arrière plan

#### Pour modifier **la couleur de texte ou l'arrière plan d'un document** :

- 1. Mettez le bloc de texte concerné en surbrillance.
- 2. Cliquez sur le bouton  $\triangle$  depuis la barre d'outils.
- 3. Sélectionner ensuite **Texte** ou **Arrière-plan** et choisissez la couleur.

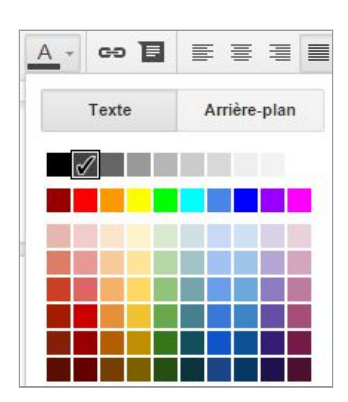

#### Taille et espacement du texte

Pour **modifier la taille du texte**, sélectionnez celui-ci et cliquez sur le bouton précisant la taille actuelle *(11pt par défaut)*.

Pour **modifier l'interligne** du document ou ajouter un espacement avant ou après un paragraphe, cliquez sur le bouton  $\mathbf{I}$   $\equiv$  présent dans la barre d'outils.

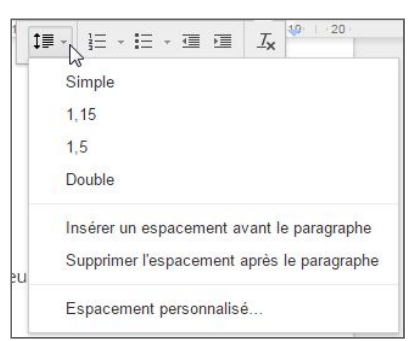

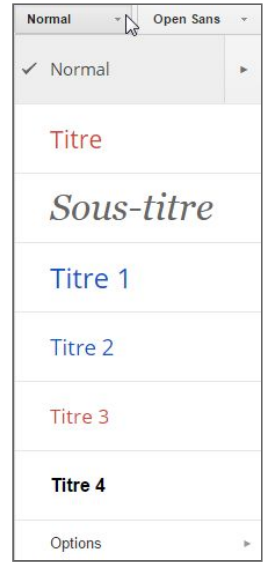

#### Styles de paragraphes et titres

Le menu Styles présent dans la barre d'outils affiche le style du texte sélectionné dans un document et vous permet de le modifier ou de supprimer la mise en forme.

Pour **afficher la liste des titres**, cliquez sur le menu qui se trouve à gauche du menu Police de la barre d'outils ou cliquez sur *Format > Styles de paragraphe*.

Sélectionnez ensuite l'un des styles proposés, classés de **"Titre 1"** (le plus grand) à **"Titre 6"** (le plus petit).

Pour **modifier la mise en forme d'un Titre**, commencer par modifier la mise en forme du texte à modifier, puis faite un *clic-droit > Mettre à jour "Titre 1" en fonction de la sélection...*

#### Appliquer un format existant

Pour appliquer un format déjà existant d'un bloc de texte à un autre, procédez comme suit :

- 1. Sélectionnez le bloc de texte à modifier.
- 2. Cliquez sur le bouton  $\boxed{\overline{r}}$ .
- 3. Puis sélectionnez le bloc de texte ou appliquer la mise en forme.

Pour **appliquer le même format à plusieurs parties d'un document**, double-cliquez sur le bouton avec le rouleau de peinture pour activer et appliquer la mise en forme plusieurs fois de suite. Pour désactiver, cliquez à nouveau sur le bouton.

#### Ajouter des Listes à puces, des numérotation, des retraits

Afin de rendre votre document plus clair et lisible, vous avez la possibilité d'ajouter des listes à puces, des numérotation ou encore des retraits à certaines parties d'un document Google Docs.

Il vous suffit pour cela de sélectionner l'une des ces possibilités depuis la barre d'outils.

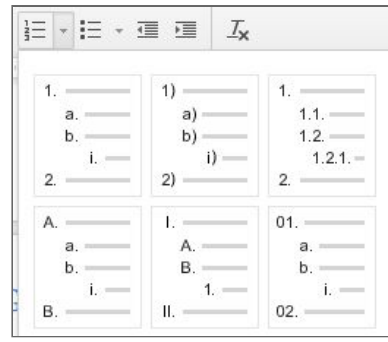

## Insertion d'éléments

#### Insérer un lien

Pour ajouter un ou des lien(s) dans un document Google Docs, il vous suffit de procéder comme suit :

- 1. **Sélectionnez le contenu** (texte, image, etc.) auquel vous souhaitez associer un lien.
- 2. Cliquez sur l'icône de lien **de dans la barre d'outils ou** *clic-droit* **>** *lien* **ou Ctrl + K.**
- 3. **Saisissez maintenant l'URL de destination** ou **faite une recherche sur le web** depuis ce même champ.
- 4. Enfin cliquez sur **Appliquer**.

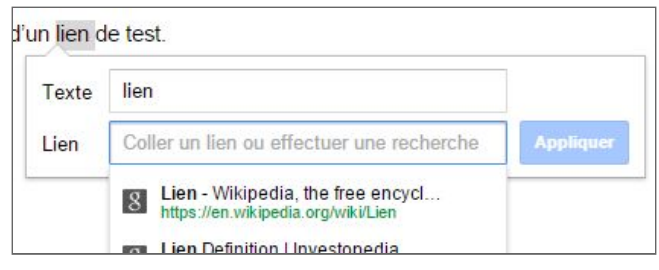

Information : Vous pouvez par l'intermédiaire d'un lien faire référence à différents types de contenu comme une page internet, un autre document (Docs, Sheets, Slides, etc…) ou encore un chapitre précis de votre document.

#### Insérer des images

Si vous souhaitez insérer une image et la mettre en forme dans votre document, procéder comme suit :

- 1. Cliquez sur *Insertion > Image.*
- 2. **Sélectionnez une image**. Vous pouvez importer une image depuis votre ordinateur, en sélectionner une dans Google Drive ou vos albums photo, en rechercher une image sur le Web ou prendre un instantané. Une fois l'image ajoutée, vous pouvez la supprimer ou la redimensionner à tout moment.
- 3. Pour **supprimer une image**, sélectionnez la, faites un clic-droit (ou cliquez sur Édition), puis choisissez Couper ou cliquez sur la touche "Suppr."
- 4. Pour **redimensionner une image**, cliquez dessus, puis faites glisser l'une des poignées de sélection. Utilisez les poignées d'angle pour redimensionner une image tout en en conservant les proportions.

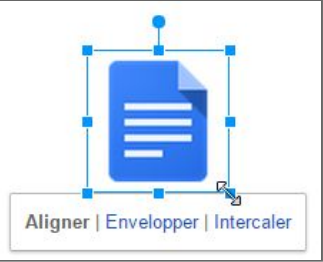

Utilisez les poignées du haut, du bas ou latérales pour modifier une seule dimension.

5. Vous pouvez enfin intégrer votre image de différentes façon dans le document *(Aligner, Envelopper, Intercaler)*.

#### Ajouter une bordure à une image

Pour ajouter une bordure à une image, cliquez sur celle-ci et **utilisez les options disponibles depuis la barre d'outils**. Dans ce cas, il ne suffit que de sélectionner une **couleur** et une **taille de bordure**.

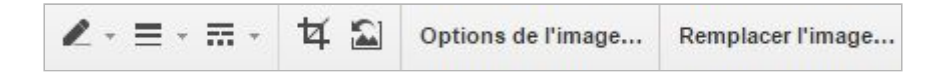

#### Insertion d'autres contenu

Vous pouvez également insérer d'autres types de contenu dans votre document Google Docs. Voici la liste des éléments qu'il vous est possible d'insérer depuis le **menu Insertion** présent dans la barre d'outils :

- **Équation.**
- **Dessin** : depuis l'application Google Drawings
- **Tableau** : *\*développé plus bas dans le document…*
- *-* **Note de bas de page** : pour des références externes.
- **Caractères spéciaux.**
- **Ligne horizontale.**
- **Numéro de page/Nombre de page.**
- **Saut de page** : atteindre directement la page suivante.
- **En-tête/Pied de page.**
- Signet : raccourcis vers un emplacement du document.
- **Table des matières** : insertion d'une table avec tous les titres.

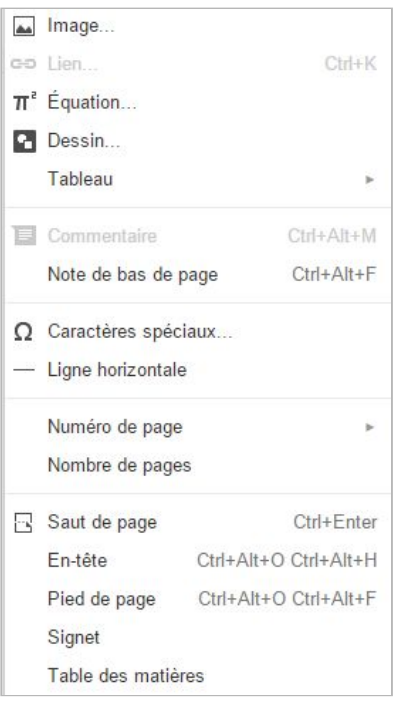

Nous allons voir dans cette partie les différentes notions autour des tableaux et des encadrements. En effet, pour le moment la seule façon de mettre en place des encadrements dans Google Docs est de passer par l'utilisation de tableau.

#### Ajouter un tableau

Les tableaux constituent un excellent moyen d'organiser les informations de votre document.

Pour insérer un tableau dans votre document, procéder comme suit :

- 1. Cliquez sur *Tableau > Insérer un tableau.*
- 2. Indiquer le nombre de lignes et de colonnes souhaitées.

**Information** : Pour colorer les cellules (comme la ligne supérieure ci-dessus), sélectionnez le texte d'une ou plusieurs cellules, cliquez sur *Tableau > Propriétés du tableau*, puis définissez la couleur d'arrière-plan des cellules.

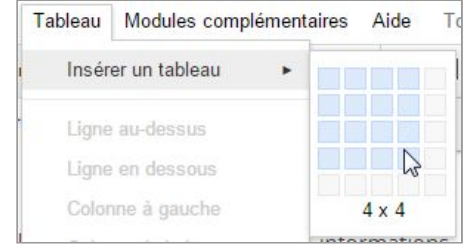

#### Fusionner les cellules d'un tableau

Pour fusionner les cellules d'un tableau dans votre document Google Docs, il vous suffit de **sélectionner les cellules à fusionner** et de faire un **clic-droit** et de sélectionner **"Fusionner les cellules"**.

Pour annuler la fusion, sélectionner les cellules concernées, puis clic-droit et **"Défusionner les cellules"**.

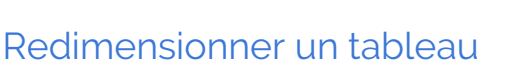

Pour redimensionner un tableau, il vous suffit **d'utiliser le sélecteur** en plaçant votre souris sur l'une des lignes ou colonnes de votre tableau. Rester ensuite cliquez avec le clic gauche de votre souris et **déplacer la ligne ou la colonne** comme bon vous semble.

Vous pouvez également définir plus précisément la taille de votre tableau avec *clic-droit > Propriétés du tableau…*

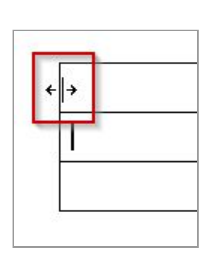

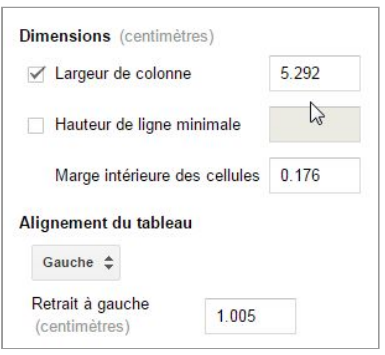

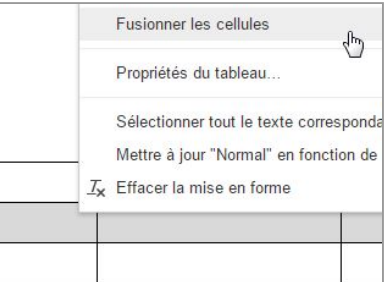

#### Définir le style des cellules

Vous pouvez également définir un style spécifique aux différentes bordures et cellules de votre tableau.

Pour **modifier les contours d'une cellules**, placez votre sélecteur dans une cellule puis modifier la mise en forme avec les icônes de tableau présentes dans la barre d'outils.

Pour **modifier simplement le contour du tableau**, sélectionner celui-ci et faite un *clic-droit > Propriétés du tableau…*

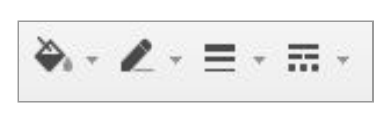

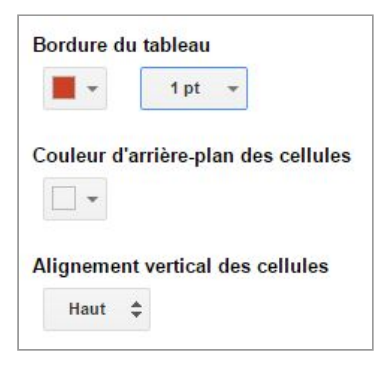

## Paramètres de page et Impression

### Table des matières / Plan de document

Pour afficher le plan de votre document (table de matière), cliquez sur **Outils → Plan du document**.

Vous pourrez alors visualiser les différents titre enregistrer depuis un menu défilant à gauche de votre texte.

#### Pagination et sauts de page

Depuis Google Docs, vous pouvez afficher vos documents sous deux formats différents qui sont **affichage paginé** et **affichage**

**compact**. Ces types d'affichages permettent d'avoir une meilleure idée de ce à quoi ressemblera votre document une fois imprimé.

Par défaut, un document se trouve en **affichage paginé**. Pour modifier l'affichage, cliquez sur le menu *Affichage > Mise en page*. Vous passerez alors automatiquement en **affichage compact**.

#### Notes de bas de page et pagination

En **affichage paginé**, les notes apparaissent comme elles seront imprimées en bas de la page. Pour voir une note de bas de page, double-cliquez sur le numéro de la note correspondant dans le corps du document.

En **affichage compact**, les numéros des notes de bas de page apparaissent dans le corps du document mais les notes sont masquées en bas de chaque page. Si vous insérez une note de bas de page depuis ce mode, vous passerez automatiquement en mode d'affichage paginé.

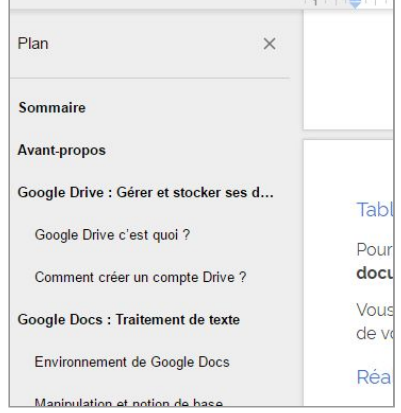

#### Insertion de saut de page

Pour insérez un saut de page afin de travailler sur la page suivante, cliquez sur le menu *insertion > Saut de page*.

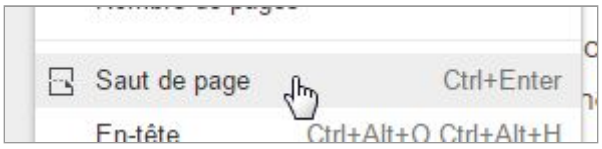

Pour supprimer un saut de page sélectionnez-le et appuyez sur la touche **"Retour arrière"** ou **"Suppr".**

**Information** : Lorsque vous modifiez le type d'affichage (paginé > compact) ce paramètre est alors enregistré par défaut dans tous les documents que vous ouvrirez par la suite.

#### Configuration de la page

Pour configurer et contrôler précisément l'emplacement de votre texte sur votre document. Vous pouvez définir l'emplacement du texte **depuis la règle** présente en haut de votre document, qui vous permet de définir des marges, des retraits et des tabulations :

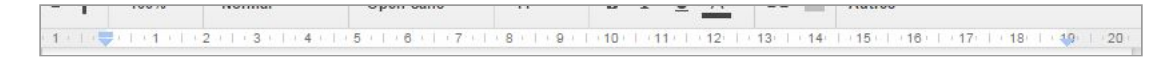

#### Les marges

Les marges définissent la mise en forme de tout le document.

Vous pouvez la modifier depuis la règle vu précédemment ou encore depuis le menu *Fichier > Configuration de la page*.

Lorsque vous avez personnalisé vos marges, vous pouvez cliquer **sur Définir comme valeurs par défaut** pour adapter cette mise en page à **tous les nouveaux documents** que vous allez créez.

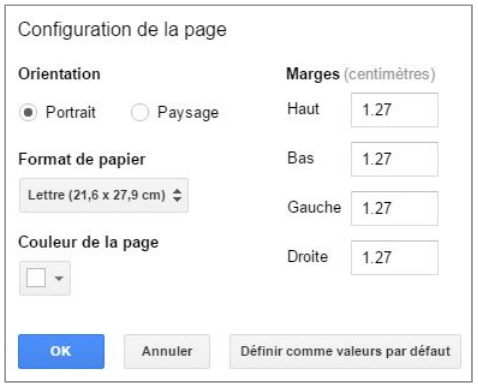

#### Les retraits

Les retraits peuvent être modifiés au niveau des paragraphes. Pour régler le retrait pour plusieurs paragraphes, sélectionnez le texte approprié et définissez le retrait voulu.

- **Retrait de la première ligne** : Le petit rectangle sur la règle qui permet d'ajuster la position de départ d'un paragraphe et peut être modifié pour chaque paragraphe.
- **Retrait à gauche** : s'applique à la deuxième ligne d'un paragraphe, ainsi qu'aux suivantes. Pour le contrôler, faites glisser le triangle pointant vers le bas le long de la règle.
- **Retrait à droite** : retrait contrôlé à l'aide du triangle pointant vers le bas placé à l'extrémité droite, définit la longueur d'un paragraphe jusqu'au bord droit de la page.

Pour supprimer un numéro de page, cliquez directement sur la zone de

Pour ajouter **le nombre de pages** présentes dans un document, placez vous tout d'abord à l'endroit ou vous souhaitez voir apparaître le nombre (en-tête, pied de page) et cliquez sur le menu *Insertion* >

#### Paramètres de zoom

automatiquement.

Numéro et nombre de page

numérotation et puis supprimer les numéros.

Pour régler le paramètre de zoom, il vous suffit de cliquez sur le bouton 100% et de sélectionnez le pourcentage d'affichage qui vous convient le mieux.

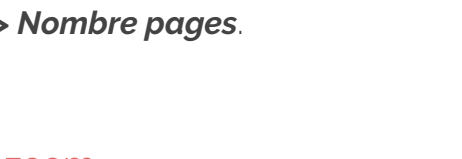

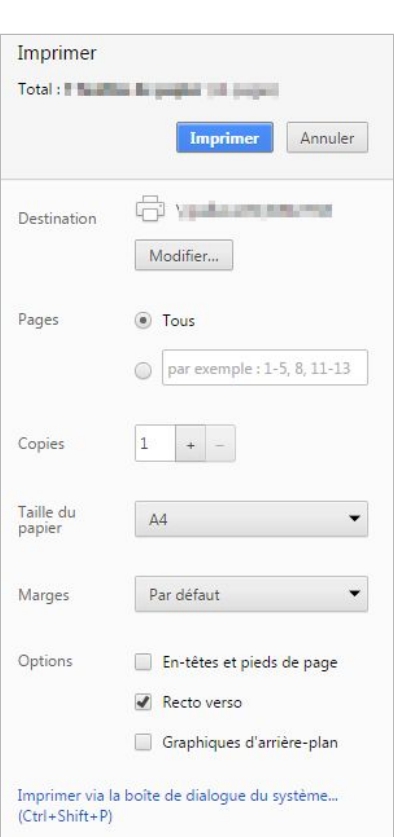

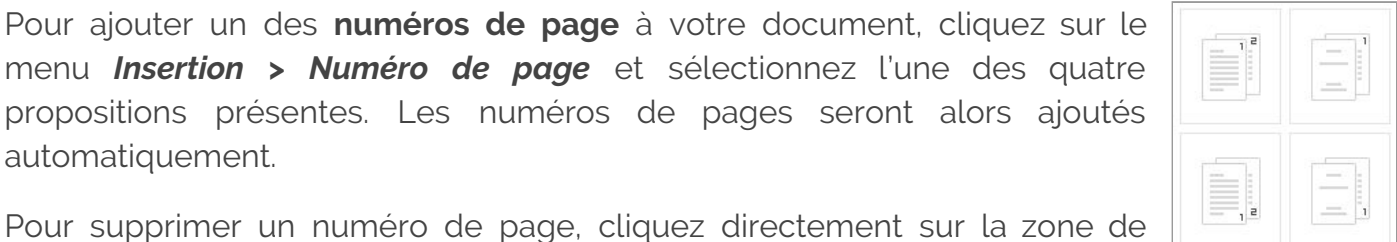

#### Impression et téléchargements

Si vous avez besoin d'imprimer ou de télécharger un document Google Docs, vous en avez la possibilité en procédant comme suit :

#### Mise en page et impression

Pour imprimer, vous pouvez soit cliquer sur le bouton imprimante dividins la barre d'outil ou encore faire *Fichier > Imprimer*. Vous aurez alors la fenêtre de paramètres d'impression qui va s'afficher.

Vous pouvez notamment personnalisé le résultat de l'impression

- **Destination :** Choisir l'imprimante par sur laquelle imprimer.
- **Pages :** Imprimer toutes les pages ou une parties.
- **Taille du papier :** Choix du format d'impression.
- Marges : Choix du type de marges.
- **Options** : Activer ou non des options comme les entêtes et pieds de page, l'impression recto-verso ou encore les graphiques d'arrière-plan.

#### Téléchargement

:

Vous pouvez également télécharger votre document Google Docs en différent format.

Il vous suffit pour cela de faire *Fichier > Télécharger au format* et de sélectionner le format souhaité.

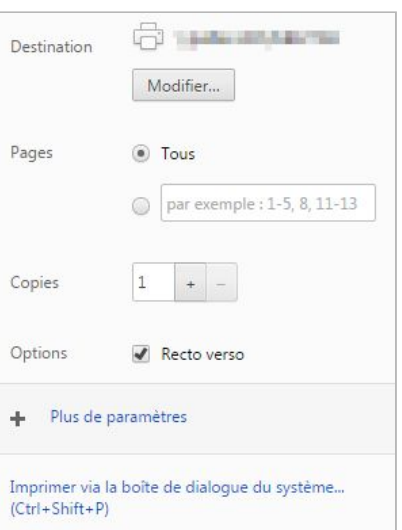

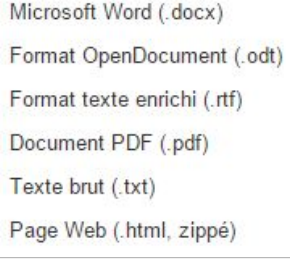

## Révision et historique des fichiers

Si vous souhaitez **voir les modifications apportés à un document** par vous ou d'autres personnes, vous pouvez consulter l'historique des révisions. Celui-ci vous permet de consulter et de rétablir des versions précédentes du fichier, mais également de voir qui a apporté les dernières modifications.

#### Historique des révisions

Pour consulter l'historique des révisions et ainsi visualiser les différentes versions de votre document, cliquez depuis la barre de menu sur *Fichier > Consulter l'historique des révisions*. Vous pouvez également accéder à ce menu en cliquant sur le bouton à droite du menu *"Aide"* ou encore avec le raccourci clavier *"Ctrl+Alt+Maj+G"***.**

Vous allez alors pouvoir visualiser et sélectionner l'une des différentes versions du document en sélection la date et l'heure indiqué sur le panneau à droite. En dessous figure également le nom des personnes à l'origine des modifications.

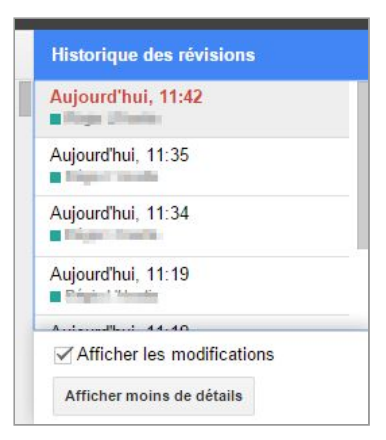

**Les flèches en haut à droite** vous permettent également de faire défiler les modifications par ordre chronologique. Le modification apparaîtront alors dans une autre couleur que la couleur d'origine et le texte supprimé en barré.

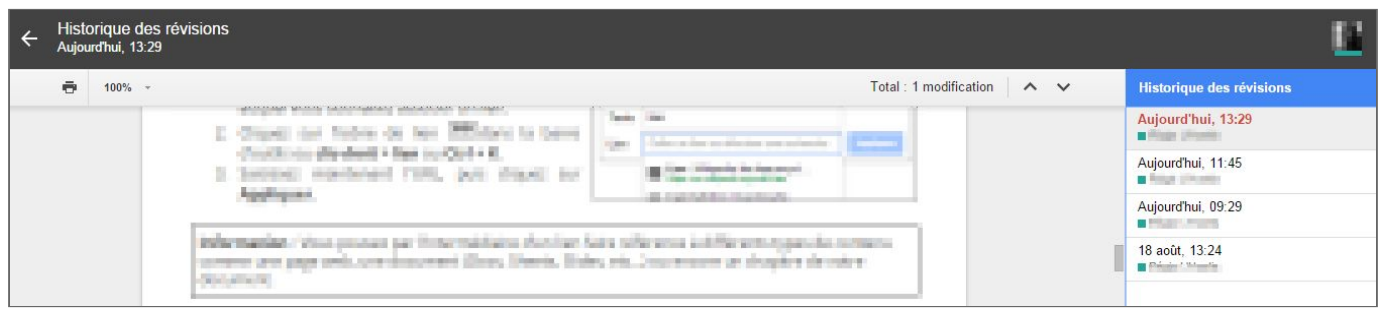

Pour rétablir une version, il vous suffit de cliquez sur **Restaurer cette version** après avoir sélectionné la date en question. Pour revenir à la version actuelle, cliquez sur la flèche de retour en haut à gauche de l'écran.

**Information** : Lors de la restauration d'un document à une date antérieure, vous n'écrasez en aucun cas les versions plus récente. Cette version viendra simplement ce placer en haut de liste de l'historique des versions.

#### Afficher les dernières modifications

Dans le cas où vous travaillerez avec d'autres personnes sur un document, vous pouvez afficher les dernières modifications apportées, cliquez depuis la barre de menu sur *Fichier > Voir les nouvelles modifications*.

Utilisez ensuite les flèches présentes en haut à droite pour faire défiler la liste des modifications. Vous pourrez alors visualiser les modifications en surbrillance. Le texte supprimé sera barré.

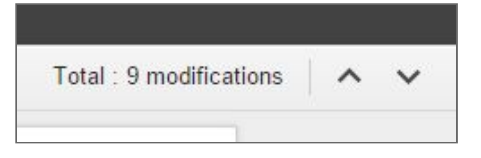

**Information** : Pour le moment cette fonctionnalité n'est pas disponible pour les documents de type Sheets & Slides.

#### Impossible d'afficher une version précédente

Dans certains cas les révisions de votre fichier peuvent être fusionnées afin d'économiser de l'espace de stockage. Généralement lorsque le fichier est ancien ou lorsque les révisons prennent beaucoup d'espace de stockage.

**Information** : Il est uniquement possible d'utiliser l'historique des révisions si vous avez accès en modification au document. Les utilisateurs en lecture ou commentaire n'y ont pas accès.

## Partage et collaboration

Partagez votre document Google Docs avec d'autres personnes et profitez des fonctionnalités collaboratives de celui-ci. Plusieurs personnes peuvent modifier un document Google Docs simultanément.

Pour partager votre fichier Docs, cliquez sur le bouton **Partager** en haut à droite de la page. Pour en savoir plus sur les paramètres de partage, consultez le document [Partager](http://goo.gl/rLAKb) et [collaborer.](http://goo.gl/rLAKb)

#### Commentaires et discussions

Une fois qu'un document est partagé avec une ou plusieurs autres personnes, vous avez la possibilité d'échanger des informations directement sur le document.

Cette fonctionnalité et très intéressante afin d'avoir l'avis d'autres personnes sur son contenu.

#### Ajouter un commentaire

Pour ajouter un commentaire sur une partie de texte ou même simplement un terme **sélectionner d'abord la partie concernée** puis vous pouvez choisir l'une des méthodes suivantes pour afficher la fenêtre de commentaire :

- Cliquer sur le bouton **depuis la barre d'outils**
- Menu *Insertion > Commentaires*.
- Combinaison de touches **"***Ctrl+Alt+M"***.**

**Saisissez votre commentaire** dans la fenêtre qui s'affiche puis **cliquez sur "commenter"** pour enregistrer le commentaire.

#### Modifier ou supprimer un commentaire

Pour modifier ou supprimer un commentaire, il vous suffit de cliquez sur **les trois points verticaux** et de sélectionner l'option souhaitée.

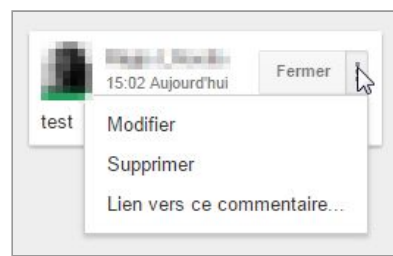

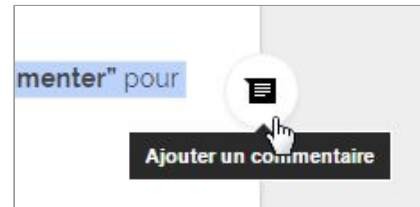

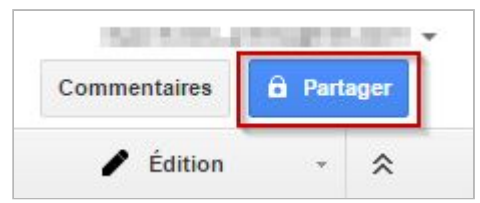

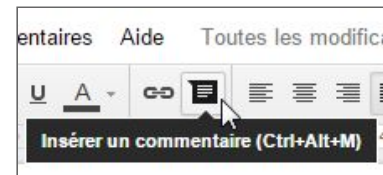

#### Envoyer un commentaire à une personne spécifique

Pour envoyer une remarque à une personne déterminée, lors de l'écriture de votre message dans la zone de commentaire, **ajoutez un signe "+" suivi de l'adresse e-mail de la personne** à qui vous souhaitez adresser le message. **Ex : +john.doe@gmail.fr.**

#### Répondre ou fermer des commentaires

Vous pouvez répondre à des commentaires ajoutés par d'autres personnes ou encore fermer les discussions lorsque celle-ci sont terminées.

Pour **répondre à un commentaire**, il vous suffit de **sélectionner le commentaire** en question et de **cliquez sur la zone de texte**. Vous aurez alors accès à une zone **"Répondre"** pour ajouter votre réponse.

Pour **fermer un commentaire**, sélectionner le commentaire puis cliquez simplement sur **"Fermer la discussion"**.

#### Recevoir une notifications des commentaires

Pour recevoir une notification par mail lorsque d'autres utilisateurs laissent un commentaires dans un fichier Google Docs, il faut procéder comme suit :

- 1. Cliquez sur **Commentaires** en haut à droite du document.
- 2. Cliquez sur **Notifications**.
- 3. Choisissez alors **un paramètre de notification** pour définir la fréquence vous souhaitez recevoir des mails *(Tous les événements, réponses pour vous, désactivées*).

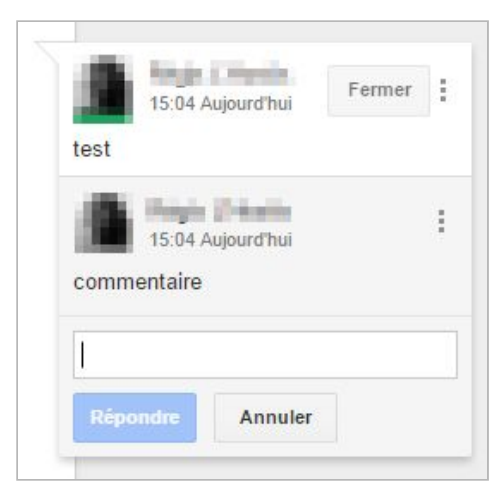

## Astuces et notions diverses

#### Recherche / Remplacement

Pour rechercher des informations précise dans un fichier Google Sheets, dans la barre de menu cliquez sur *Édition > Rechercher et Remplacer (Ctrl+H)*.

Depuis la fenêtre qui va s'afficher, vous allez pouvoir **recherche des éléments** dans tout le fichier ou encore **remplacer des mots**. Pour cela, noter le mot à remplacer dans **"Rechercher"** et le nouveau mot **"Remplacer par"**.

Il ne vous reste plus qu'à remplacer les mots au fur et à mesure **"Remplacer"** ou tous les mots d'un clic **"Tout remplacer"**.

#### Vérifier l'orthographe dans un document

Pour vérifier si votre fichier Docs ne présente pas des fautes d'orthographes et avoir des suggestions de correction, utilisez le correcteur orthographique.

- 1. Cliquez sur la cellule ou les plages de cellules à vérifier.
- 2. Dirigez vous vers la barre de menu *Outils > Orthographe*.
- 3. Si le correcteur trouve un mot qui lui semble incorrect, il va vous proposez de le **remplacer**. Si vous le souhaitez vous pouvez évidemment **Ignorer** la proposition.
- 4. Pour terminer la vérification cliquer la croix **X**.

#### Rechercher des fonctions

Pour trouver rapidement une fonctionnalité ou autre depuis Google Docs, vous pouvez utiliser la fonction de recherche présente dans la *barre de menu > Aide*.

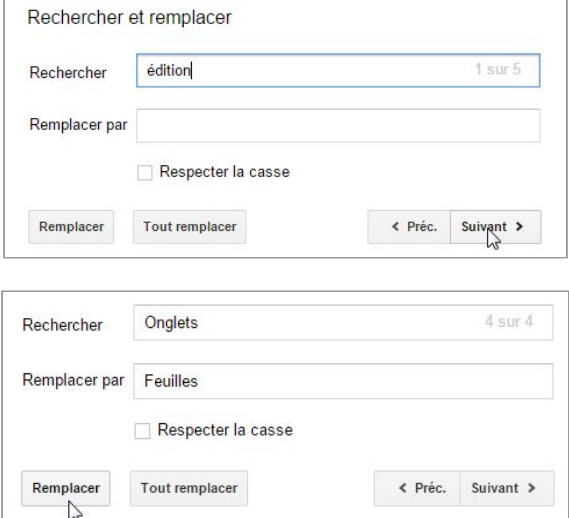

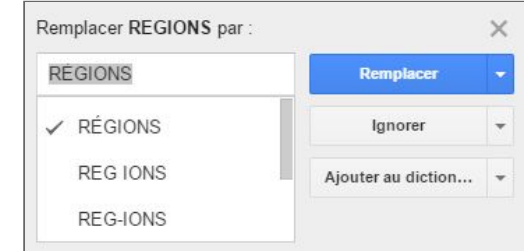

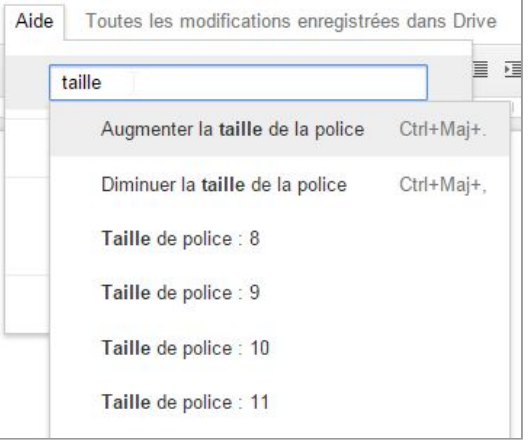

#### Rechercher des éléments externe

Vous pouvez depuis Google Docs intégrer des documents externe directement depuis l'application. Pour cela, il vous suffit de cliquez depuis la barre de menu sur *Outils > Recherche.*

Un volet va alors apparaître sur la droite de votre écran depuis lequel vous allez pouvoir chercher différents éléments à intégrer depuis internet, ou encore depuis votre Drive.

Fonction très intéressante notamment pour trouver des images à intégrer. Celle-ci sont de plus libre de droit.

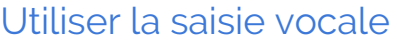

Vous pouvez également depuis Google Docs utiliser la saisie vocale *(Outils > Saisie vocale)* qui vous permet de dicter votre texte à haute voix qui sera ensuite retranscris en texte sur votre document.

Lors de la première utilisation de cette fonctionnalité, il vous faudra tout d'abord autoriser l'outil à utiliser votre microphone.

## Récupérer le texte d'une image

Avec Google Docs, vous pouvez récupérer le texte présent sur une image (ou un document PDF) afin de l'éditer simplement sur un documents Docs. Tout cela grâce au système de reconnaissance de caractère (OCR).

Pour utiliser cette fonctionnalité, procédez comme suit :

- 1. Transférer une image avec du texte sur votre espace Google Drive
- 2. Faite un clic-droit sur le fichier
- 3. Ouvrir avec Google Docs
- 4. Un fichier Docs va alors être créé avec l'image et le texte éditable.

## Maîtriser les outils bureautique de Google

Maîtriser les outils bureautique de **GOOGLE** 

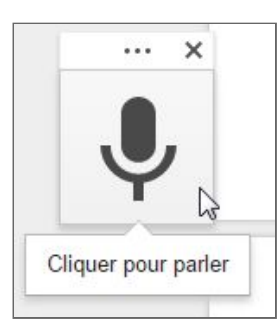

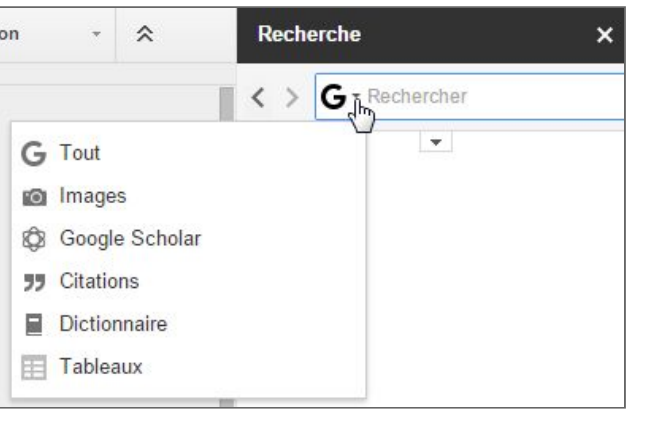

#### Ajouter un Filigrane (image/texte arrière plan)

Il n'est actuellement pas possible d'utiliser la fonction Filigrane depuis Google Docs. Cependant, pour contourner le problème, vous pouvez utilisez la solution de dessin de Google (Drawings).

Cette méthode est notamment largement suffisante dans le cas d'un filigrane d'en-tête ou de bas de page. Par exemple dans le cas ou l'on souhaite ajouter une image avec du texte par dessus, il faut procédez comme suit :

- 1. Cliquez sur *Insertion > Dessin.*
- 2. **Charger alors votre image de fond** avec l'icône image **.**
- 3. Une fois l'image chargé **intégrer une zone de texte par dessus et noter le contenu***.*
- 4. Il ne vous reste alors qu'à cliquez sur **"Enregistrer et fermer"**.
- 5. l'image chargée ainsi que la zone de texte vont alors être intégrées à votre document **par l'intermédiaire d'une image**.

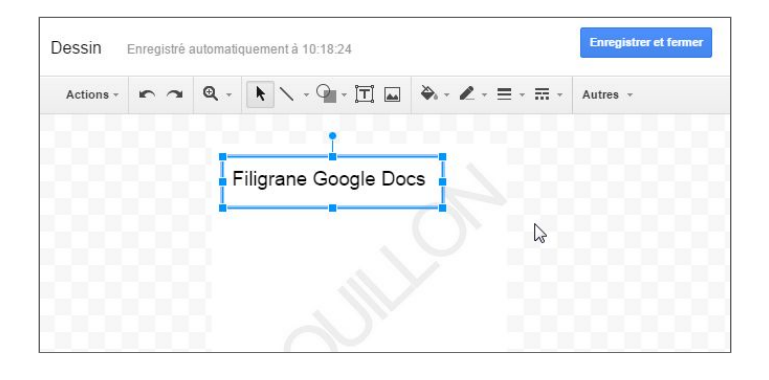

## Modules complémentaires

Les modules complémentaires sont en quelque sortes des "extensions" pour Google Docs. Vous pouvez ainsi grâce à ces modules **améliorer et augmenter le potentiel de Docs.** Voici ci-dessous des exemples de modules qu'ils peut-être intéressant d'installer.

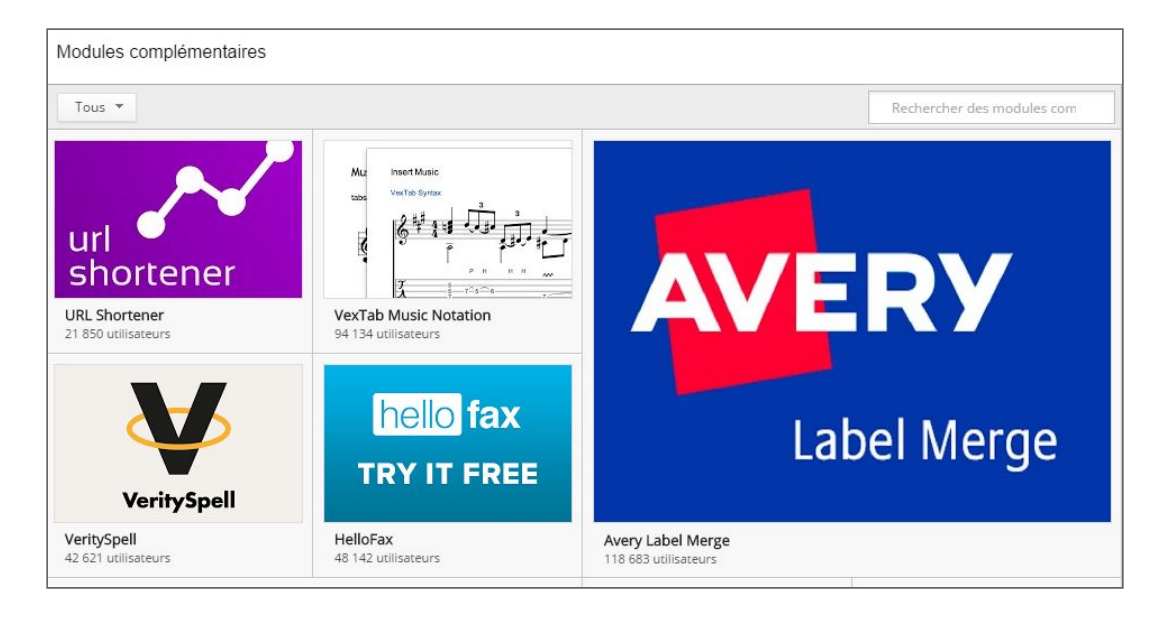

**Information** : pour installer des modules directement depuis Google Docs, il vous suffit de cliquer depuis la barre de menu sur *Module complémentaires → Télécharger les modules complémentaires.*

#### Gestion des étiquettes sur Google Docs

La gestion d'étiquette n'est actuellement pas disponible en natif sur Google Docs. Cependant grâce au modules **"Avery Label Merge"**, il est possible de gérer l'impression des étiquettes aussi bien (voir mieux) que sur la solution Word de Microsoft.

#### Publipostage - Mailing (Google Docs/Sheets)

Le publipostage n'est actuellement pas disponible en natif sur Google Docs. Vous pouvez cependant utiliser des modules complémentaires comme **"autoCrat"** pour faire du publipostage.

#### Réalisation de CV

Si vous souhaitez réaliser simplement votre CV, le module complémentaire "**VisualCV Resume Builder"** vous permet de disposer d'un grand nombre de modèles (templates) pour réaliser simplement et efficacement le déroulé de votre parcours professionnel.

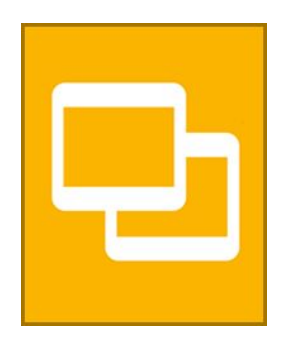

# Google Slides : Présentation

## Environnement de Google Slides

Google slides est une solution de création de diaporama qui vous permet de créer des modèles de présentation simple et efficace. Vous pouvez notamment les modifier et travailler sur des présentations à plusieurs.

#### Composition d'une présentation Google Slides

Un fichier de présentation Slides ressemble beaucoup aux solutions les plus connus comme la solution de Microsoft PowerPoint.

La plupart des fonctionnalités "de base" sont actuellement disponible sur cette version. Nous allons pour débuter, voir en détails comme se présente un fichier Google Slides vierge.

- Barre des menus : Toutes les commandes disponibles sont accessible depuis ce menu.
- Barre d'outils : Permet de lancer des commandes avec un simple bouton.
- **Zone de visualisation des diaporamas** : Permet de visualiser les diaporamas en miniature dans l'ordre de défilement.
- **Zone des commentaires** : Permet d'afficher des commentaires en rapport avec la diaporama courante.
- **Zone de collaboration** : Permet d'ajouter ou de visualiser des commentaires ou encore de partager le document avec d'autres personnes.

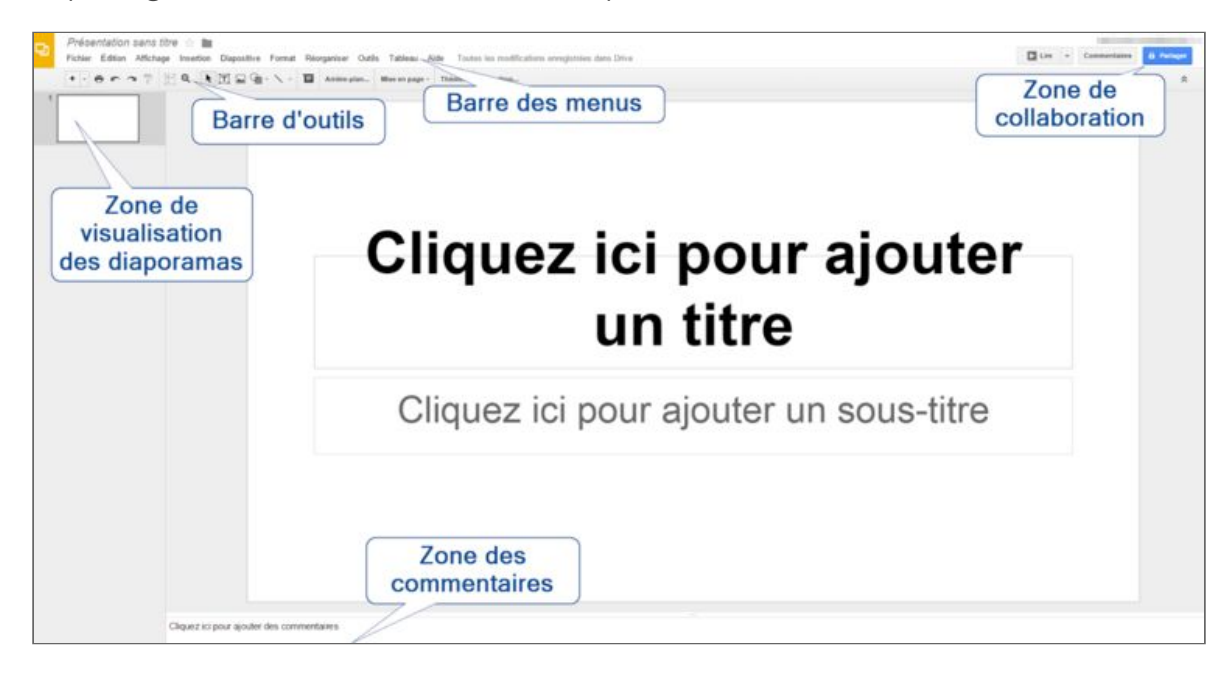

## Manipulation et notion de base

#### Créer une présentation

Pour créer une nouvelle présentation, cliquez sur **"Nouveau"**, puis **Google Slides** pour lancez la création.

Pour donner un nom à votre présentation, cliquez sur **Présentation sans titre**. Vous pouvez ensuite la renommer à tout moment en cliquant à nouveau sur le titre.

#### Convertir des fichiers PowerPoint (Office) en Google Slides

Pour utiliser des fichiers PowerPoint conçu avec des applications différentes comme la suite Office et pouvoir les éditer de Google Slides , vous devez les convertir. Voici la marche à suivre :

- 1. Transférer vos documents sur le Drive. *Nouveau > Importer un fichier*.
- 2. Une fois le fichier transféré, double-cliquez dessus pour l'ouvrir.
- 3. Puis faite *Fichier > Enregistrer au format Google Slides*.

**Attention** : La plupart des document PowerPoint basique peuvent être convertis sans aucun problème vers Google Slides. Cependant, des fichiers complexes avec des effets ou de grandes tailles peuvent ne pas être converti correctement. Vérifier bien vos fichiers après conversion !

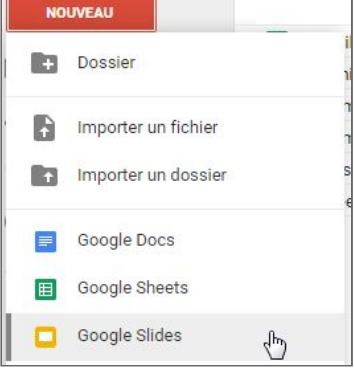
# Appliquer un modèle prédéfinis

Suite à la création d'une nouvelle présentation, vous êtes invité à **choisir un thème**, afin de définir un **arrière-plan et des polices identiques sur l'ensemble de vos diapositives.**

Vous donnez ainsi plus de style et une apparence cohérente à votre présentation. Toutefois, si vous le souhaitez, vous pouvez modifier le fond d'écran et les polices pour une diapositive donnée.

Vous avez également la possibilité de définir un autre thème par la suite si vous changez d'avis.

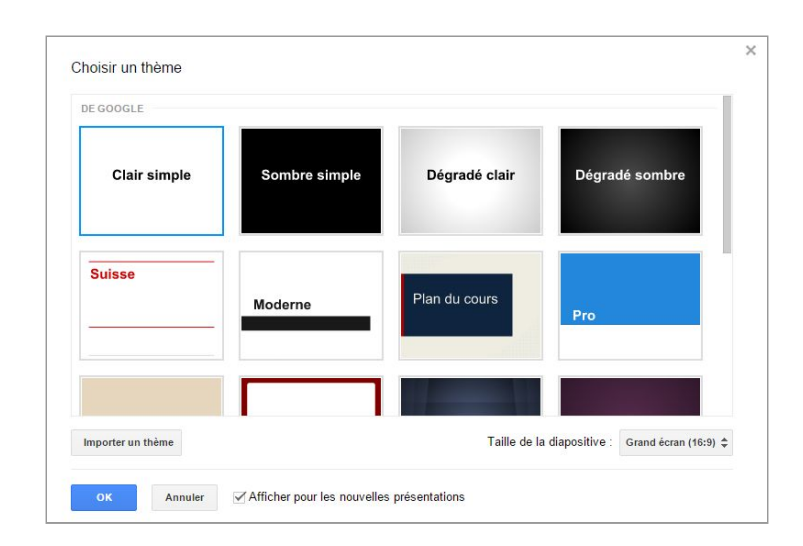

**Bonus** : si les slides proposés depuis la sélection ne vous conviennent pas totalement, je vous conseille d'aller jeter un coup d'oeil sur le site **"Slide Carnival"**. Je ne doute pas que vous trouverez votre bonheur sur ce site qui propose des templates d'une grande qualité.

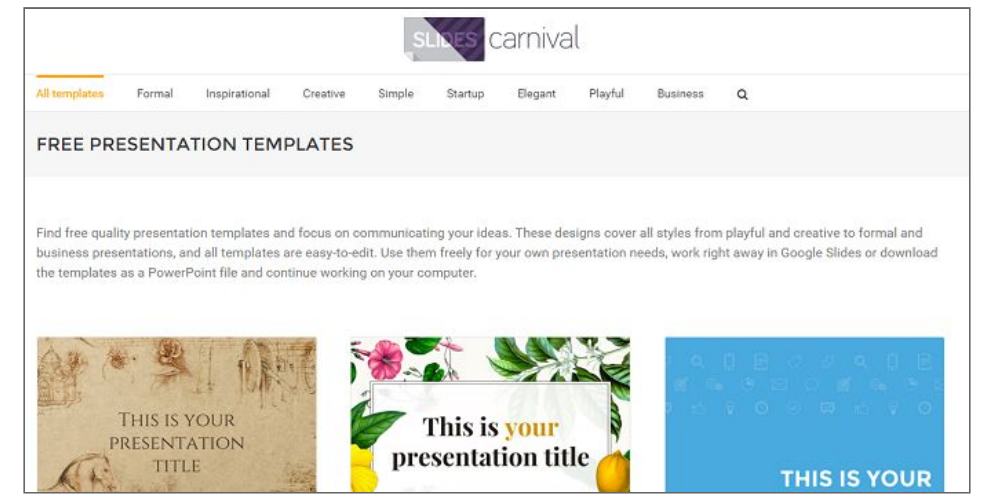

# Mise en forme d'un document Slide

# Modifier votre présentation

Pour personnaliser votre présentation, utilisez la barre d'outils et de menu.

Fichier Édition Affichage Insertion Diapositive Format Réorganiser Outils Tableau Aide Toutes les modifications enregistrées dans Drive n n 〒 田 Q ト 田 田 Q - \ - À - Z - 三 - H - Arial  $\cdot$  |  $n$   $\cdot$  | **B**  $I$   $\underline{u}$   $A$   $\cdot$   $\underline{M}$   $\cdot$  |  $\circledcirc$  | ||  $\mathbb{E}$  | ||  $\cdot$  | ||  $\vdots$  ||  $\mathbb{E}$  ||  $\mathbb{E}$  ||  $\mathbb{E}$  ||  $\mathbb{E}$  ||  $\mathbb{E}$  ||  $\mathbb{E}$  ||  $\mathbb{E}$  ||  $\mathbb{E}$  ||  $\mathbb{E}$  ||  $\mathbb{E}$ 

**Information**: Si vous n'êtes pas en train de modifier du texte, tous les éléments illustrés ici ne figurent pas dans la barre d'outils. Pour activer les options liées au texte, sélectionnez une zone de texte dans votre présentation.

## Modifier les masques de diapositive

Lors de la création d'une présentation, vous pouvez choisir plusieurs thèmes et mises en page. Il vous est également possible de modifier ces thèmes et mises en page, afin d'utiliser des styles personnalisés.

Vous pouvez ainsi modifier **la diapositive maître** et **les mises en page individuelles**.

#### La diapositive Maître

Cette diapositive qui est associé à un thème a une utilité double. les paramètres qui s'y trouvent contiennent les styles de texte par défaut utilisés dans la présentation. L'arrière-plan et tous les autres forme présentes constituent l'arrière-plan par défaut de l'ensemble des diapositives.

Pour qu'une image/logo apparaisse sur chaque diapositive de votre présentation, vous devez modifier la diapositive maître.

#### Mises en page individuelles

Les modèles de mise en page déterminent la façon dont le contenu est disposé sur chaque type de diapositive. Ainsi, si vous souhaitez que toutes vos diapositives de titres aient une disposition spécifique, il vous faudra modifier le modèle de mise en page de titre.

Pour modifier et appliquer un thème préétabli, il vous suffit de cliquez sur le bouton Thème... ou encre depuis la barre de menu *Diapositive > Changer de thème…*

Pour personnaliser complètement un thème déjà existant, il faut pour cela modifier les modèles maître et mises en page. procédez alors comme ci-dessous :

- 1. Cliquez sur le menu *Diapositive > Modifier le masque.*
- 2. Vous aurez alors accès à l'éditeur de modèle maître.
- 3. Pour **modifier le maître ou l'une des mises en pages**, sélectionnez la diapositive correspondante dans la liste de gauche, puis appliquez les modifications.
- 4. Lors de la modification du modèle maître et des mises en page, vous pouvez également effectuer les actions suivantes :
	- **Insérer une nouvelle mise en page personnalisée**
	- **Dupliquer une mise en page**
	- **Supprimer une mise en page**
	- **Insérer un espace réservé** *(Insertion > Espace réservé)*
- 5. Vos modifications seront automatiquement enregistrées. Pour quitter l'éditeur, cliquez sur la croix "X" an haut à droite de la fenêtre.

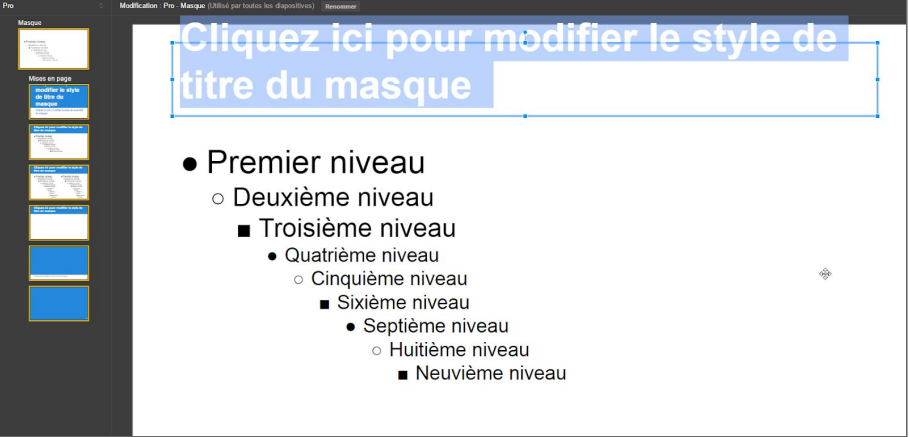

Les diverses modifications que vous aurez effectuées dans le modèle de masque vont impacter l'ensemble des diapositives existantes de votre présentation, ainsi que toutes les nouvelles diapositives que vous ajouterez.

## Insertion, duplication et suppression

Pour insérer, dupliquer ou encore supprimer une diapositive, il vous suffit de cliquez sur le bouton **"Diapositive"** dans la barre de menu, ou encore de faire un **clic-droit sur une diapositive** et ensuite de **sélectionner l'un des options souhaitée**.

## Organiser et numéroter les diapositives

#### Réorganiser les diapositives

Pour modifiez l'ordre des diapositives, il vous suffit de sélectionner une diapositive et ensuite de la faire glisser avec votre souris à l'endroit souhaité.

**Information** : Pour **sélectionner plusieurs diapositives à la fois**, placez vous sur la première diapositive appuyez sur la touche **maj** puis cliquez avec votre souris sur la dernière diapositive de la série. Pour **sélectionner plusieurs diapositives non consécutive**, maintenez la touche **Ctrl** enfoncée, puis cliquez sur les diapositives à déplacer.

#### Numération des diapositives

Pour numéroter les diapositives d'une présentation, il vous suffit de cliquez sur le menu *Insertion > Numéros de diapositives…*

Il ne vous reste alors qu'à choisir entre **activer ou désactiver la fonctionnalité**, et dans la positive de choisir d'ignorer ou non les diapositives de titre.

# Mettre en forme du texte

#### Modifier la police

Pour modifier la police dans un cadre de texte de votre présentation Google Slides, il vous suffit de **sélectionner votre texte** puis de **cliquez sur le bouton sélecteur de police** Arial présente dans la barre d'outils afin de choisir une police différente *(Arial par défaut)*.

#### Modifier la couleur

Pour modifier la couleur de texte ou de surbrillance dans une section spécifique, il vous suffit de sélectionner le texte souhaité et de cliquez sur le bouton  $\boxed{\mathbf{A}^*}$  dans la barre d'outils et de sélectionnez **"texte"** ou **"Arrière-plan"** et enfin de choisir une couleur.

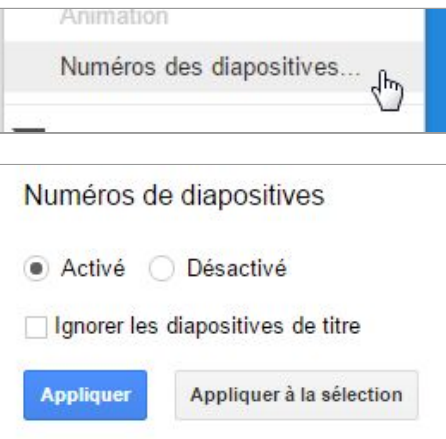

# Modifier la taille de vos diapositives

Pour modifier la taille des diapositives, cliquez sur *Menu > Configuration de la page*.

Sélectionnez alors l'une des tailles proposées dans la liste déroulante. Vous pouvez également spécifiez une dimensions personnalisée avec la champ **"personnalisée"**.

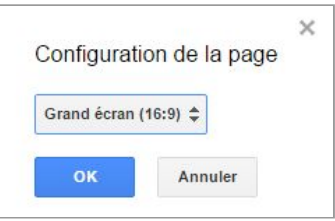

# Mettre en forme les listes à puces / listes numérotées

Pour insérer des listes à puces ou des listes numérotées dans la zone de texte d'un présentation, cliquez sur le bouton  $\frac{1}{n}$  if  $\frac{1}{n}$  and  $\frac{1}{n}$  selon le type de liste souhaité. Pour **choisir un style de liste différent** pour les liste à puces ou numérotées, **cliquez sur la flèche** pour obtenir plus de possibilités.

#### Personnaliser une liste puces/numéroté

Pour modifier les puces et les numéros d'une liste, que ce soit de manière individuelle ou groupée. Tout d'abord, cliquez sur l'une d'entre elles pour sélectionner l'ensemble des puces d'une liste, ou double-cliquez sur une puce pour ne sélectionner que cette dernière.

**Modifier le type des puces** : Pour modifier le type d'une ou d'un ensemble de puce, **sélectionnez la(les) puce(s), puis faites un clic-droit.**

**Modifier la couleur des puces** : Pour changer la couleur de la(des) puce(s), cliquez sur l'icône  $\boxed{\mathbf{A}^+}$  dans la barre d'outils et choisissez une couleur.

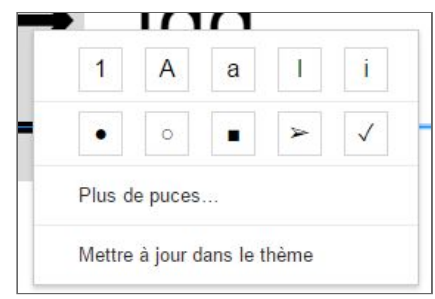

# Insérer des éléments

# Insérer un lien

Pour ajouter un ou des lien(s) dans Google Documents, il vous suffit de procédez comme suit :

**Sélectionnez le contenu** (texte, image, etc.) auquel vous souhaitez associer un lien. Cliquez sur l'icône de lien dans la barre d'outils ou *clic-droit > lien* ou *Ctrl + K*. Saisissez maintenant l'URL, puis cliquez sur **Appliquer**.

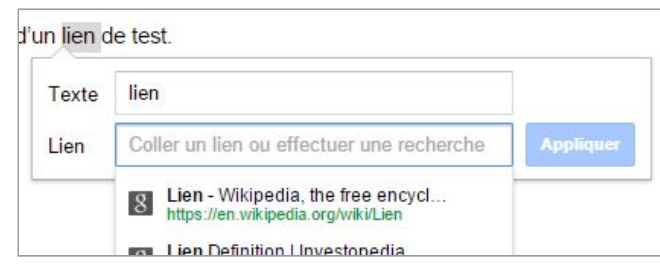

**Information** : Vous pouvez par l'intermédiaire d'un lien faire référence à différents types de contenu comme une page web, une document (Docs, Sheets, Slides, etc…) ou encore un chapitre de votre document.

## Insérer des images

Si vous souhaitez insérer une image et la mettre en forme dans votre document, procéder comme suit :

Cliquez sur *Insertion > Image >* **Sélectionnez ensuite une image**. Vous pouvez importer une image depuis votre ordinateur, en sélectionner une dans Google Drive ou vos albums photo, en rechercher une photo sur Internet ou prendre un instantané.

Une fois l'image ajoutée, vous pouvez la supprimer ou la redimensionner à tout moment.

Pour **supprimer une image**, sélectionnez la, faites un clic-droit (ou cliquez sur Édition), puis choisissez Couper ou cliquez sur la touche Suppr.

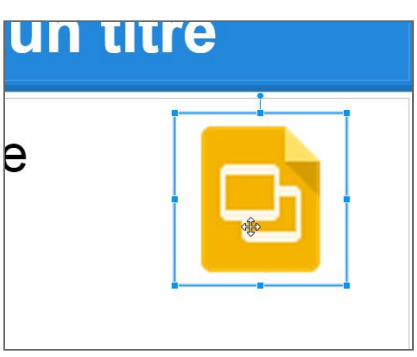

Pour **redimensionner une image**, cliquez dessus, puis faites

glisser l'une des poignées de sélection. Utilisez les poignées d'angle pour redimensionner une image tout en en conservant les proportions. Utilisez les poignées du haut, du bas ou latérales pour modifier une seule dimension.

Vous pouvez enfin intégrer votre image de différentes façon dans le document *(Aligner, Envelopper, Intercaler)*.

#### Ajouter une bordures à une image

Pour ajouter une bordure à une image, cliquez sur celle-ci est **utilisez les options disponibles depuis la barre d'outils**. Dans ce cas, il ne suffit que de sélectionner une **couleur** et une **taille de bordure**.

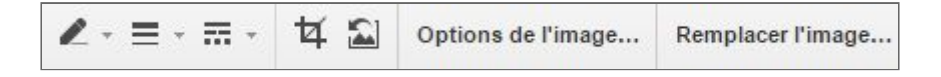

# Insertion d'autres contenu

Vous pouvez également insérer d'autres types de contenu dans votre document Google Docs.

Voici la liste des éléments qu'il vous est possible d'insérer depuis le **menu Insertion** présent dans la barre d'outils :

- **Zone de texte.**
- **Image.**
- **Lien** : ajouter un lien à un élément.
- **Vidéo** : intégrer une vidéo.
- **Word Art** : texte avec effet.
- **Trait** : intègre différent type de trait comme des flèches, connecteurs…
- **Forme** : intègre des dessins pré-enregistré (Forme, Légende, flèche, équation).
- **Tableau** : *\*développé plus bas dans le document…*
- Numéros de diapositives.
- **Commentaires.**
- **Caractères spéciaux.**

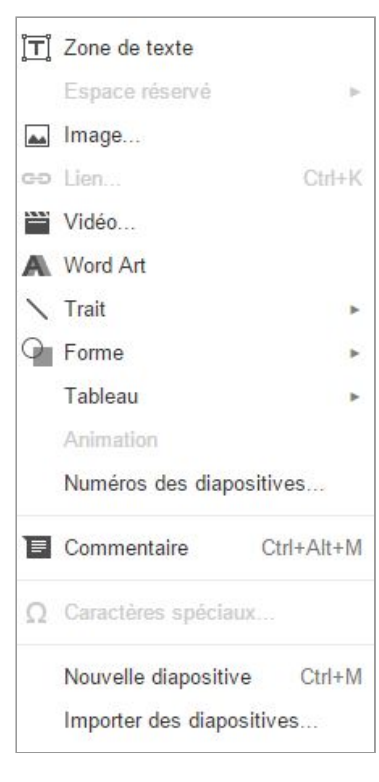

# Tableau et encadrements

Nous allons voir dans cette partie les différentes notions autour des tableaux et des encadrements sur Google Slides.

# Ajouter un tableau

Les tableaux constituent un excellent moyen d'organiser les informations de votre document. Pour insérer un tableau dans votre document, procédez comme suit :

- 1. Cliquez sur *Tableau > Insérer un tableau.*
- 2. Indiquer le nombre de lignes et de colonnes souhaitées.

Insérer un tableau Ligne au-dessus  $\overline{\mathbb{R}}$ Ligne en dessous Colonne à gauche  $4 \times 4$ 

Tableau Modules complémentaires Aide

Ensuite, procédez à la mise en forme du tableau et il ne vous reste alors qu'à renseigner les différentes cases.

Information : Pour colorer les cellules, sélectionnez le texte d'une ou plusieurs cellules, cliquez sur *Tableau > Propriétés du tableau (ou avec l'icône )*, puis définissez la couleur d'arrière-plan des cellules.

Exemple, tableau avec un fond vert :

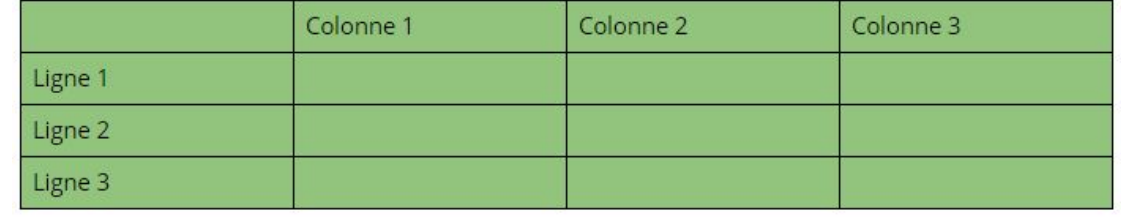

# Fusionner les cellules d'un tableau

Pour fusionner les cellules d'un tableau dans votre document Google Docs, il vous suffit de **sélectionner les cellules à fusionner** et de faire un **clic-droit** et de sélectionner **"Fusionner les cellules"**.

Pour annuler la fusion, sélectionner les cellules concernées, puis clic-droit et **"Défusionner les cellules"**.

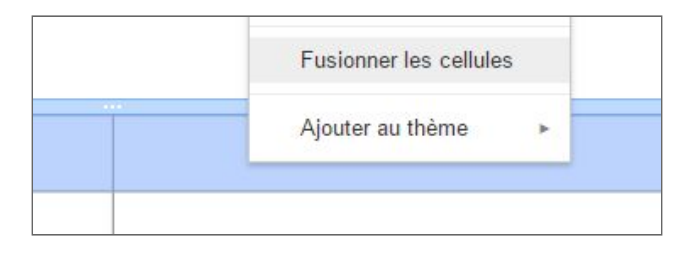

# Redimensionner un tableau

Pour redimensionner un tableau, il vous suffit **d'utiliser le sélecteur** en plaçant votre souris sur l'une des lignes ou colonnes de votre tableau. Rester ensuite cliquez avec le clic gauche de votre souris et **déplacer la ligne ou la colonne** comme bon vous semble.

# Définir le style des cellules

Vous pouvez également définir un style spécifique aux différentes bordures et cellules de votre tableau.

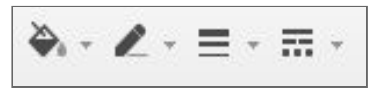

Pour **modifier les contours d'une cellules**, placez votre sélecteur dans celle-ci puis modifier la mise en forme avec les icônes de tableau présentes dans la barre d'outils.

# Les différents mode d'affichage

## Lecture et prévisualisation

Lorsque vous êtes prêt à **prévisualiser ou à lire les diapositives**, cliquez sur le bouton Lire en haut à droite de la page.

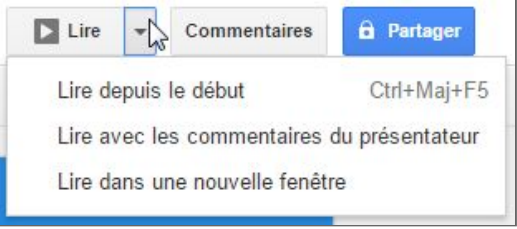

Pour afficher d'autres options, **cliquez sur la flèche vers le bas**.

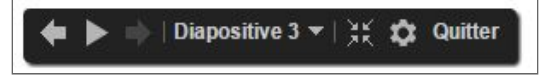

Si vous déplacez la souris pendant la lecture du diaporama, une **barre de commandes** s'affiche temporairement.

Elle permet de passer à une autre diapositive, d'interrompre ou de reprendre la lecture du diaporama, ainsi que d'activer et de désactiver le mode plein écran.

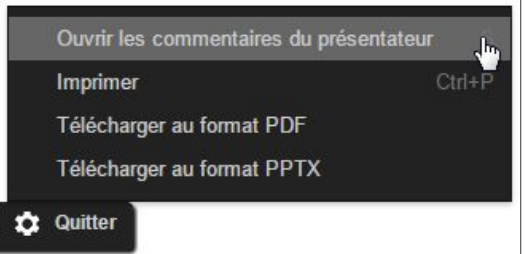

Pour afficher **d'autres options**, cliquez sur l'icône représentant **une roue dentée**.

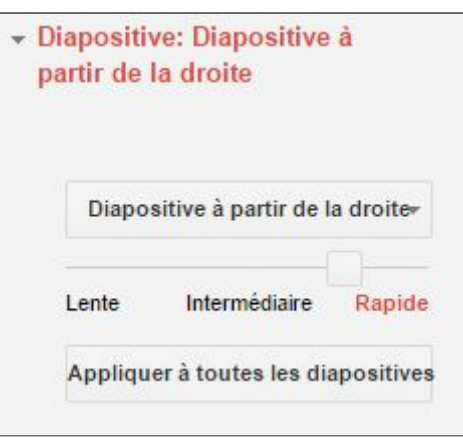

#### Transition entres les diaporamas

Afin de rendre votre présentation plus conviviale, vous avez la possibilité de choisir une animation spécifique lors de la lecture de vos diaporamas. Vous avez notamment le choix entre les animations suivantes :

- **Aucune transition**
- **Fondu**
- **Diapositive à partir de la droite**
- **Diapositive à partir de la gauche**
- **Retourner**
- **Cube**
- **Galerie**

Après avoir choisi une animation, vous pouvez définir **la vitesse de transition** (lente, intermédiaire, rapide) ou encore choisir d'appliquer les modifications à toutes les diaporamas ou non.

# Mise en page et impression

Pour imprimer des diapositives et choisir la mise en page, cliquez sur *Fichier > Paramètres d'impression et aperçu.*

Une nouvelle fenêtre va alors s'afficher avec l'aperçu de l'impression des diapositives sur les feuilles.

Depuis cette fenêtre, vous allez pouvoir choisir :

- **Le nombre de diapositive à afficher**
- **Masquer ou non l'arrière plan**
- **Télécharger le document en PDF**
- **Imprimer le document**

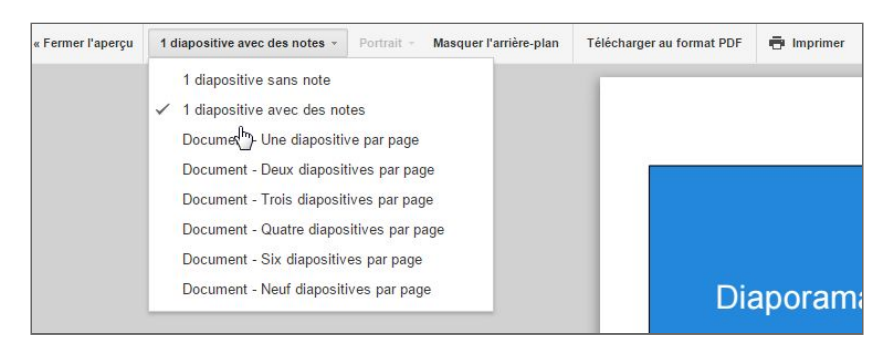

Une fois que vous avez choisi les paramètres adéquate, cliquer sur **Imprimer** pour accéder à la fenêtre d'impression.

Il ne vous reste plus qu'à choisir vos paramètres d'impression *(copie d'écran ci-contre)*.

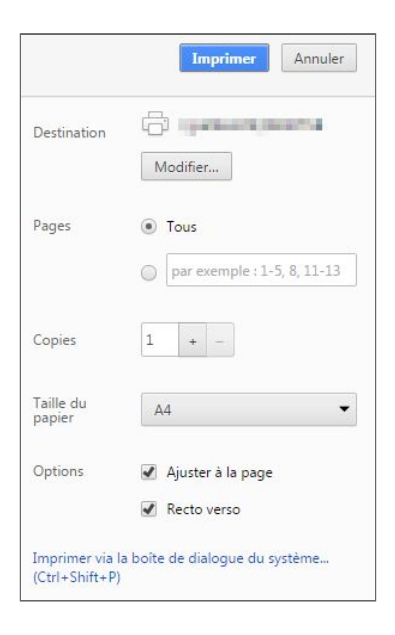

#### Téléchargement

Vous pouvez également télécharger le fichier en différent format. Il vous suffit pour cela de faire *Fichier > Télécharger au format* et de sélectionner le format souhaité.

Microsoft PowerPoint (.pptx) Document PDF (.pdf) Scalable Vector Graphics (.svg) Image PNG (.png) Image JPEG (.jpg) Texte brut (.txt)

# Trucs et astuces : En savoir plus

Vous connaissez désormais les bases de la création d'une présentation Google Slides. Vous souhaitez aller plus loin dans l'utilisation de l'application ? Voici dans ce chapitre quelques trucs & astuces pour pourraient bien cous être utile.

## Cacher un slide

La fonction cacher/masquer n'est actuellement pas disponible dans Google Slides. Cependant, il existe une méthode pour contourner ce problème en attendant l'arrivée de cette évolution.

La méthode va être de placer les diaporamas à cacher à la fin du document et **d'y accéder par l'intermédiaire de lien**.

- 1. Déplacez les diaporamas à cacher à la fin du document.
- 2. Placez un premier lien de re-direction (zone de texte ou image) sur le slide précédent le slide à masquer.
- 3. Puis sur le slide caché ajoutez un lien de retour vers le slide suivant.
- 4. Lors du lancement du diaporama il ne vous restera qu'à cliquer sur les différents liens.

# Publier un Google slide sur le Web

Depuis Google Slides, vous pouvez publier simplement une présentation sur internet. Pour ce faire, cliquez sur *Fichier > Publier sur le Web…*

Depuis la fenêtre qui va s'afficher, vous allez pouvoir de :

- **Le délai d'avancement des diapositives.**
- **La taille de la présentation** *(en cliquant sur l'onglet Intégrer)***.**
- **Démarrer la présentation dès que le lecteur est chargé.**
- **Redémarrer le diaporama à la fin de la présentation.**

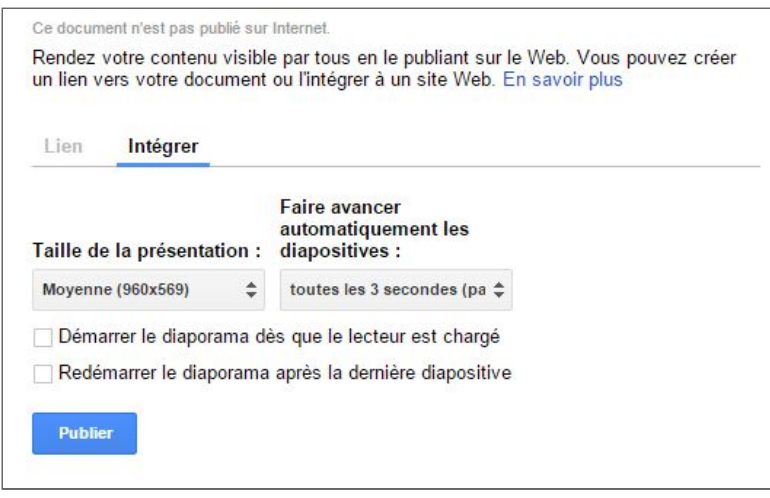

Après avoir défini les paramètres, il ne vous reste qu'a cliquez sur Publier pour obtenir une URL pour visualiser la présentation sur le Web.

Si la langue paramétrée correspond à l'une des langues suivantes :

- Anglais
- Allemand
- Catalan
- Danois
- Néerlandais
- Finnois
- Français
- Italien
- Norvégien
- Portugais

Pour ajouter des polices à la liste, il vous suffit **d'ouvrir le sélecteur de police** et de cliquer sur **Autres polices.**

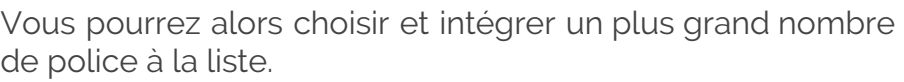

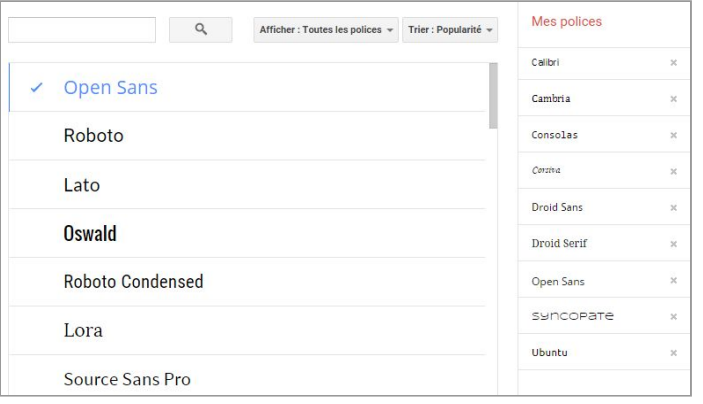

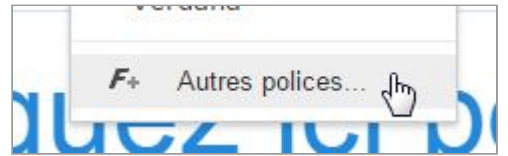

# Ajouter des commentaires d'intervenant

Utilisez les commentaires d'intervenant afin de **noter les points clés à aborder pour chaque diapositive.** Dans l'éditeur de présentation, les commentaires apparaissent dans la zone de texte affichée sous la diapositive actuelle. Cette zone contient le texte Cliquez ici pour ajouter des notes lorsque vous ajoutez une nouvelle diapositive.

Si vous ne voyez aucun commentaire, cliquez sur le menu Affichage et assurez vous que l'option Afficher les commentaires du présentateur est activée.

Lors de la lecture du diaporama, les commentaires de l'intervenant s'affichent dans une fenêtre

séparée, qui contient également des commandes permettant d'avancer dans les diapositives ou d'interrompre la lecture.

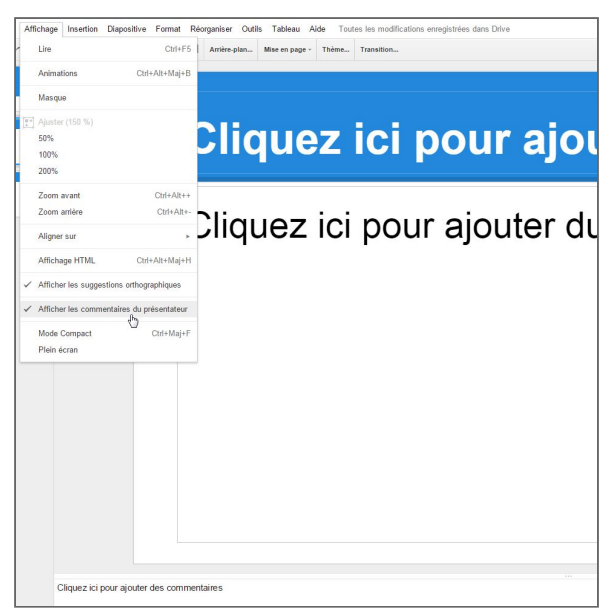

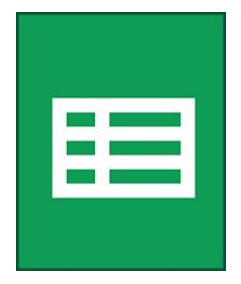

# Google Sheets : Tableur

# Environnement de Google Sheets

Google Sheets est un tableur qui utilise une ergonomie la plus visible et simple possible. Elle est donc composée d'une zone de menu avec les différents onglets (Fichier, Édition, Affichage, etc..), d'une barre d'outils avec les options de mise en page et les fonctions basiques et les plus utiles.

La différence par rapport avec un tableur traditionnel se situe cependant au niveau du partage et de la collaboration avec les boutons "commentaires" et "partager".

Nous allons voir en détails les différentes manipulations possibles et les fonctionnalités que propose la solution de tableur de Google.

# Composition d'un document Google Sheets

Un document Sheets ressemble beaucoup à la plupart des tableurs présent depuis plus longtemps sur le marché comme le fameux Excel de Microsoft.

Voici un tour d'horizon d'une page vierge de l'application.

- **Barre des menus** : Toutes les commandes sont disponibles depuis ce menu.
- **Barre d'outils** : Permet de lancer des commandes avec un simple bouton.
- **Barre de formule** : Affiche le contenu de la cellule active.
- **Onglet(s) de feuille** : Choix de la feuille affiché à l'écran.
- **Zone de collaboration** : Permet d'ajouter ou de visualiser des commentaires ou encore de partager le document avec d'autres personnes.

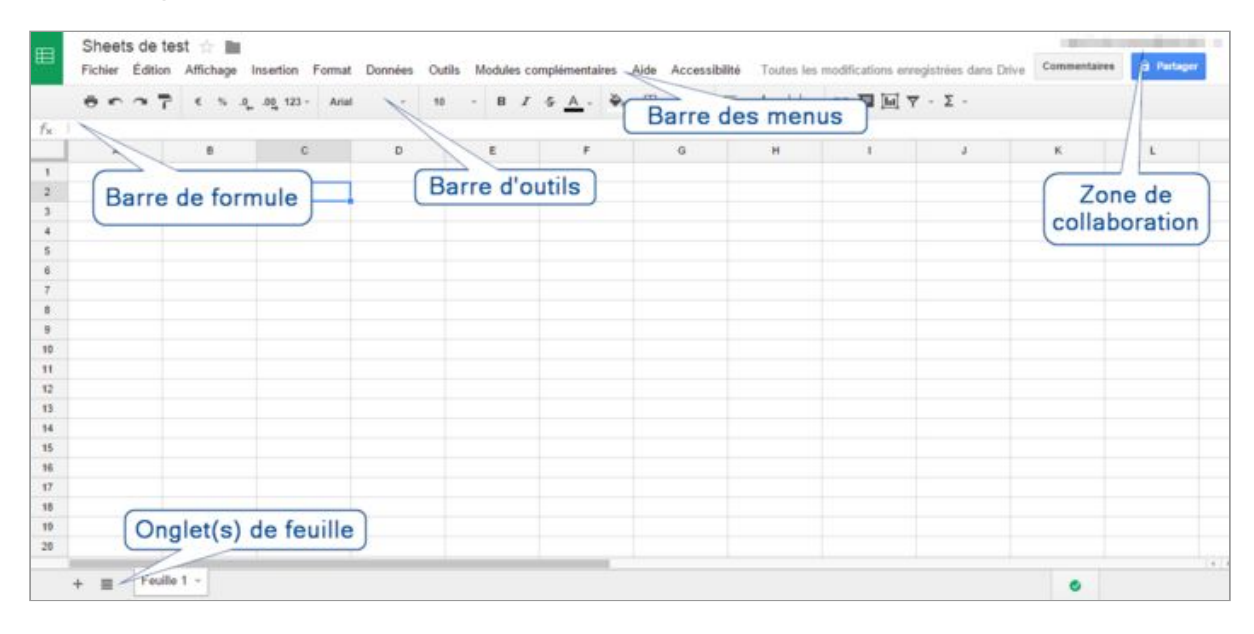

# Manipulation et notion de base

# Créer une feuille de calcul

Dans Google Drive, cliquez sur le bouton **Nouveau**, puis **Google Sheets** pour créer un nouveau classeur.

Pour donner un nom à votre feuille de calcul, cliquez sur **Feuille de calcul sans titre**.

Vous pouvez ensuite la renommer à tout moment en cliquant sur le titre.

## Convertir des fichiers Excel en Sheets

Pour utiliser des fichiers tableur conçu avec des applications différentes comme excel et pouvoir les éditer de Google Sheets, vous devez les convertir. Voici la marche à suivre :

- 1. Transférer vos documents sur le Drive. *Nouveau > Importer un fichier*.
- 2. Une fois le fichier transféré, double-cliquez dessus pour l'ouvrir.
- 3. Puis faite *Fichier > Enregistrer au format Google Sheets*.

**Attention** : La plupart des document Excel basique peuvent être convertis sans aucun problème vers Google Sheets. Cependant, des fichiers complexes avec des macros ou de grandes tailles peuvent ne pas être converti correctement. Vérifier bien vos fichiers après conversion !

# Déplacement dans une feuille

Outre la souris, Les flèches de direction de votre clavier permettent un déplacement de ligne à ligne ou colonne à colonne. Vous pouvez aussi utiliser la barre de défilement droite et bas (ascenseurs) selon le fichier.

#### Déplacement rapide dans une feuille

Pour vous déplacez rapidement d'un endroit à l'autre d'une feuille de calcul, utilisez la combinaison de touches ci-dessous, selon l'emplacement à rejoindre :

- "Ctrl" + "Flèche Haut"
- "Ctrl" + "Flèche Bas"
- "Ctrl" + "Flèche droite"

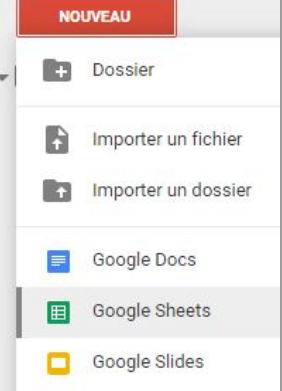

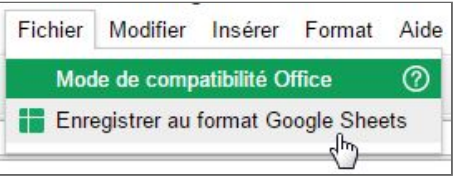

- "Ctrl" + "Flèche gauche"

# Mettre en forme les données dans la feuille de calcul

Pour saisir du texte ou des données dans votre feuille de calcul, il vous suffit de cliquer dans une cellule et de commencer la saisie. Par défaut, les données sont saisies au format **"Normal".** Aucune mise en forme particulière n'est appliquée à ce que vous saisissez.

Pour formater les cellules sélectionnées dans votre feuille de calcul, utilisez les menus et la barre d'outils.

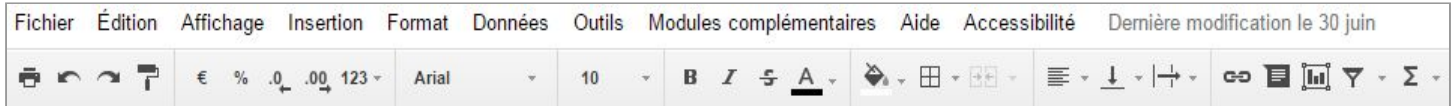

## Mise en forme courantes

Voici une liste des principales actions qu'il est possible d'appliquer à une ou plusieurs cellules :

- **Modification du format (nombres, dates, devises)**
- **Modification de la police et de taille**
- **Mise en forme des cellules (gras, italique, barré)**
- **Modification de la couleur du texte ou/et de la couleur de couleur de remplissage**
- **Ajout de bordure avec choix de la couleur et du style**
- **Fusion de cellules**
- **Alignement du texte (horizontal, vertical)**
- **Retour à la ligne (laisser dépasser, retour automatique, tronquer)**

#### Mise en forme de cellules non adjacentes

Outre la mise en forme courante, les actions suivantes peuvent être effectuées sur des cellules non adjacentes :

- **Suppression de valeurs**
- **Actions (Annuler, Répéter)**
- **Collage de valeurs (dans les cellules sélectionnées)**
- **Calcul d'une somme rapide**
- **Utilisation dans des formules et graphiques**

#### Sauts de ligne dans une cellule

Pour ajouter un saut de ligne à une cellule, placez le curseur dans une cellule et utilisez la combinaison de touche **Ctrl+Entrée.**

## Format des cellules

Pour modifier le format d'une ou de plusieurs cellules, depuis la barre

d'outils, cliquez sur le bouton  $\boxed{123}$ . Vous pouvez alors appliquer différents formats à vos données. Tels que Devise, Pourcentage, Date, Heure, Texte brut (les nombres sont traités comme du texte et non comme des valeurs numériques à interpréter).

Il est également possible de créer d'autres formats spécifique avec *Autres formats > Format de nombre personnalisé…*

#### Taille des cellules

Pour modifier la taille (hauteur, largeur) d'une ou de plusieurs cellules, sélectionner avec votre souris la colonnes ou la ligne correspondant aux cellules concernées.

Faite alors un *clic-droit > Redimensionner la(les) ligne(s)/colonne(s)...*

Vous devrez alors spécifier dans une nouvelle fenêtre la valeur souhaitée.

Annuler

OK

Redimensionner les lignes 14 - 17 Saisissez la nouvelle hauteur de ligne en pixels (valeur par défaut : 21).  $\overline{21}$ 

Automatique Texte brut Nombre 1 000,12 10.12% Pourcentage Scientifique  $1,01E+03$ Finances  $(1000.12)$ 1 000,12 € Devise

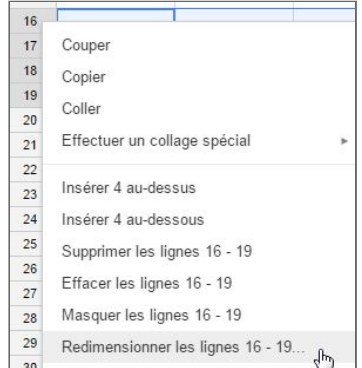

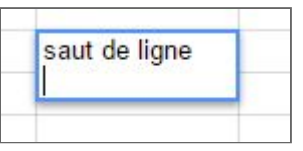

Pour sélectionner une cellule, il suffit de se placer dessus. Pour sélectionner plusieurs cellules il faut distinguer deux cas bien distinct :

- Les cellules sont côtes à côtes . On dira qu'elles sont "adjacentes".
- Les cellules sont éparpillées dans la feuille. On dira qu'elles sont "non-adjacentes".

# Sélectionner des cellules adjacentes

**Avec la souris** : Passez sur les cellules à formater en partant du point gauche supérieur et déplacer la souris en tenant le bouton gauche appuyé jusqu'à la cellule droite inférieure.

**Avec le clavier** : Placez vous sur la 1ère cellule (en haut à gauche de la sélection) puis enfoncez la touche "Shift" (Flèche au-dessus de CTRL). En maintenant cette touche enfoncée, agrandissez la sélection avec les flèches de direction.

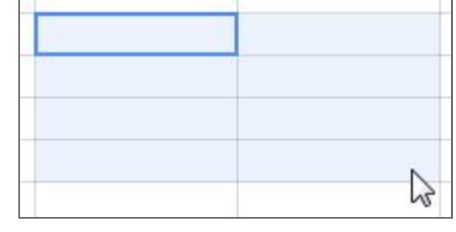

*\*A utiliser si vous avez beaucoup de lignes ou de colonnes à sélectionner car la souris est parfois trop rapide.*

**Information** : Vous pouvez également sélectionner toutes les cases d'une ligne ou d'une colonne avec *la combinaison "Shift" + "Ctrl" + "Flèche"*.

## Sélectionner des cellules non-adjacentes

Pour mettre en évidence des cellules non-adjacentes, utilisez la souris en cliquant sur les cellules à sélectionner une à une en maintenant la touche Ctrl enfoncée.

# Sélection diverses

#### **Sélectionner toute la feuille :**

Un clic dans le carré à droite du A et en Haut du 1 permet de sélectionner toute les cases.

#### **Sélectionner des lignes (ou colonnes) :**

Cliquez sur le numéro de la ligne à sélectionner (partie grise).

Si il y en a plusieurs à sélectionner étendez la sélectionnez de la même façon que pour les cellules adjacentes (étendre la sélection vers le haut ou le bas) ou non-adjacentes (par clic + ctrl). *\*idem pour les colonnes.*

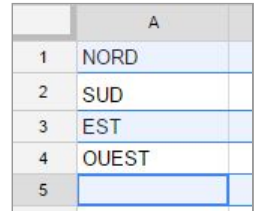

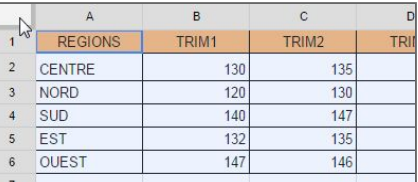

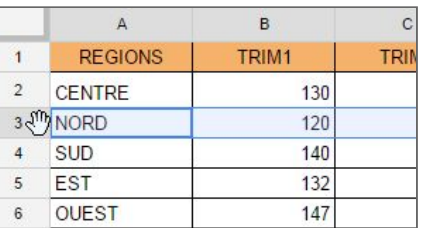

## Fusionner des cellules

Pour fusionner plusieurs cellules en une seule, il vous suffit de **sélectionner les cellules à fusionner et de cliquer sur le bouton**  $\boxed{H}$  depuis la barre d'outils.

En cliquant sur la petite flèche à droite du bouton de fusion, vous avez également la possibilité de choisir d'autres proposition :

- Tout fusionner
- Fusionner horizontalement
- Fusionner verticalement
- Annuler la fusion

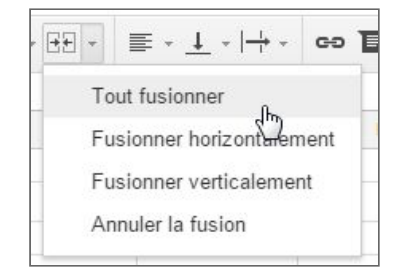

Pour **annuler une fusion**, sélectionner la cellule et appuyer sur le bouton fusion (ou annuler la fusion avec la petite flèche).

#### Liste déroulante dans une cellule

Il est possible de créer des listes déroulantes dans des cellules individuelles à l'aide de l'outil de validation des données. Vous pouvez soit créer une liste par rapport à une plage de cellules ou depuis une liste personnalisées.

#### **Validation d'une plage**

- 1. Saisir des données dans une plage de cellules.
- 2. Sélectionner la cellule à valider.
- 3. Dans la barre de menu *Données > Validation…*
- 4. Dans **"Critères"**, sélectionnez **"Liste créée à partir d'une plage"**.
- 5. Spécifiez la plage créer en 1.
- 6. Cliquez pour terminer sur **Enregistrer** pour valider les paramètres.

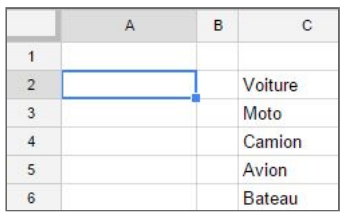

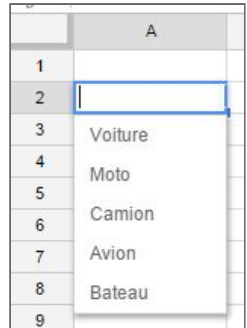

#### **Liste personnalisée**

- 1. Saisir des données dans une plage de cellules.
- 2. Sélectionner la cellule à valider.
- 3. Dans la barre de menu *> Données > Validation…*
- 4. Sélectionnez la case **"Saisir les éléments de liste"**.
- 5. Saisissez alors des valeurs séparées avec une virgule.
- 6. Cliquez sur **Enregistrer** pour visualiser votre liste déroulante personnalisée.

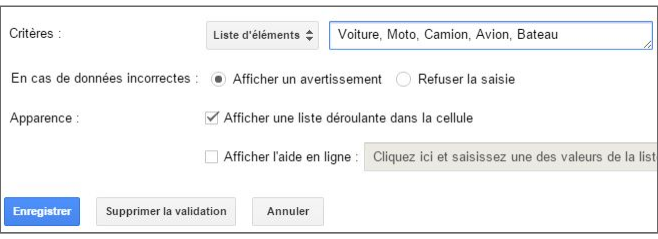

# Les séries automatiques

Google sheets peut également **saisir à votre place une suite logique de données**.

Par exemple : Entrez 1 et 2 dans des cellules adjacentes.

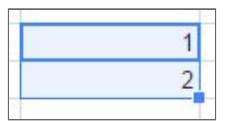

Sélectionnez la plage des 2 cellules et cliquez ensuite sur le petit carré en bas à droite de la sélection.

Étendez la sélection vers le bas de quelques lignes. Vous voyez au fur et à mesure ce qui sera inscrit dans les cellules.

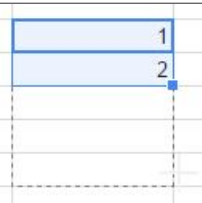

Lâchez la souris. la série est automatiquement saisie.

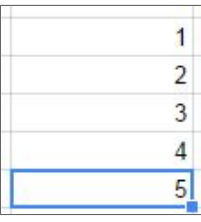

Cela fonctionne aussi en ligne et sur d'autres types de séries :

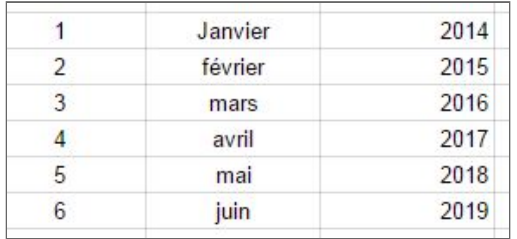

# Utiliser les lignes, les colonnes et les feuilles

La structure d'une feuille de calcul **se compose de lignes et de colonnes de cellules remplies de données**. Chaque grille de lignes et de colonnes forme une feuille individuelle.

Ajouter une ligne ou une colonne

- 1. Sélectionnez n'importe quelle cellule devant se trouver à côté de la nouvelle ligne ou colonne.
- 2. Dans la barre de menus, cliquez sur Insertion, puis ajouter une ligne ou une colonne.

Insertion Format Données Ligne au-dessus Ligne au-dessous Colonne à gauche Colonne à droite (ৣ

**Information** : Pour ajouter plusieurs lignes ou colonnes à la fois, commencez par sélectionner autant de lignes ou de colonnes que vous voulez en insérer.

Le menu **"Insertion"** vous permet alors d'ajouter ce même nombre de lignes ou de colonnes.

Par exemple, si vous sélectionnez un bloc de deux colonnes sur trois lignes, le menu Insertion propose les options suivantes :

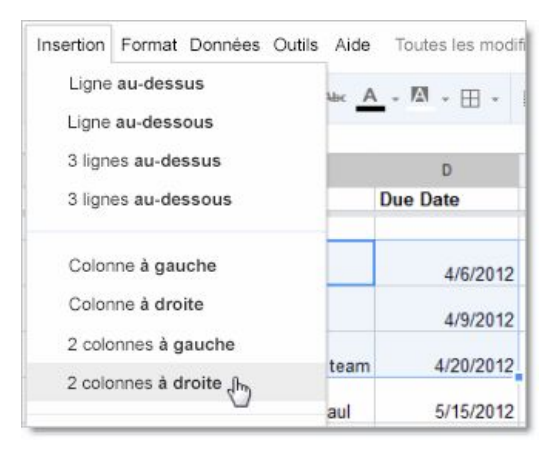

# Supprimer une ligne ou une colonne

- 1. **Sélectionnez une ou plusieurs cellules** dans la ligne ou la colonne que vous voulez supprimer. Si vous sélectionnez plusieurs cellules, vous pouvez supprimer plusieurs lignes ou colonnes à la fois.
- 2. Dans la barre de menus, cliquez sur **"Édition"**, puis choisissez les lignes ou colonnes à supprimer. Par exemple, si vous sélectionnez les lignes 4, 5 et 6 de la colonne C, vous pourrez notamment :
	- Supprimer les valeurs
	- Supprimer les lignes sélectionnées
	- Supprimer totalement la colonne

**Information** : Si vous souhaitez uniquement supprimer les données des cellules (tout en conservant les lignes et les colonnes existantes), sélectionnez Supprimer les valeurs.

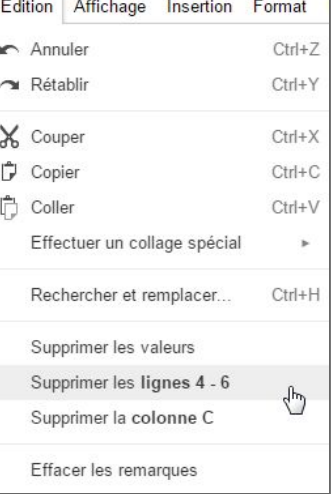

#### Déplacer une ligne ou une colonne

Pour déplacer des cellules, vous pouvez utiliser les fonctions Copier et Coller (dans le menu Édition ou dans le menu contextuel accessible avec un clic droit). Il existe toutefois une solution plus rapide :

- 1. Sélectionnez la cellule ou le bloc de cellules que vous voulez déplacer.
- 2. Placez votre curseur sur le bord des cellules sélectionnées de sorte qu'il prenne la forme d'une main.
- 3. Maintenez alors le bouton de la souris enfoncé et faites glisser les cellules jusqu'à leur nouvel emplacement.
- 4. Relâchez le bouton de la souris pour déposer les cellules à l'endroit voulu.

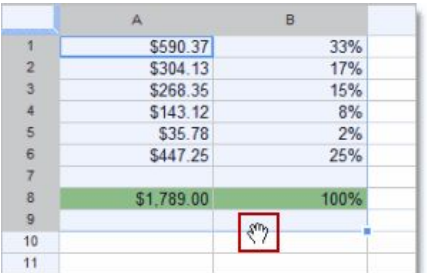

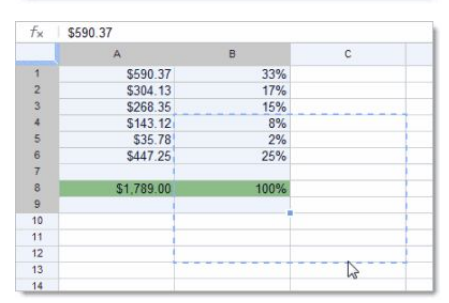

#### Figer les lignes et les colonnes d'en-tête

Les premières lignes ou colonnes peuvent être des en-têtes que vous voulez garder visibles en haut ou à gauche de votre feuille de calcul lorsque vous la parcourez. Dans ce cas, vous pouvez figer les premières lignes et colonnes afin de les garder affichées en permanence. Vous pouvez ainsi figer jusqu'à dix lignes et cinq colonnes.

pour figer une ligne/colonne, il vous suffit de cliquer sur *Affichage > Figer les lignes ou Affichage > Figer les colonnes*, puis de sélectionner le nombre de lignes ou de colonnes à figer.

Dans l'exemple ci-contre, les deux lignes supérieures sont figées. Le trait plus épais sous la ligne 2 l'indique.

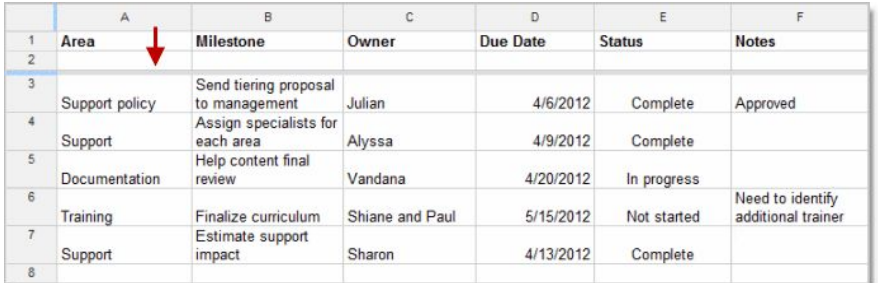

**Information** : Vous pouvez également "glisser-déposer" les lignes bleues pour modifier rapidement le nombre de lignes ou de colonnes figées.

Une fois figée, la ligne d'en-tête reste alors visible lorsque vous parcourez votre feuille de calcul.

#### Masquer des lignes ou des colonnes

Pour masquer des lignes ou des colonnes, sélectionner les la(les) ligne(s) ou la(les) colonne(s) à masquer puis faites un clic-droit sur celle-ci. Puis cliquer sur **"masquer les lignes…".**

#### Trier des données

Dans le cas de données à trier, placez vous sur la première cellule de donnée à trier puis faite *Données,* puis sélectionner ensuite l'option qui correspond le mieux à votre cas :

- Trier la feuille à partir de la colonne…
- Trier la plage à partir de la colonne…
- Trier la plage...

Vous pouvez également trier un ensemble de données en sélectionnant directement un tableau. Pour cela, sélectionner votre tableau puis faite un *clic-droit > Trier la plage…*

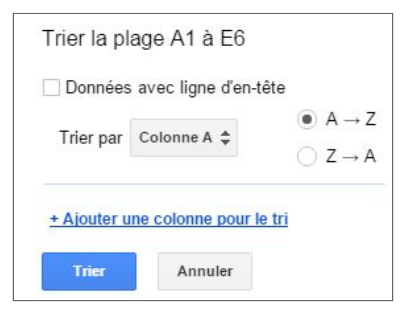

Vous pourrez ainsi trier la plage plus en détail. Notamment en Trier les données par colonnes et en ajoutant des critères de tris supplémentaires.

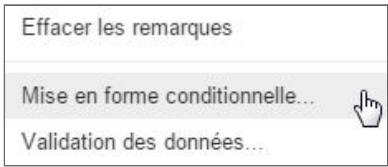

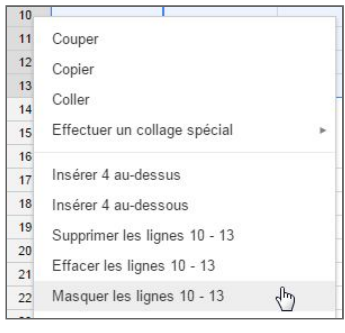

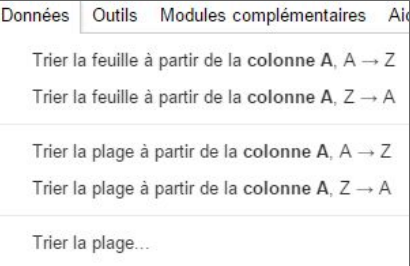

## Mise en forme conditionnelle

Pour mettre en place une ou des règles de mise en forme conditionnelle, il faut spécifier une cellule ou un ensemble de cellules, puis faire un *clic-droit > Mise en forme conditionnelle…* ou encore depuis la barre de menu *Format > Mise en forme conditionnelle.*

Suite à la validation, vous allez avoir accès à une nouvelle fenêtre sur le côté droit de votre feuille. Depuis cette fenêtre vous allez avoir la possibilité de **définir vos critères de condition**, comme par exemple en fonction :

- Du contenu (vide ou non)
- Du texte
- De la date (antérieure, postérieure)
- De la valeur (supérieure, inférieure, égal, …)
- Ou encore choisir des conditions personnalisée

Ensuite, vous pouvez choisir une **mise en forme spécifique** pour la condition et si vous le souhaitez **ajouter une nouvelle condition**.

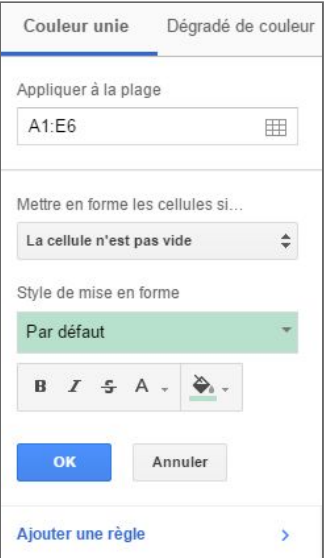

#### Ajouter une nouvelle feuille

Un projet donné peut comporter plusieurs feuilles de calcul. Par exemple, une agence de voyages organisant un circuit peut avoir besoin de plusieurs feuilles de calcul pour les dates, les clients, le transport, les hôtels, les excursions et ainsi de suite.

Au lieu de créer plusieurs feuilles de calcul, vous pouvez ajouter des feuilles et passer de l'une à l'autre dans une même feuille de calcul, comme vous le feriez avec les onglets d'un navigateur pour parcourir différents sites Web.

Pour ajouter une feuille :

1. Cliquez sur **le signe plus (+)** en bas à gauche de votre feuille de calcul.

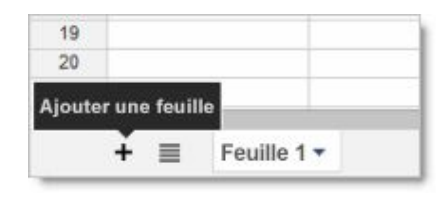

2. Par défaut, les feuilles sont nommées Feuille 1, Feuille 2, Feuille 3 et ainsi de suite, mais **vous pouvez les renommer**.

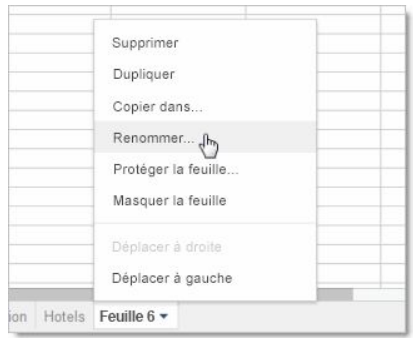

3. Sélectionnez l'onglet de la nouvelle feuille, **cliquez sur la flèche déroulante**, puis cliquez sur **Renommer**.

**Information** : Pour changer rapidement l'ordre des feuilles, il vous suffit de faire un "glisser-déposer".

# Gestion des feuilles

Vous avez deux possibilités pour créer une nouvelle feuille dans un fichier Sheets.

- 1. Depuis le menu : *Insertion > Nouvelle feuille*.
- 2. Depuis la barre d'onglet : *Cliquez sur le bouton "+".*

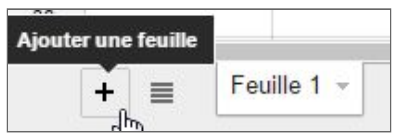

Le bouton  $\equiv$  permet quant à lui de vérifier la feuille ou on se trouve et également de se placer sur une autre feuille.

Avez un clic-droit sur l'onglet d'une feuille, vous avez accès à plusieurs options :

- **Supprimer** : Supprime la feuille courante.
- **Dupliquer** : Réalise une copie de la feuille sélectionnée.
- **Copier dans…** : Copier la feuille dans un autre fichier Sheets.
- **Renommer…** : Renommer la feuille sélectionnée.
- **Protéger la feuille...** : Permet de protéger la feuille dans sa totalité ou seulement quelques cases.
- **Masquer la feuille** : Cache la feuille de la liste des onglets. Pour la ré-afficher (*Affichage > Feuilles masqués*).
- Déplacer : Déplacer à Gauche ou à Droite l'onglet dans le cas où il y en aurait plusieurs.

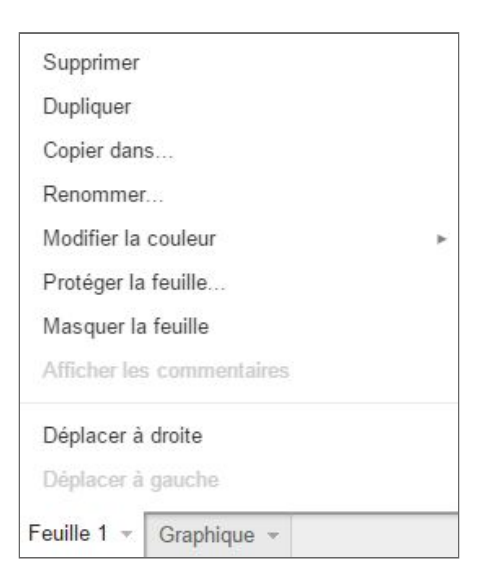

#### Protéger une feuille ou une zone

Pour protéger une feuille ou une zone spécifique d'une feuille, il faut faire un **clic-droit sur la feuille** en question puis **Protéger la feuille.**

Il ne vous reste alors qu'à spécifier **la feuille ou la zone**, de cliquer sur **Définir les autorisations** et de spécifier l'option qui vous convient le plus :

- Afficher un avertissement lorsque cette plage est modifiée.
- Restreindre les utilisateurs à modifier cette plage

#### Récupération des données d'une feuille dans une autre

Pour répliquer des données d'une feuille à une autre, il faut renseigner le nom de la feuille et la le champ spécifique.

Par exemple : pour **copier la données (A1) d'un tableau de la feuille 1 dans la feuille 4**, on notera la formule suivante : **=feuille1!A1**

**Attention :** Dans le cas ou votre feuille contient des espaces ou d'autres symboles non alphanumériques, vous devrez la placez entre guillemets soit.

Dans notre exemple si la feuille 1 avait un espace : **='feuille 1'!A1**

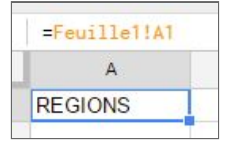

**Information :** Si vous souhaitez **répliquer un ensemble de cellules dans une autre feuille** (dans le cas d'un tableau par exemple), il vous suffit de faire un **glisser en cliquant sur le carré bleu**.

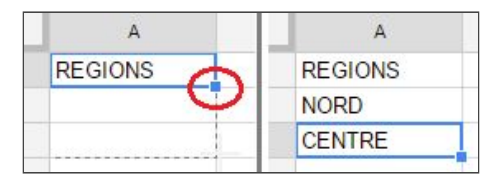

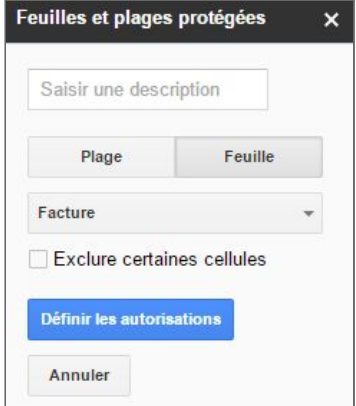

#### Nommer une zone

Pour faciliter des calculs ou des recherches, vous pouvez être amené à nommer un cellule ou une plage de cellule.

- 1. Sélectionnez la plage à nommer.
- 2. Faite un clic-droit sur la zone.
- 3. Cliquer sur **Définir la plage nommée..**
- 4. **Nommer** ensuite la zone et valider avec **OK**.

#### Référence relative et absolue

Selon la tâche que vous voulez réaliser avec Google Sheets, vous pouvez utiliser **soit des références relatives**, c'est-à-dire des références **relatives à la position de la formule**, soit des **références absolues** qui font toujours **référence à des cellules situées au même emplacement**.

Si la lettre et/ou le numéro sont **précédés d'un signe dollar**, par exemple \$B\$2, la ligne et/ou **la colonne possèdent une référence absolue**. Les références relatives s'adaptent automatiquement lorsque vous les copiez, ce qui n'est pas le cas des références absolues.

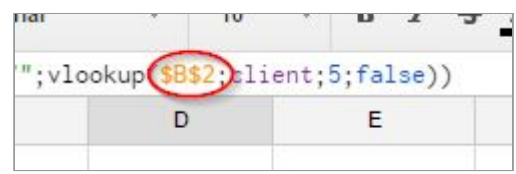

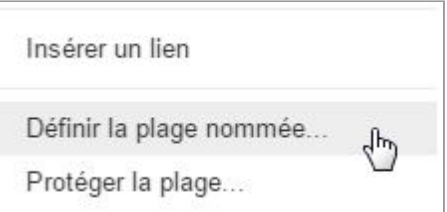
# Démarrer avec les fonctions

En savoir plus avec toutes les fonctions [disponibles](https://support.google.com/docs/table/25273?rd=2).

Les fonctions permettent **d'effectuer facilement et automatiquement des calculs**. Pour accéder aux fonctions, **cliquez sur le signe Sigma**  $\sum$  dans la barre d'outils d'édition. Vous pouvez également cliquer sur *Insertion > Fonctions* dans la barre de menus.

Vous aurez ainsi immédiatement accès à certaines des formules les plus courantes telles que "SUM" (Somme) et "AVERAGE" (Moyenne).

Pour en savoir plus sur ces fonctions et pour découvrir les autres formules disponibles, cliquez sur **Plus de fonctions**.

Pour utiliser les données d'autres cellules dans vos fonctions, désignez les cellules par le numéro de colonne suivi du numéro de ligne (A6, C2, etc.).

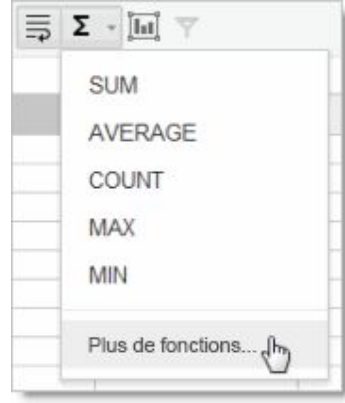

### Utilisation de la fonction SUM

L'exemple ci-dessous explique comment **utiliser la fonction SUM pour additionner les cellules** situées plus haut :

- 1. Sélectionnez la cellule qui doit contenir la somme.
- 2. Cliquez sur le bouton de fonction (signe Sigma), puis sélectionnez SUM.
- 3. La fonction SUM est insérée dans la cellule.

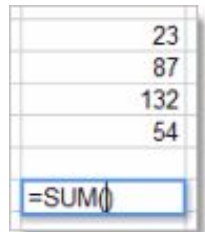

4. Sélectionnez la plage de cellules que vous voulez additionner. La plage de cellules (D2 à D5 dans cet exemple) est ajoutée à la fonction SUM.

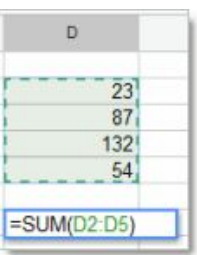

5. Pour afficher le résultat, appuyez sur la touche Entrée ou Tabulation.

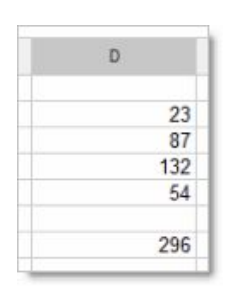

### Autres fonctions de calcul de base (Min, Max, SI, ET)

- Trouver la valeur minimale dans la plage de données (B5:D5) la formule est : **MIN(B5:D5)**
- Trouver la valeur maximale dans la plage de données (B5:D5) la formule est : **MAX(B5:D5)**

Fonction Si simple :

- **IF(C5=J5;3; 2)** → Si C5=J5 alors 3 sinon 2

Fonction Si imbriqués :

 $-IFC5=J5;3;SI(C5=K5;1;2)$  → Si C5=J5 alors 3 sinon si C5=K5 alors 1 sinon 2

Fonction avec Si imbriqués & Et :

- **IF(C2=600;"A";IF(AND(C2>400;C2<600);"B";"C"))** → Si C2=600 alors A Sinon si C2>400 et C2<600 alors B sinon C.

# Fonctions avancées

### Filtrer vos données

Les filtres ont comme objectif de vous aidez à consulter et analyser plus facilement les données d'une feuille de calcul. Ils permettent ainsi de masquer provisoirement les données dont vous n'avez pas besoin.

### Utilisation des Filtres

Avant l'activation du filtre, vous devez sélectionner avec votre souris les données à filtrer. Voici ci-contre, un exemple avec un tableau.

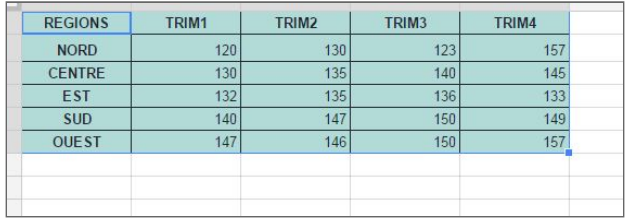

- 1. Pour **activer/désactiver les filtres**, il vous suffit alors de **cliquer sur le bouton** présent dans la barre d'outils. (ou encore "*Données > Filtrer"*).
- 2. Les options de filtrage sont ensuite accessible en cliquant sur le bouton  $\Box$ .

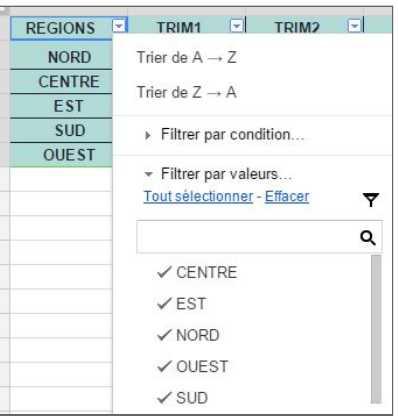

Vous pourrez alors filtrer vos données par :

- **Condition** : choix dans une liste de condition ou vous avez la possibilité de créez votre propre condition (Ex : Cellule vide ou non, valeur inférieure à un seuil, présence d'une lettre ou expression, …)
- **Valeur** : pour filtrer par valeur, décochez les différents points que vous souhaitez masquer puis cliquer sur OK pour valider la sélection. Vous pouvez également pour aller plus vite utiliser les boutons "Tout sélectionner", "Effacer".
- Recherche : Vous pouvez également spécifier directement un terme dans le champ de recherche.

**Attention** : Lorsque vous ajoutez un filtre, les données filtrées le sont pour toutes les personnes qui accèdent à la feuille de calcul.

**Information**: Pour éviter les écrasement de données, un seul filtre est autorisé par feuille de calcul. Pour utiliser plusieurs filtres, il faut passer par les vues filtrées *(développées*

#### Les vues filtrées

Les vues filtrées peuvent être très utile, notamment si vous avez beaucoup de données et également si le fichier est partagé avec d'autre personnes. Voici les principaux cas pour l'utilisation des filtres :

- Pas de modification des données pour les autres utilisateurs.
- Partager des filtres spécifiques avec d'autres personnes.
- Enregistrer un filtre pour le réutiliser ultérieurement.

Pour créer une vue filtrée, sélectionner vos données et procédez comme suit :

1. Cliquez sur la flèche à côté du bouton de filtre et sélectionner **"Créer une vue filtrée"** ou dans la barre de menu *(Données > Vues filtrées > Créer une vue filtrée)*.

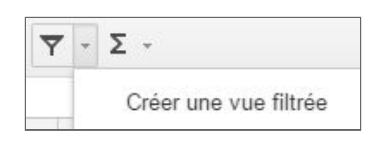

2. La feuille va alors s'afficher avec un contour noir. **Spécifiez un Nom à votre filtre** et **appliquez ensuite votre filtre**.

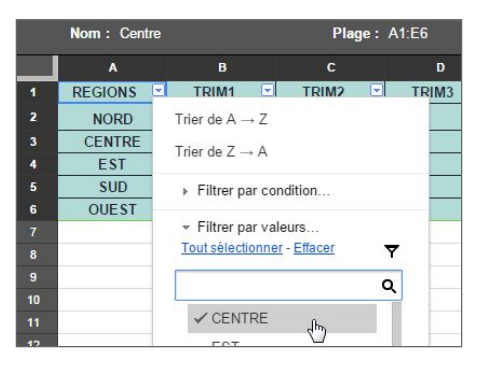

- 3. Cliquez ensuite sur la croix  $\vert \mathbf{x} \vert$  à droite pour quitter la vue qui est sauvegardée automatiquement.
- 4. La vue est maintenant disponible dans la liste "vue filtrée".

Dans l'exemple, nous avons un filtre qui donnera uniquement les valeurs de la région centre. Pour supprimer ou dupliquer une vue filtrée, cliquez sur le bouton **Q** puis cliquez sur l'option souhaitée.

### Filtrer des données pour le partage et la collaboration

Vous pouvez grâce à des vues filtrées paramétrer à l'avance des filtres pour les personnes avec qui vous partagez vos fichiers Google Sheets.

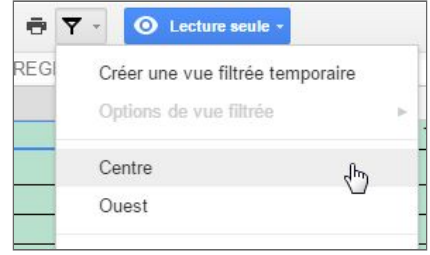

Cette fonctionnalité est notamment très intéressante si vous souhaitez **partager un fichier uniquement en lecture**, mais que vous souhaitez que **les personnes puissent visualiser rapidement certaines données**. Méthode qui peut faire gagner un temps non négligeable.

De plus, même si les personnes sont uniquement en droit d'accès "lecture" ils pourront créer leur propre filtre avec l'option **"Créer une vue filtrée temporaire"**.

**Attention** : Seuls les personnes ayant des droits de modification sont autorisées à créer des vues filtrées accessibles aux personnes qui peuvent consulter le fichier.

### Gestion des dates

### Décalage d'une date de plusieurs mois

Dans le cas ou vous auriez besoin de connaître la date d'une prochaine échéance se situant x mois dans le futur ou dans le passé, vous pourriez avoir besoin de la fonction **"EDATE"**.

Dans l'exemple ci-dessous, nous ajoutons 4 mois à la date du 7 Novembre 2015. Il est possible de mettre une valeur négative pour obtenir une date passée.

- Incrémente de 4 mois la date initiale : =EDATE("07/11/2015";4)

Il est également possible avec cette fonction d'avoir une date passée (Ex : "-4" au lieu de "4").

#### Calculer le nombre de jour (mois, année) entre deux dates

Pour calculer le nombre de jours ou encore le nombre de mois et d'années entre deux dates, il vous suffit d'utiliser la fonction **"DATEDIF"**.

Voici ci-dessous les trois cas d'utilisation de la fonction :

- Nombre de jours entre deux dates : =DATEDIF("08/10/2015";"05/02/2016";"D")
- Nombre de mois entre deux dates : =DATEDIF("08/10/2015";"05/02/2016";"M")
- Nombre d'années entre deux dates : =DATEDIF("08/10/2015";"05/02/2016";"Y")

### Fonction ArrayFormula

La fonction ArrayFormula permet d'afficher des valeurs issues d'une formule de tableau sur plusieurs lignes et/ou colonnes, et ainsi d'utiliser avec des tableaux des fonctions non prise en charge initialement.

### Syntaxe d'ArrayFormula

La syntaxe se présente sous la forme suivante : **ARRAYFORMULA(formule\_tableau)**

- **Formule\_tableau :** Plage et expression mathématique utilisant une ou plusieurs plages de la même taille, ou fonction qui renvoie un résultat avec plus d'une cellule.

### Utilisation d'ArrayFormula

Dans le cas où je souhaite avoir **la somme des résultats mensuelle de deux régions**, il suffit de spécifier les plages du Nord (B2:E2) et celle du Sud (B5:E5). Soit la formule et le résultat suivant :

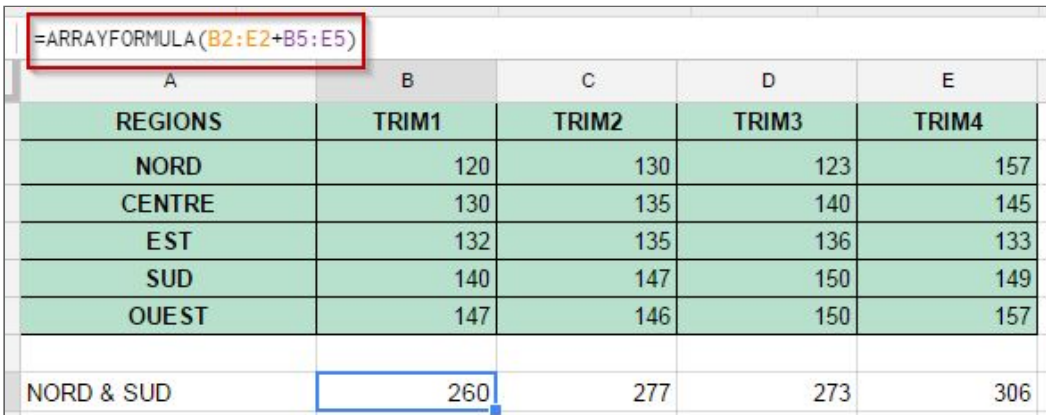

### Fonction Importrange

La fonction Importrange permet **d'importer une plage de cellules depuis une feuille de calcul spécifique**. La formule fait ainsi référence à la feuille d'origine (ou sont présentes les données à importer), puis à la feuille et la cellule de destination (ou sont importer des données).

### Syntaxe d'Importrange

La syntaxe se présente sous la forme suivante :

#### **=IMPORTRANGE("URL\_du\_Fichier","Feuille\_et\_Plage\_de\_données")**

- **URL\_du\_Fichier :** récupération d'une partie de l'URL du fichier concerné.

https://docs.google.com/spreadsheets/d/197L0adPGJbquO2U41Fp0j0cwGbGVVG0JYIWDXPbW07M/edit#gid=

- **Feuille\_et\_Plage\_de\_données :** Feuille et plage à importer au format : **"sheet\_name!plage".**

#### Utilisation d'Importrange

Pour récupérer une **plage de données (A1:E6)** dans une **feuille qui se nomme "Feuille1"** et qui à comme URL **"1z\_LX2XB2bYWkRMg31wGaZshIZABMJ2jmiOBcx1RHGak/edit#gid=0"**.

Il faut appliquer la formule suivante :

=IMPORTRANGE("1z\_LX2XB2bYWkRMg31wGaZshIZABMJ2jmiOBcx1RHGak/edit#gid=0";"Feuille1!A1:E6")

Suite à l'insertion de la formule, vous devriez avoir une fenêtre qui s'affichera pour autoriser l'accès au fichier.

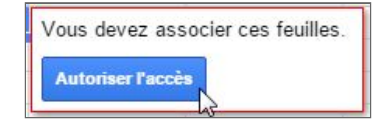

les données présentes dans le fichier d'origine doivent alors apparaître.

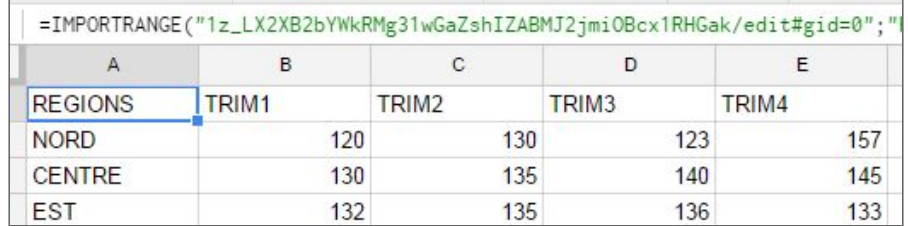

### Fonction VLOOKUP (RechercheV)

La fonction VLOOKUP permet de rechercher des éléments de façon verticale dans le document en fonction d'une clé dans la première colonne d'une plage, et affiche alors la valeur d'une cellule spécifiée dans la ligne trouvée.

### Syntaxe d'Importrange

La syntaxe de VLOOKUP se compose de la façon suivante :

#### **=VLOOKUP(clé\_recherche, plage, index, est\_trié)**

- **clé\_recherche** : valeur à rechercher. Ex : 17, "Voiture" ou A3.
- **plage** : plage à renseigner pour la recherche.
- **index** : index de colonne de la valeur à afficher.
- **est\_trié (facultatif, TRUE par défaut)** : indique si la colonne sur laquelle s'effectue la recherche est triée.

**Information** : Les performances de VLOOKUP sont meilleures dans le cas ou les plages sont triées et lorsque **est\_trié est TRUE.**

### Utilisation d'Importrange

Dans cet exemple, VLOOKUP **recherche un identifiant d'étudiant dans la première colonne** et renvoie la classe correspondante.

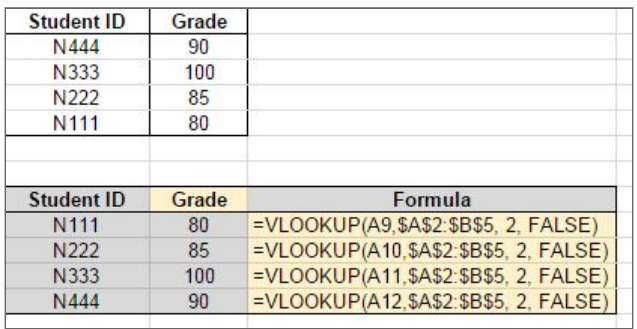

Dans ce deuxième exemple, la fonction renvoie **la première valeur identifiée lorsqu'il existe plusieurs correspondances** pour la valeur de la clé de recherche.

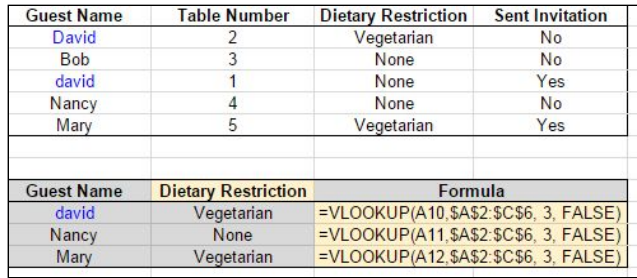

Information : pour réaliser le même type d'analyse, mais sur des données horizontale, utilisez la fonction HLOOKUP.

### La fonction Query

La fonction QUERY exécute sur toutes les données, une requête écrite dans le langage de requête de l'API Google Visualization (similaire à du langage SQL pour les initiés).

### Syntaxe de QUERY

La syntaxe de QUERY se compose de la façon suivante :

#### **=QUERY(données, requête, en-têtes)**

- **données** : plage de cellules sur laquelle effectuer la requête.
- **requête** : requête à exécuter. Elle doit être entourée de guillemets.
- **en-têtes (Facultatif)** : nombre de lignes d'en-tête dans la partie supérieure des **données**. Si cette valeur est ignorée ou correspond à -1, elle est déduite en fonction du contenu de **données**.

#### Utilisation de QUERY

Voici ci-dessous deux exemples d'utilisation de la fonction QUERY :

#### 1. Liste des **étudiants qui sont "junior" et qui font de "l'art"**.

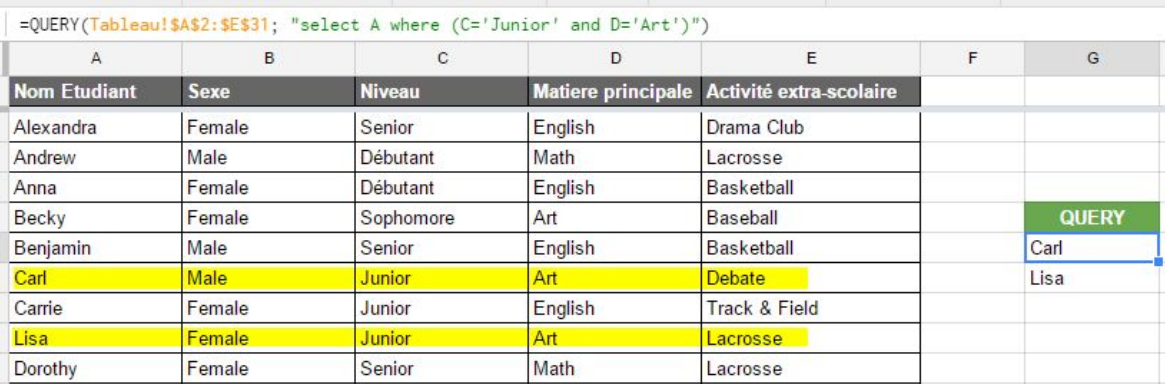

2. Calcule le **nombre d'étudiant** qui sont **"Junior"**.

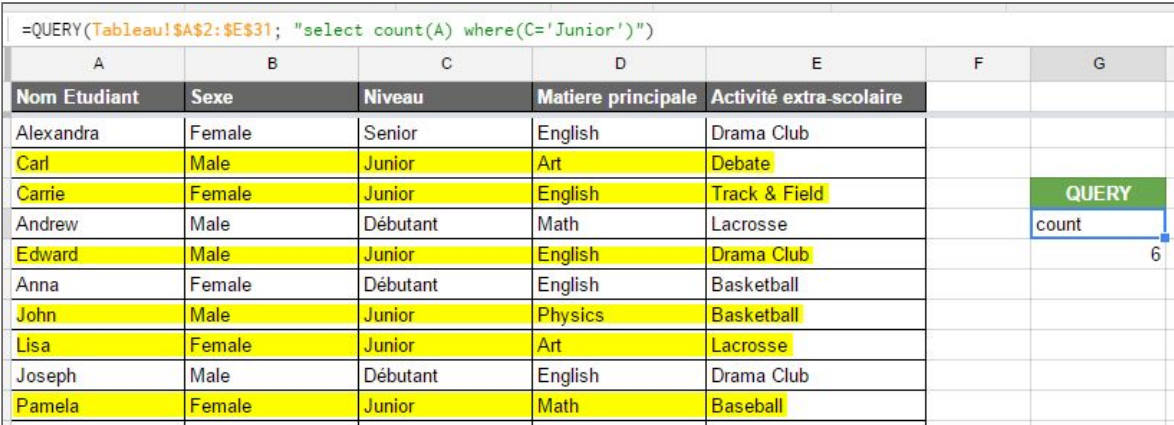

# Les graphiques

Google sheets propose également de représenter la plupart de vos tableaux sous forme de graphique.

Pour réaliser un graphique depuis un tableau, il vous suffit de sélectionner l'ensemble des cases de celui-ci et de cliquer depuis la barre de menu sur *Insertion > Graphique…*

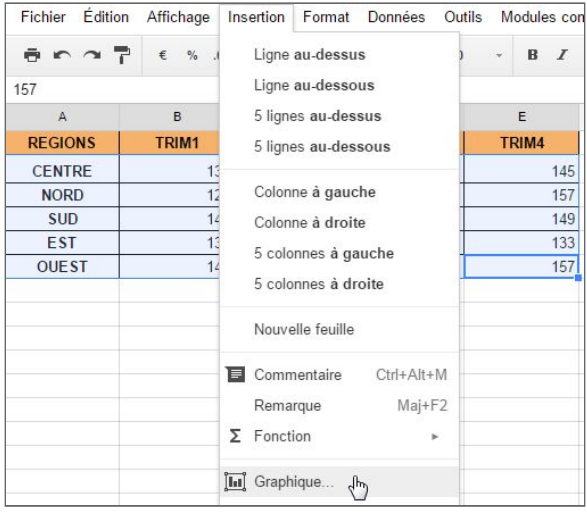

### Éditeur de graphique

Une fois sur la fenêtre **Éditeur de graphique** Google sheets va vous proposer un ensemble de **graphiques recommandés**.

Vous pouvez alors sélectionner celui qui correspond le mieux à votre cas, ou encore choisir d'autres types depuis l'onglet **Type de graphiques**.

Lorsque vous avez fait votre choix cliquez sur le bouton **"Insérer"** pour intégrer le graphique à votre feuille Google Sheets.

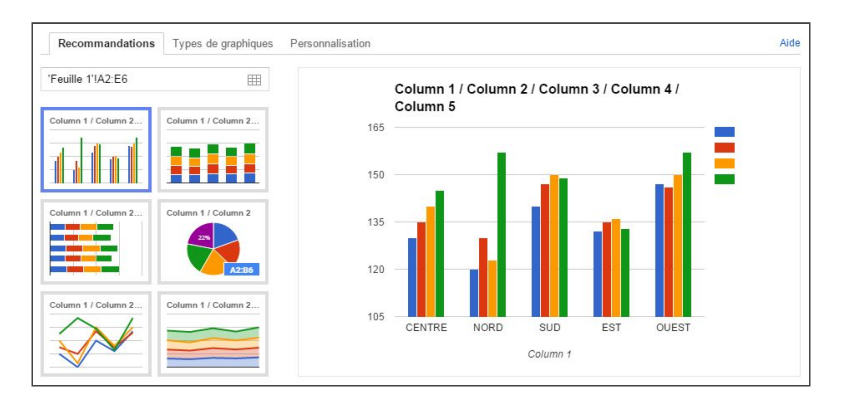

### Modification et personnalisation d'un graphique

Suite à l'insertion du graphique, vous pouvez **modifier les différentes zone de texte en cliquant dessus**. Vous pourrez alors modifier le texte ainsi que la mise en forme (taille, couleur, gras, italique).

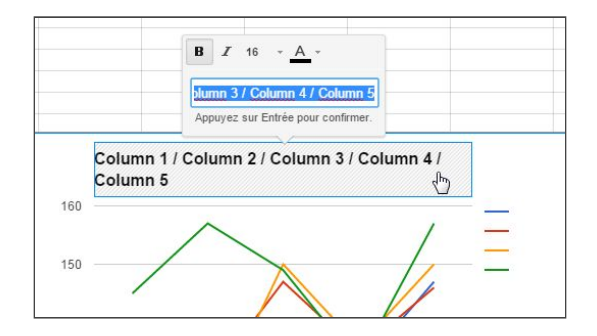

D'autres possibilités s'offrent suite à l'insertion d'un graphique. Pour cela, cliquez sur la petite flèche en haut à droite :

- **Modification avancée…** : \**Développé plus bas*.
- **Supprimer le graphique** : supprime le graphique de la feuille.
- **Enregistrer l'image** : enregistre le graphique sur votre poste au format png.
- **Publier le graphique** : permet de publier le graphique sur une page web.
- **Copier le graphique** : créer une copie du graphique. (Ctrl+V pour le coller ensuite).
- **Déplacer vers sa propre feuille…** : Déplacer le graphique dans une feuille spécifique.

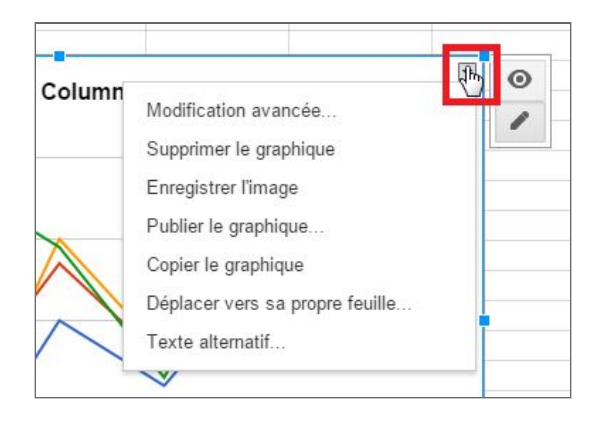

#### Modification avancée

La modification avancée permet de personnaliser de façon plus poussée votre graphique.

**Graphique :** vous pouvez modifier la mise en forme globale du graphique ainsi que le titre et l'affichage de celui-ci (Fonctionnalités).

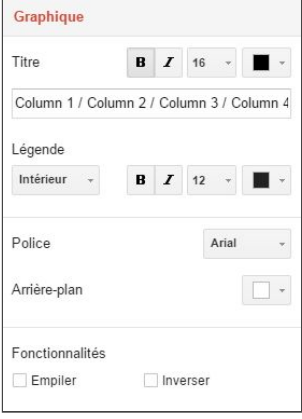

**Axe :** permet de modifier le titre de l'axe, sa mise en forme, et notamment de modifier l'inclinaison. Intéressant lorsque le légende et longue.

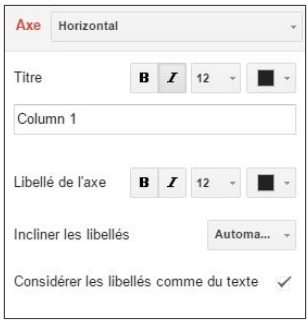

**Série :** permet de modifier la mise en forme de chaque colonne ou ligne du graphique. Vous pouvez également inverser le positionnement de l'axe de gauche à droite.

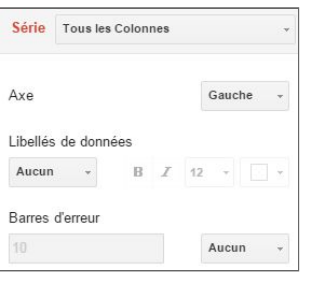

**Information** : Pour en savoir plus sur tous les graphiques et notamment les types de graphiques pris en charge par la solution,

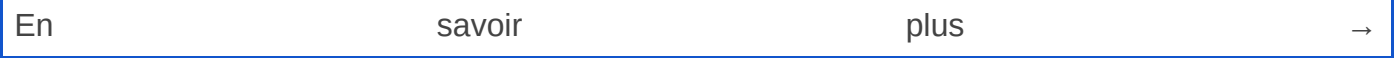

[https://support.google.com/docs/answer/190718?hl=fr&ref\\_topic=1361474](https://support.google.com/docs/answer/190718?hl=fr&ref_topic=1361474).

### Fonction Explorer

La fonction "Explorer" présente dans Google Sheets vous permet de créer automatiquement des graphiques à partir d'un tableau que vous venez de réaliser.

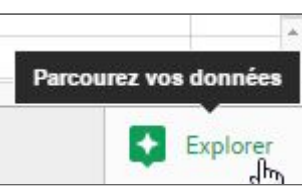

Pour utiliser cette fonction, il vous suffit de cliquer sur **le bouton**

**"Explorer"** en bas à droite de votre document Sheets. Vous aurez ainsi différentes propositions de graphiques à intégrer.

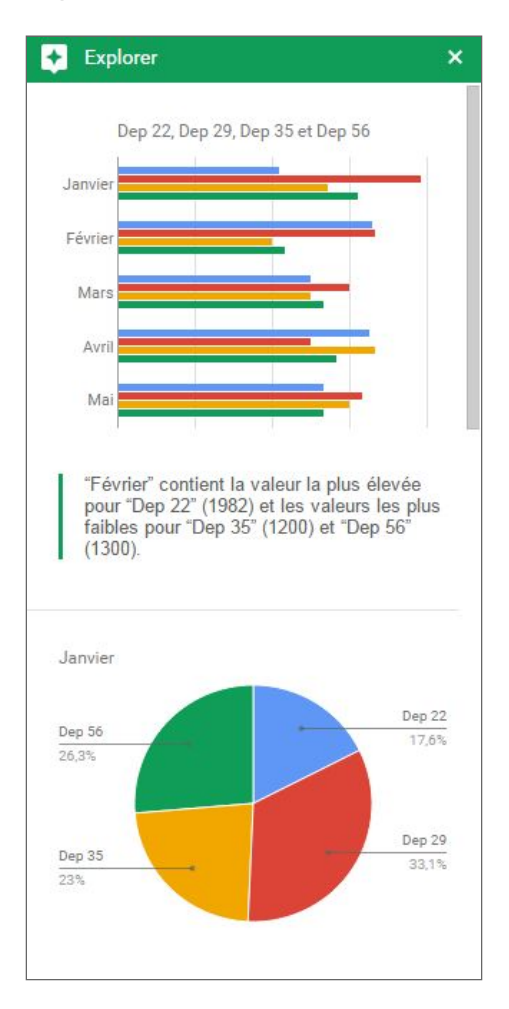

# Impression et téléchargement

### Mise en page et impression

Pour imprimer, vous pouvez soit cliquez sur le bouton imprimante  $\Box$  dans la barre d'outil ou encore faire *Fichier > Imprimer*. Vous aurez alors la fenêtre de paramètres d'impression qui va s'afficher.

Vous pouvez notamment personnaliser le résultat de l'impression :

**Options** : spécifier des options sur la feuille à imprimer comme choisir d'imprimer toutes la feuille ou simplement une sélection.

**Format de papier** : choisir le format de papier en sortie.

**Mise en page** : choisir le type de sortie lors de l'impression.

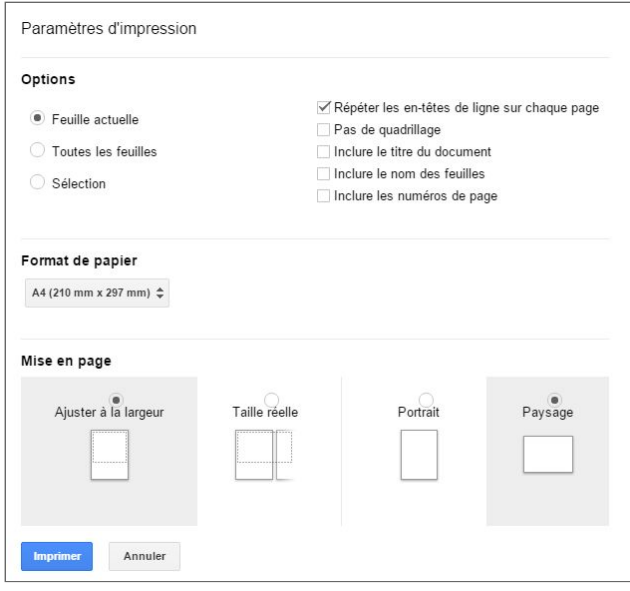

### Téléchargement

Vous pouvez également télécharger le fichier en différent format.

Il vous suffit pour cela de faire *Fichier > Télécharger au format* et de sélectionner le format souhaité.

### Astuces & Notions diverses

Microsoft Excel (XLSX) Format OpenDocument (.ods) Document PDF (.pdf) Valeurs séparées par des virgules (.csv, feuille active) Valeurs séparées par des tabulations (.tsv, feuille active) Page Web (.zip)

Dans ce chapitre, vous trouverez des notions pour aller plus loin dans l'utilisation et la compréhension de Google Sheets.

### Recherche / Remplacement

Pour recherche des informations précise dans un fichier Google Sheets, dans la barre de menu cliquez sur *Édition > Rechercher et Remplacer (Ctrl+H)*.

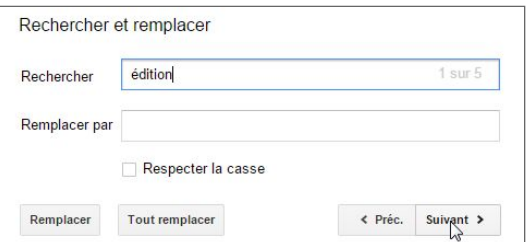

Depuis la fenêtre qui va s'afficher, vous allez pouvoir **recherche des éléments** dans tout le fichier ou encore **remplacer des mots**. Pour cela, noter le mot à remplacer dans **"Rechercher"** et le nouveau mot dans le champ **"Remplacer par"**.

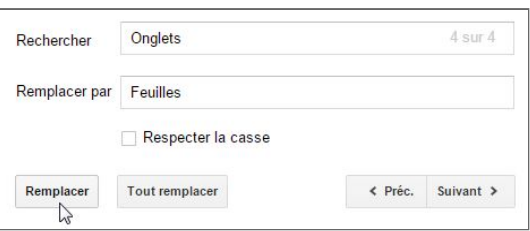

Il ne vous reste alors plus qu'à remplacer les mots au fur et à mesure en cliquant sur le bouton **"Remplacer"** ou tout les mots d'un clic avec le bouton **"Tout remplacer"**.

### Historique de révisions

L'historique de révisions vous permet d'accéder à aux différentes étapes de création de votre document. Vous pouvez ainsi revenir à une version précédentes dans le cas ou les dernières modifications apportées ne sont pas valides.

Pour accéder à l'interface de révisions, cliquez dans la barre de menu sur *Fichier > Consulter l'historique des révisions* ou sur le bouton *"Enregistrement en cours/Toutes les modifications enregistrés dans le Drive"* ou encore, faite la combinaison de touches **"Ctrl+Alt+Maj+G".**

Vous accéderez alors à l'interface à droite de votre document. Depuis cette interface, vous allez pouvoir **sélectionner les différentes étapes de modification du document**, **afficher ou non les modifications en surbrillance** et **afficher les étapes intermédiaires** en cliquant sur le bouton **"Afficher plus de détails"**.

### Mise en forme rapide

Pour copier la mise en forme (caractère, taille, couleur, …) d'une cellule ou d'un ensemble de cellules, utilisez l'icône avec le rouleau de peinture  $\Box$ . Pour appliquer une mise en forme :

- 1. Placez vous tout d'abord sur la cellule à copier.
- 2. Cliquez ensuite sur le bouton.
- 3. Puis sélectionner la ou les cellule(s) où appliquer la mise en forme.

### Effectuer un collage spécial

L'option collage spécial vous permet de copier des données de façon plus précise.

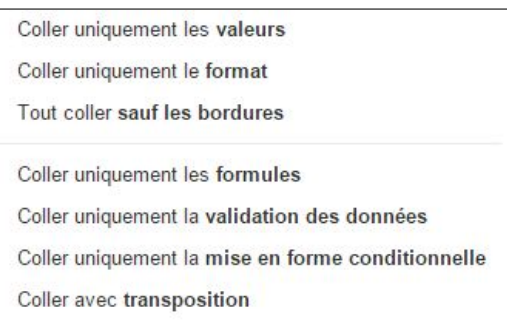

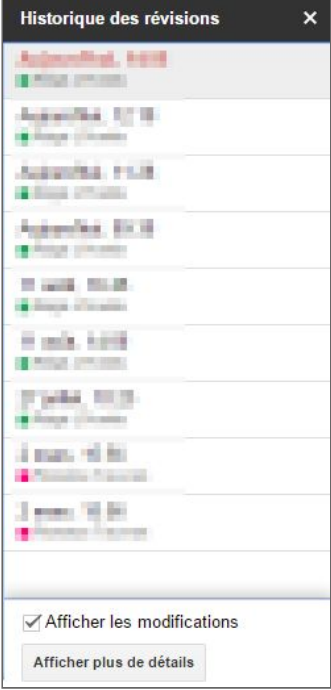

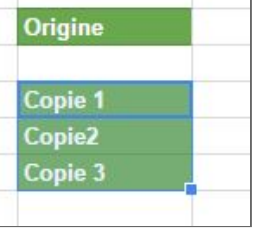

### Vérifier l'orthographe dans une feuille

Pour vérifier si votre feuille de calcul ne présente pas des fautes d'orthographes et avoir des suggestions de correction, utilisez le correcteur orthographique.

- 1. Cliquez sur la cellule ou les plages de cellules à vérifier.
- 2. Dirigez vous vers la barre de menu *> Outils > Orthographe*.
- 3. Si le correcteur trouve un mot qui lui semble incorrect, il va vous proposez le **remplacer**. Si vous le souhaitez vous pouvez évidemment **Ignorer** la proposition.
- 4. Pour terminer la vérification cliquer la croix **X**.

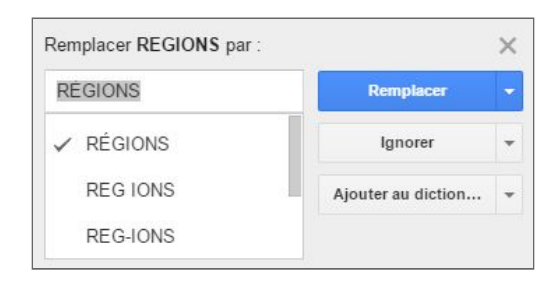

### Sélecteur de date

Le sélecteur de date permet de choisir une date dans une fenêtre pop-up de calendrier. Pour afficher le sélecteur, il vous suffit de double-cliquez dans une cellule contenant une date.

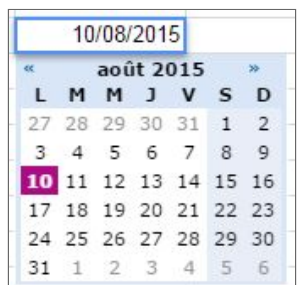

Pour être sûr que votre feuille soit bien au format **jj-mm-aaaa.** Dirigez vous vers *Fichier > Paramètres de cette feuille de calcul* pour vérifier les **paramètres régionaux**.

### Garder la mise en forme des cellules

Si vous souhaitez copier des données d'une cellules ou d'un ensemble de cellule et garder la mise en forme de la cellules ou de l'ensemble des cellules de destination, il vous suffit de copier les données avec les raccourcis clavier **"Ctrl+Maj+V"**.

### Tableau croisé dynamique

Un tableau croisé dynamique vous permet de **créer des rapports sous forme de tableau dynamique** qui vous permettent d'interpréter des données de différentes manières sans avoir à saisir de formule. Ces rapports sont particulièrement utiles lorsque vous voulez restreindre un ensemble de données volumineux ou analyser les relations entre différents points de données.

Avant de voir en détails l'utilisation des tableaux croisés dynamiques, voici des notions à connaître pour générer correctement un rapport :

- Organisez vos données dans des colonnes.
- Les feuilles de calcul Google détectent automatiquement les plages de cellules pour votre tableau croisé dynamique.
- Faites glisser les champs vers d'autres catégories pour modifier rapidement et facilement votre analyse des données.
- Vous pouvez créer plusieurs rapports sous forme de tableaux dynamiques croisés à partir du même ensemble de données. Il vous suffit de repartir de la source de données pour générer un nouveau rapport.
- Les tableaux croisés dynamiques créés dans Microsoft Excel peuvent être importés et convertis en feuilles de calcul Google.

### Créer un rapport en tableau croisé dynamique

Pour créer un rapport sous forme de tableau croisé dynamique à partir des données d'une feuille de calcul, il faut procéder comme suit :

- 1. Depuis la barre de menu *> Données > Tableau croisé dynamique…*
- 2. Saisissez alors le champ des données à prendre e compte.
- 3. Une nouvelle feuille va alors être générée **"Rapport de tableau croisé dynamique".** Elle va contenir pour le moment un rapport vide.
- 4. Dans **l'éditeur de rapport (fenêtre à droite)**, sélectionner les champs à ajouter aux catégories **Lignes**, **Colonnes**, **Valeurs** ou **Filtrer** du rapport.
- 5. Vous pouvez ensuite modifier l'organisation des données en faisant **glisser les champs vers d'autres catégories**.

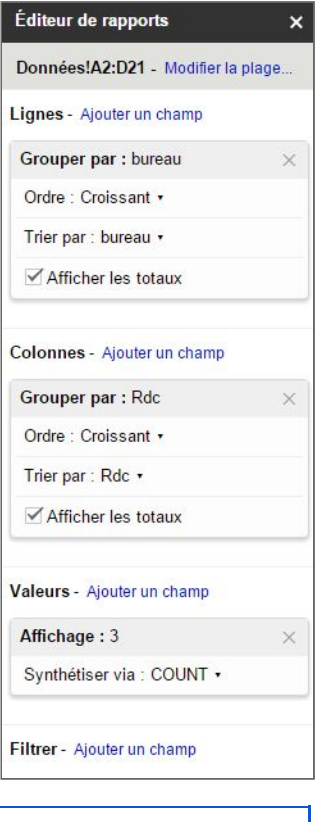

**Information** : il n'est pas possible d'ajouter un même champ à plusieurs catégories, car cela entraînerait des doublons dans les calculs du tableau croisé dynamique.

### Tri, synthèse et filtrage d'un tableau croisé dynamique

Suite à l'ajout des champs à votre tableau croisé dynamique, vous pouvez trier, synthétiser, filtrer des données, ou encore ajouter des formules. Voici ci-dessous en détail comment procédez.

#### **Trier des données**

Vous pouvez trier les champs **Catégories, Lignes et Colonnes** en ordre croissant ou décroissant. Pour modifier l'ordre, cliquez sur le menu déroulant en bas d'un champ de la catégorie Ligne ou Colonnes.

#### **Synthèse des données**

Vous avez la possibilité de trier les champs de la catégorie **Valeurs par fonction.** Pour modifier l'ordre de tri, cliquez sur le menu déroulant en bas du champ et sélectionnez l'ordre de tri des données.

#### **Filtrage des données**

L'ajout d'un champ depuis la catégorie **Filtrer** permet de masquer les points de données que vous ne voulez pas voir apparaître.

Pour filtrer les données de votre tableau, cliquez sur le menu déroulant en bas d'un champ de la catégorie Filtrer. Cochez ensuite la case que vous voulez afficher ou masquer.

#### **Utilisation des formules**

En plus de l'utilisation du tableau croisé dynamique, vous pouvez affiner

votre analyse en saisissant des formules en dehors de votre rapport. Les formules vont traiter les valeurs du tableau croisé dynamique comme dans les cellules de données normales.

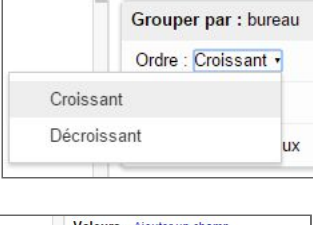

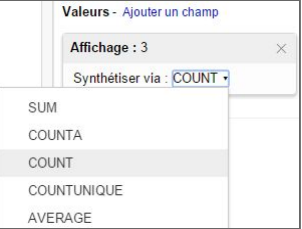

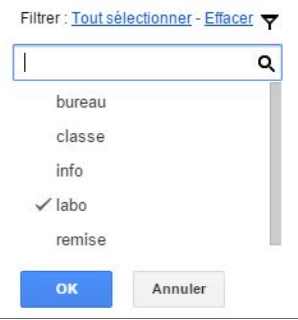

# Partage & Collaboration

Partagez votre feuille de calcul avec d'autres personnes et profitez des fonctionnalités collaboratives des feuilles de calcul Google. Plusieurs personnes peuvent modifier une même feuille de calcul simultanément — la version la plus récente est toujours à portée de main.

Pour partager une feuille de calcul, cliquez sur le bouton **Partager** en haut à droite de la page. Pour en savoir plus sur les paramètres de partage, consultez le document [Partager](http://goo.gl/rLAKb) et [collaborer.](http://goo.gl/rLAKb)

Les règles de collaboration dans les feuilles de calcul sont légèrement différentes de celles applicables aux documents : une cellule ne peut être modifiée que par une seule personne à un instant T et chaque commentaire est associé à une cellule donnée.

### Collaborer par modifications simultanées

La cellule que vous avez sélectionnée est surlignée en bleu. Si une autre personne modifie la feuille de calcul en même temps que vous, la cellule qu'elle a activée présente une bordure de couleur différente.

Si vous voulez savoir qui a sélectionné une cellule, placez le pointeur de la souris dessus.

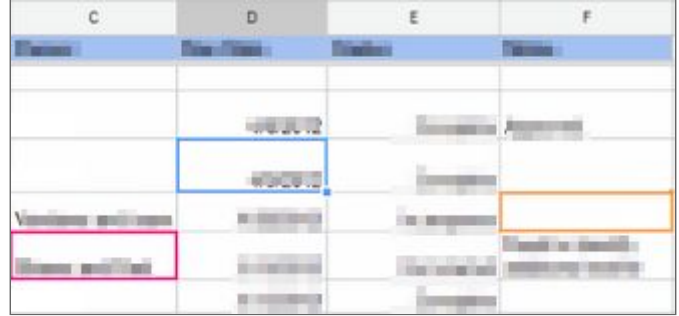

Dans les feuilles de calcul Google, vous ne risquez pas d'écraser les modifications effectuées par une autre personne. Une cellule en cours de modification apparaît grisée.

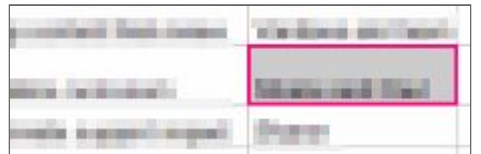

Si vous essayez d'éditer une cellule grisée, vos modifications ne seront pas prises en compte.

### Collaborer à l'aide de commentaires

Si vous êtes autorisé à commenter une feuille de calcul, vous pouvez ajouter des commentaires dans des cellules individuelles.

Pour ajouter un commentaires, sélectionnez la cellule à laquelle vous souhaitez ajouter un commentaire, puis Cliquez sur *Insertion > Commentaire* ou **utilisez le menu contextuel** accessible par un clic droit.

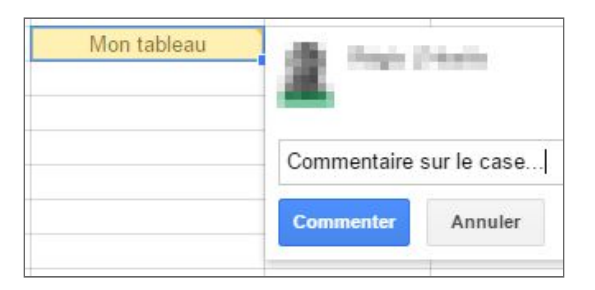

Saisissez alors votre commentaire. Il sera automatiquement signé de votre nom et horodaté.

Cliquez dans une autre cellule. Vous pouvez alors constater que l'angle supérieur droit de la cellule dans laquelle vous avez ajouté un commentaire comporte un triangle orange.

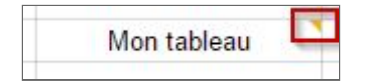

**Pour afficher l'ensemble des commentaires**, il vous suffit de placer le pointeur de la souris sur la cellule. Vous verrez alors la totalité de la discussion.

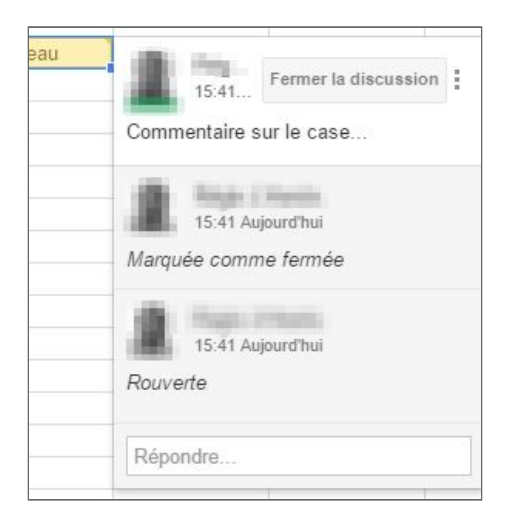

**Si vous voulez modifier votre commentaire**, cliquez sur la cellule, puis sélectionnez "Modifier" ou "Supprimer".

Pour répondre au commentaire d'une autre personne, saisissez votre réponse dans le champ Répondez à ce commentaire qui s'affiche lorsque vous cliquez sur la cellule.

Une fois que vous n'avez plus besoin des commentaires associés à une cellule, cliquez sur cette dernière, puis sélectionnez **Fermer la discussion** pour supprimer le fil de commentaires.

### Être informé suite à une modification

Si vous souhaitez être informé lors lors de la modification d'un fichier Google Sheets partagé avec d'autres personnes, il vous suffit de procédez comme suit :

Depuis le fichier Sheets en question, cliquez sur *Outils > Règle de notification*.

Une fois sur la fenêtre des règles de notification, il ne vous reste qu'à spécifier la façon de notification qui vous convient le mieux.

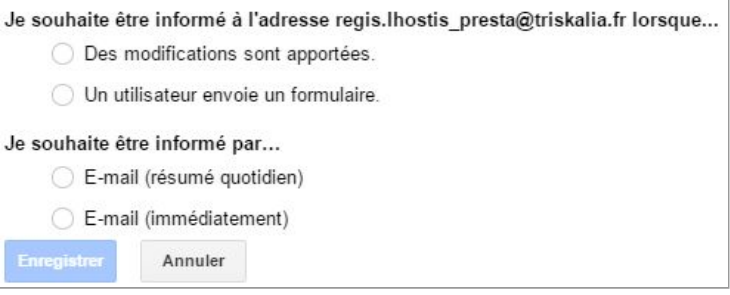

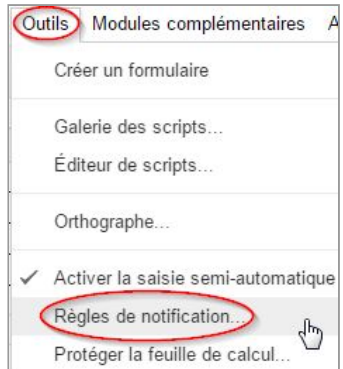

# Aide Google Sheets

L'un des fonctionnalités vous permettant d'en savoir plus est la partie Aide de la solution.

Il vous suffit pour y accéder de cliquer sur l'onglet du même nom dans la barre du menu.

Vous y trouverez notamment :

- **Aide relative aux feuilles de calcul** : Aide basique d'utilisation de l'application. Vous pouvez renseigner une question pour trouver rapidement une solution à un problème.
- **Liste des fonctions** : Ouvre une page web où vous trouverez une liste avec toutes les fonctions disponible pour l'application.
- **Raccourcis clavier** : Tous les raccourcis clavier disponible pour gagner un peu de temps lors de l'utilisation de Google Sheets.

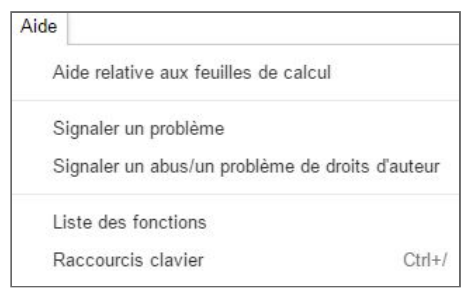

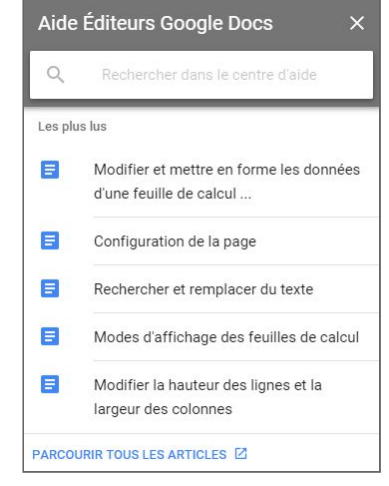

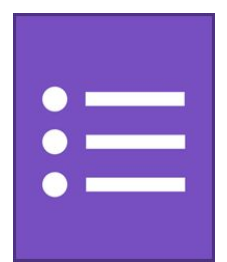

# Google Forms : Formulaires et enquêtes

## Environnement de Google Forms

La solution Google Forms de la suite Google Apps vous permet de réaliser simplement et rapidement des enquêtes et des formulaires de différents type publiable sur le Web. Vous pouvez ainsi avoir l'avis de nombreuses personnes sur un sujet et analyser ensuite les données sur un fichiers Google Sheets.

### Composition du menu de création Google Forms

Un fichier de création de formulaire se compose de plusieurs zones spécifique. Voici un tour d'horizon d'un fichier vierge avec de passer à la création d'un formulaire à proprement parler.

**Zone de conception** : permet d'agir sur la mise en forme, d'afficher les réponses ou encore d'afficher la version publiée.

**Palette de couleur :** personnaliser le formulaire en sélectionnant une autre couleur ou un autre thème parmi une large sélection.

**Aperçu :** visualiser le résultat final du formulaire dans une autre fenêtre.

**Paramètres** : permet de modifier des options comme les personnes autorisées à répondre et les options de présentation.

**Barre d'édition Google Forms** : permet de choisir les critères d'une question, d'ajouter un nouveau champ, etc.

**Envoyer** : paramètres liés à la publication du formulaire.

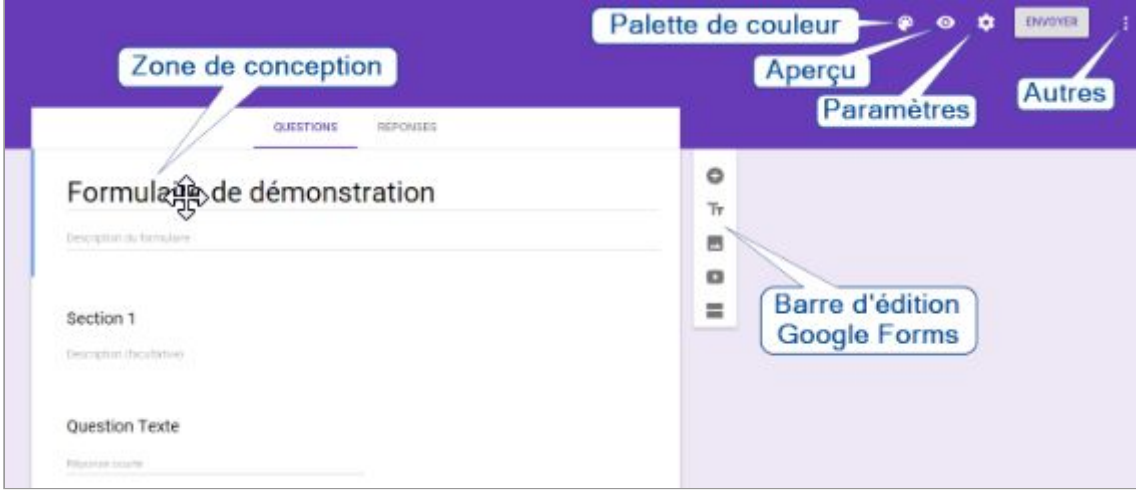

# Création d'un formulaire

### Créer un formulaire

Pour créer un formulaire depuis Google Drive, il vous suffit de cliquer sur le bouton **Nouveau,** puis **Plus > Google Forms**.

Vous allez ensuite accéder à la page de création de votre formulaire Google Forms. Pour donner un nom à votre formulaire, cliquez sur **Formulaire sans titre**.

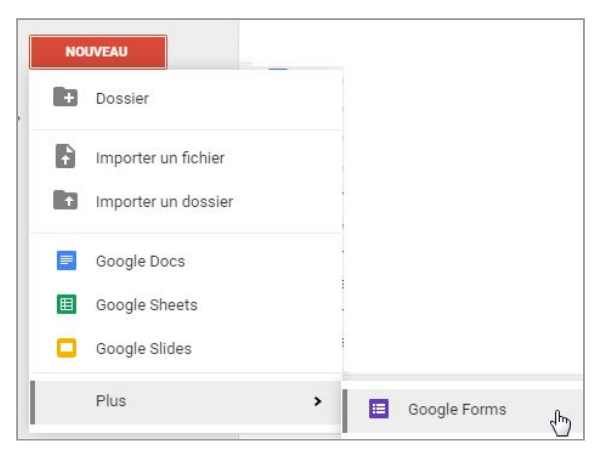

Vous pouvez ensuite la renommer à tout moment en cliquant à nouveau sur le titre.

# Créer un formulaire depuis Google Sheets

#### Pour créer un formulaire depuis Google Sheets : **Menus**, **Insertion > Formulaire**.

Un message indiquera la création d'un formulaire.

# Conception d'un formulaire

### Barre d'édition du formulaire

La barre d'édition de Google Forms vous permet **d'ajouter les éléments suivant** à la zone de conception :

- **Une question**
- **Un titre est une description**
- **Une image**
- **Une vidéo**
- **Une rubrique (section)**

### Les questions

Après la création du formulaire, ajoutez des questions auxquelles les interlocuteurs pourront répondre. Vous avez accès à plusieurs type de questions possible. Pour ajoutez une questions, cliquez sur le bouton +.

### Les types éléments

Pour choisir un élément particulier, sélectionnez le type de question en cliquant que la flèche  $\Box$  en face d'"Ajouter un élément".

Vous avez le choix entre **4 types d'élément** :

- **Simple :**
	- Réponse courte
	- Paragraphe
- **Complexe :**
	- Choix multiples
	- Cases à cocher
	- Listes déroulante
- **Mise en page :**
	- Échelle linéaire
	- Grille à choix multiples
- **Horaires** :
	- Date
	- Heure

Suite à la sélection vous pouvez agir encore sur la question, avec les éléments présents en bas de la question ajoutée, soit :

- **- Rendre obligatoire la réponse à la question.**
- **- Dupliquer la question.**
- **- Supprimer la question.**

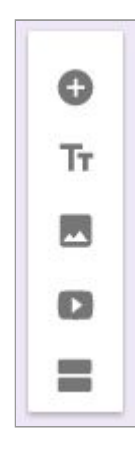

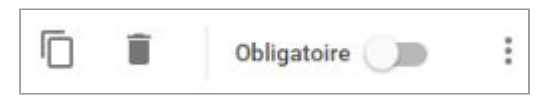

Date

Heure

Réponse courte

Choix multiples

Cases à cocher

Liste déroulante

Échelle linéaire

Grille à choix multiples

 $\equiv$  Paragraphe

 $=$ 

 $\circledcirc$ 

 $-0.4$ 

₩

œ

**- Les trois points verticaux :** options supplémentaires spécifiques au type de la question.

### Ajouter un titre

Pour ajouter un titre au sein d'une rubrique, cliquez sur le bouton  $\overline{\mathbf{T}}$ , spécifiez le titre et une description si vous le souhaitez.

### Ajouter une image ou une vidéo

Si vous le souhaitez, ajoutez un élément de type "média" comme une image ou encore une vidéo à votre formulaire. Ces types d'éléments permettent d'aller plus loin en étant plus précis sur les questions à poser.

Pour ajouter ce type d'élément, sélectionnez le bouton correspondant **de la depuis le** type mise en page.

### Ajouter une rubrique (section)

Pour ajouter une rubrique spécifique dans votre formulaire, cliquez sur le bouton présent dans la barre d'édition de votre formulaire. Une nouvelle rubrique apparaîtra comme ci-dessous :

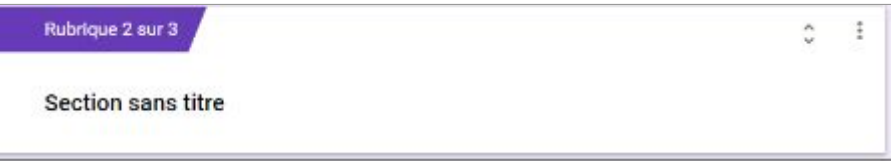

Donnez un **titre de section** à la rubrique et si vous le souhaitez réduisez la taille de chacune

d'entre elle en cliquant sur le bouton  $\circled{2}$ . Ceci vous permet de visualiser plus facilement les questions présentes dans chaque rubrique.

Le bouton  $\begin{array}{c} \end{array}$  vous permet quant à lui de réaliser les actions suivantes :

- **Dupliquer la section**
- **Supprimer la section**
- **Fusionner avec l'élément supérieur** (impossible pour la 1ère rubrique)

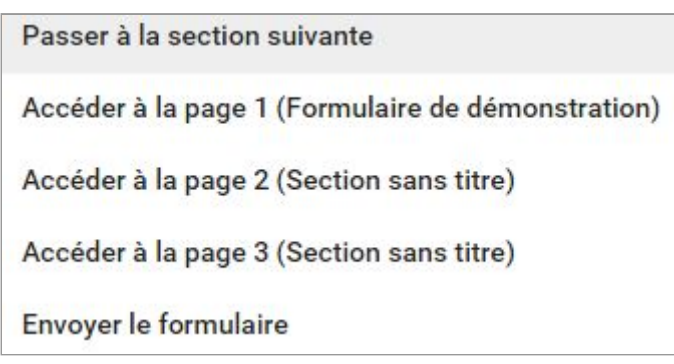

### Accéder à une rubrique (section) selon la réponse

Certains types de questions permettent de diriger directement les personnes vers une autre rubrique du formulaire.

Par exemple avec une question à choix multiples :

- Si une personne répond "oui" elle accédera à la section 2,
- Si c'est "non", elle passera directement à la section 3.

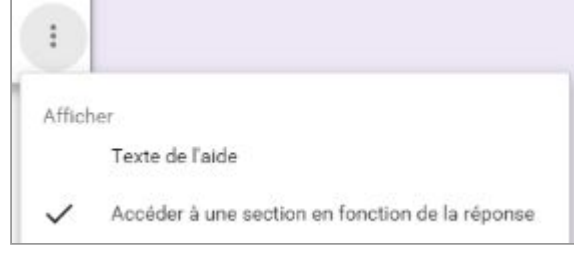

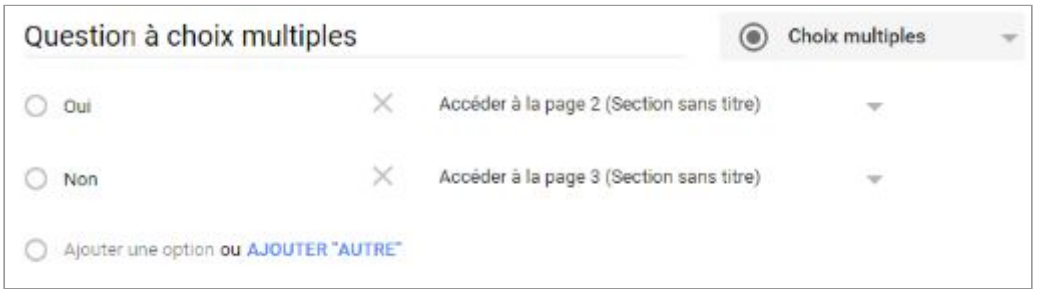

Information : Il n'est actuellement pas possible de rediriger vers une question sans créer au préalable un *saut de page.*

### Les réponses

Le menu réponse de votre formulaire vous permet de gérer en détail la façon dont vous souhaitez traiter les résultats.

Depuis ce menu, vous obtenez directement un résumé des résultats sous différentes formes afin de bien interpréter et analyser le résultat.

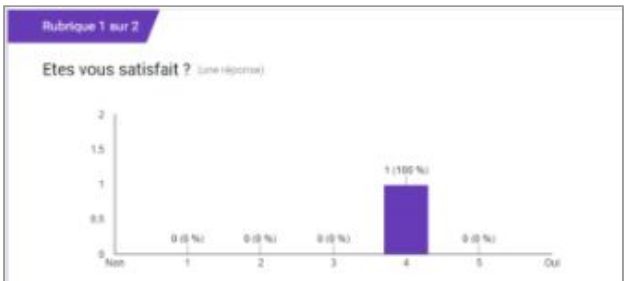

Vous pouvez également :

- **- Accéder au document Sheets associé avec le bouton**
- **- Stopper les réponses au formulaire en décochant "Réponses acceptées".**
- **Utiliser des options supplémentaires avec le bouton** :
	- Sélectionner la destination des réponses
	- Supprimer le lien vers le formulaire
	- Télécharger les réponses (.csv)
	- Supprimer toutes les réponses

#### Destination des réponses

Lors de l'envoi d'un formulaire à des personnes, vous pouvez choisir de récupérer leurs réponses dans une feuille de calcul Google Sheets ou alors directement depuis le formulaire.

- 1. Cliquez sur le bouton **il** présent dans le **Réponses** présent en haut du formulaire.
- 2. Puis **Sélectionnez la destination des réponses…**
- 3. Sélectionnez alors l'une des deux options proposées :
	- Nouvelle feuille de calcul
	- Nouvelle feuille dans une feuille de calcul existante…
- 4. Valider par le bouton **Créer**.

### Télécharger au format csv

Si vous souhaitez traiter les données ailleurs que depuis un document Google Sheets, vous pouvez télécharger les résultats sous forme d'un fichier de type csv :

- 1. Cliquez sur le bouton  $\frac{1}{2}$  présent dans l'onglet **Réponses** présent en haut du formulaire.
- 2. Puis **Télécharger les réponses (.csv)**

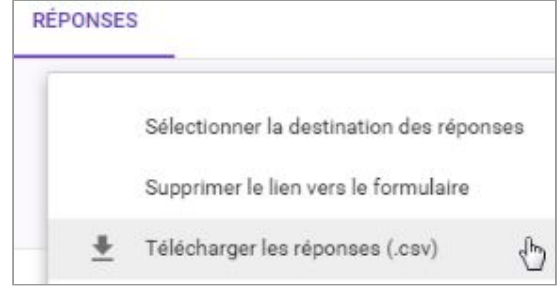

### Supprimer le lien avec le formulaire

Lors de la collecte des réponses aux questions de votre formulaire dans une feuille de calcul Google Sheets, votre Drive contient deux éléments associés : Le formulaire et la feuille de calcul.

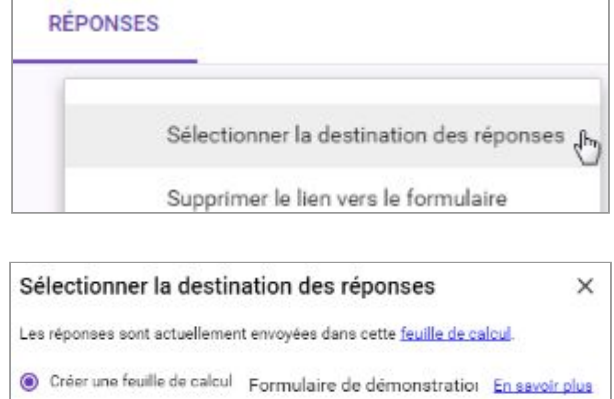

○ Sélectionner une feuille de calcul existante
Vous pouvez à tout moment supprimer le lien entre les deux fichiers depuis votre formulaire :

## 1. Cliquez sur le bouton de présent dans l'onglet **Réponses**.

2. **Supprimer le lien vers le formulaire…**

*Information : lors de la suppression de l'un de ces fichiers depuis Google Drive (formulaire, feuille de calcul), le document associé n'est pas supprimé. Ainsi vous conservez la feuille de résultat après la suppression du fichier Forms.*

#### Supprimer les réponses à partir du formulaire

Vous pouvez supprimer les réponses d'un formulaire directement à partir du menu **Réponses**.

Cliquez ensuite sur puis sur le bouton **Supprimer toutes les réponses** pour réinitialiser la feuille de calcul.

## Changer de couleur ou thème

Pour changer de thème ou simplement modifier la couleur de

fond du formulaire, cliquez sur le bouton **Palette de couleur** . Vous accédez alors à la palette de choix d'une couleur. Pour personnaliser le thème plus précisément, cliquez sur l'icône en bas à droite

de la palette  $\Box$ .

#### Sélectionner un thème

Dans la fenêtre de sélection de thème, faites votre choix parmi une large sélection de thème :

- **Illustrations**
- **Anniversaire**
- **Alimentation et restauration**
- **Fête**
- **Pour les enfants**
- **Mariage**
- **Soirée en ville**
- **Sports et jeux**
- **Voyages**
- **Autres**

Vous pouvez aussi importer une photos depuis votre ordinateur et choisir un thème différent pour les questions et les réponses au formulaire.

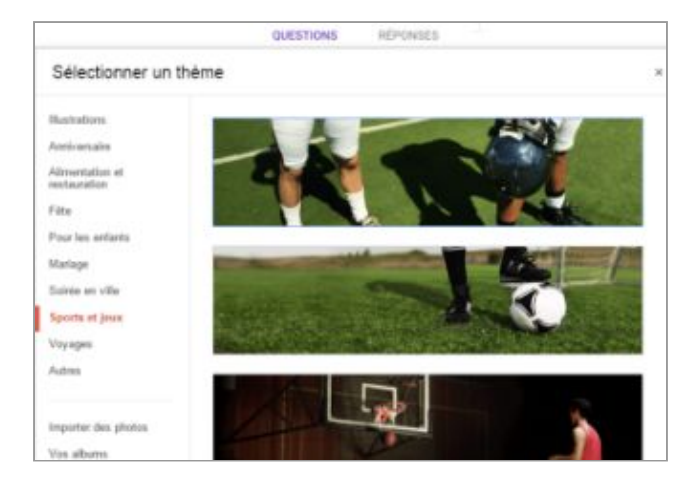

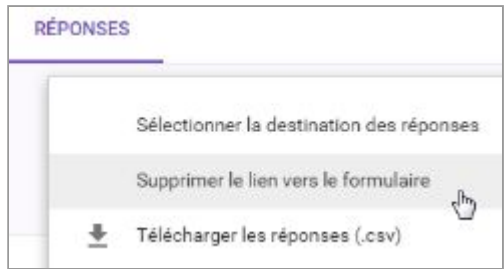

Sélectionner la destination des réponses

Supprimer le lien vers le formulaire

Télécharger les réponses (.csv)

Supprimer toutes les réponses

**RÉPONSES** 

# Paramètres du formulaire

Depuis le bouton paramètre  $\bullet$ , accédez à des options permettant d'optimiser encore plus votre formulaire :

#### - **Personnes autorisées à répondre** :

- Choisir si tout le monde peut répondre au questionnaire
- Autoriser une seule réponse [par utilisateur] (connexion obligatoire)
- **Page de confirmation** :
	- Modifier le message reçu après avoir répondu au formulaire.
	- Possibilité de fournir un lien aux personnes interrogées pour :
		- Envoyer une autre réponse
		- Modifier ses propres réponses
		- Afficher le résumé des réponses
- **Options de présentation** :
	- Afficher la barre de progression ou non.
	- Trier les questions en mode aléatoire ou non.

## Menu "Autres"

Vous pouvez notamment depuis ce menu :

- **- Créer une copie**
- **- Déplacer le formulaire vers un autre dossier**
- **- Placer le formulaire dans la corbeille**
- **- Obtenir le lien de partage**
- **- Imprimer le formulaire**
- **- Ajouter des collaborateurs (éditer à plusieurs)**
- **- Centre d'aide (avoir plus d'informations sur la solution)**

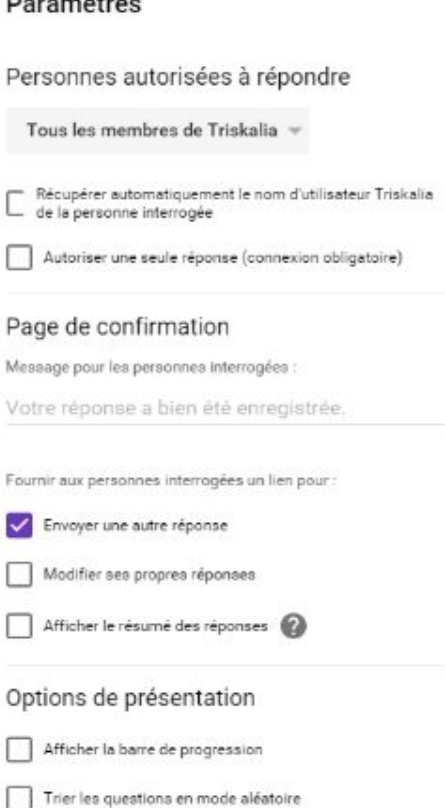

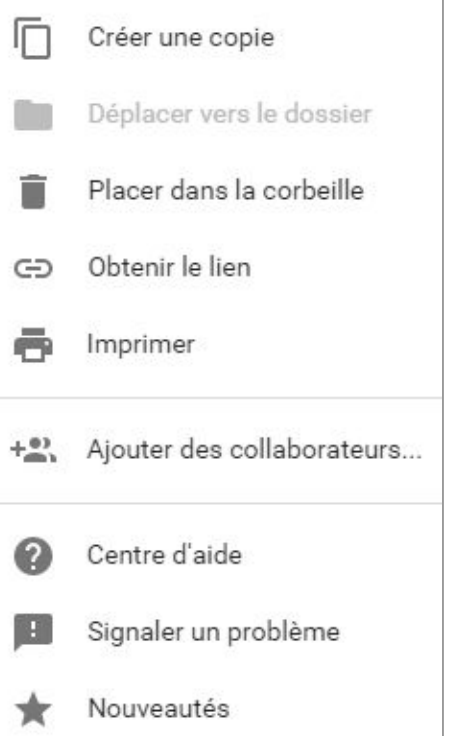

# Partager et collaborer sur un formulaire

Sur Google Forms, vous pouvez partager et collaborer à plusieurs sur un formulaire.

Pour ajouter des collaborateurs et ainsi activer le partage, cliquez sur en haut à droite du formulaire puis sur **"Ajouter des collaborateurs…".**

Ajouter l'adresse des collaborateurs dans la zone ci-dessous :

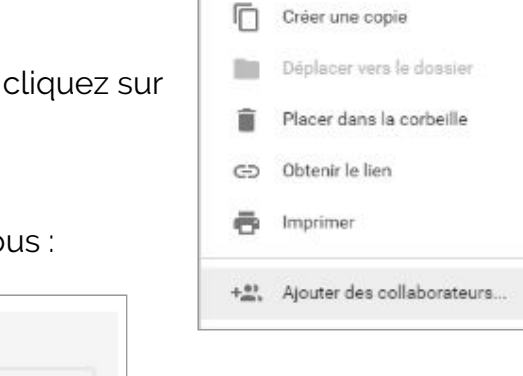

 $\bullet$ 

٠

ENVOYER

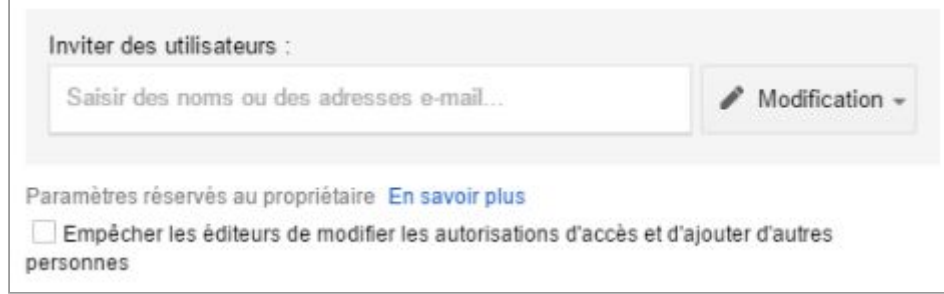

Lors de l'édition d'un formulaire en collaboration, chacun des utilisateurs ne peut modifier qu'un seul champ à la fois. Si vous éditez une question, une autre personne ne pourra pas la modifier en même temps.

# Envoyer le formulaire

Une fois votre formulaire terminé, vous pouvez le partager de plusieurs façons. Cliquez alors sur le bouton **"Envoyer"** en haut à droite du formulaire.

Vous accédez alors à une nouvelle fenêtre depuis laquelle vous allez choisir :

- ✓ **Les personnes autorisées à répondre.**
- ✓ **Autorisées à répondre plus d'une fois ou non au formulaire.**
- ✓ **Le mode de diffusion** :
	- Email
	- Réseaux sociaux
	- Lien
	- Intégrer à une page internet

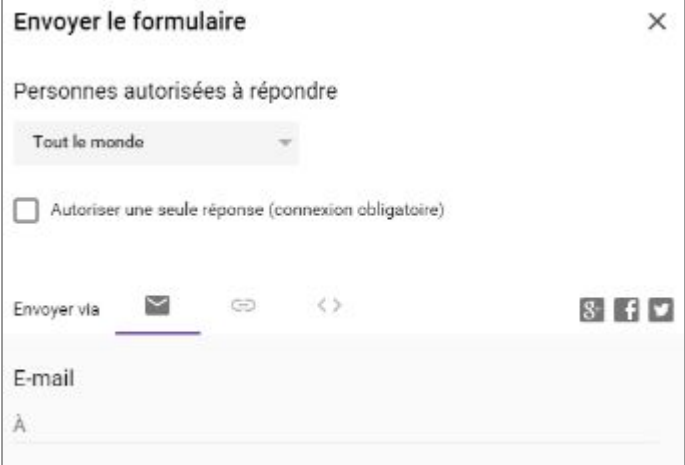

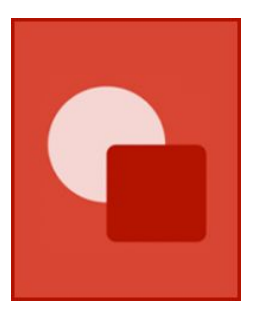

# Google Drawings : Dessin

# Environnement de Google Drawings

Depuis l'application Google Drawings vous avez la possibilité de créer, partager et modifier simplement des dessins en ligne.

## Composition du menu de création Google Drawings

Un fichier de dessin de type Google Drawings est composé des zones suivantes :

- **Barre d'outils** : toutes les commandes disponibles sont accessibles depuis ce menu.
- **Barre d'édition Google Drawings** : permet d'utiliser la plupart des outils disponible et spécifique à l'application.
- **Zone de dessin** : zone de création du dessin.
- **Collaboration et partage** : bouton pour activer et gérer le partage et la collaboration sur le fichier.

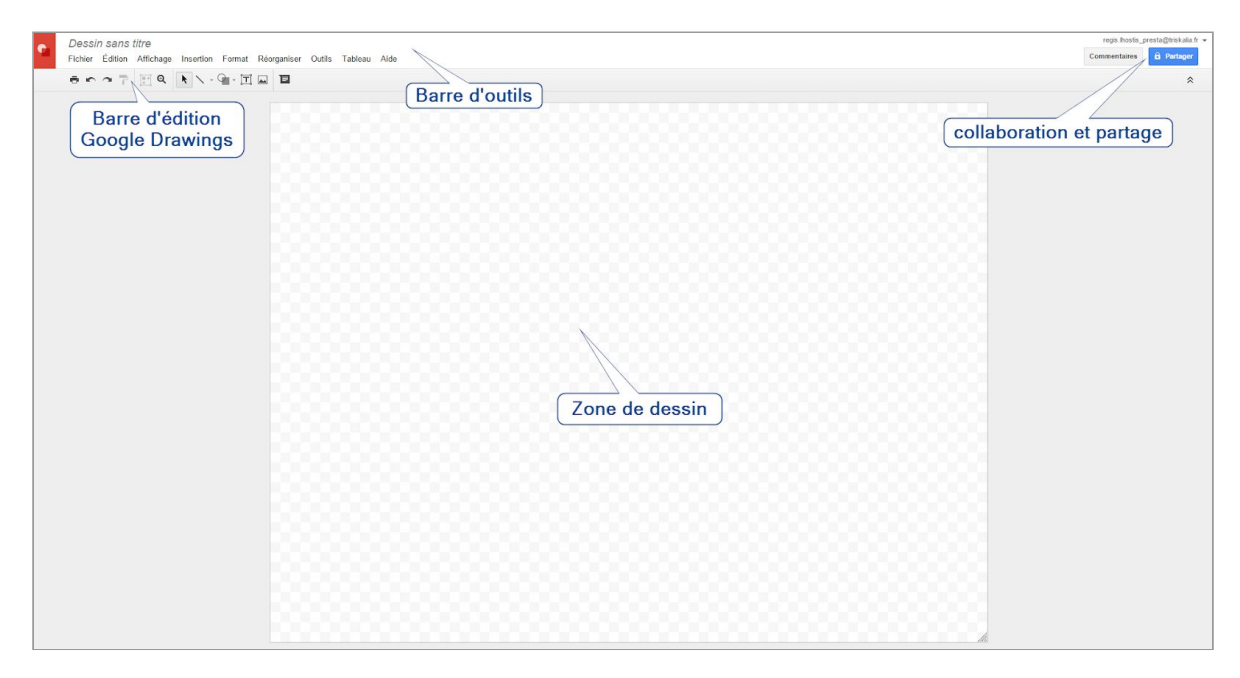

# Manipulation et notions de base

## Création d'un fichier Google Drawings

Pour créer un dessin depuis Google Drive, il vous suffit de cliquer sur le bouton **Nouveau,** puis **Plus > Google Drawings**.

Vous allez ensuite accéder à la page de création de votre formulaire Google Drawings.

Pour donner un nom à votre fichier, cliquez sur **Dessin sans titre**.

Vous pouvez ensuite la renommer à tout moment en cliquant à nouveau sur le titre.

# Options de la barre d'outils

## Édition

Permet d'effectuer des manipulation basique comme couper, copier, coller, dupliquer et modifier une forme.

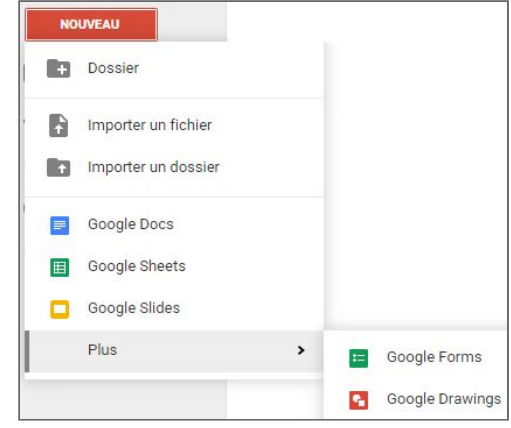

### Insertion

Permet d'utiliser la plupart des outils disponibles pour l'application.

Soit les éléments suivants :

- **Zone de texte** : ajouter une zone de texte au dessin.
- Image : insérer une image depuis une source externe.
- Lien : insérer un lien sur un élément du dessin.
- WordArt : ajouter du texte de type "WordArt".
- **Trait** : permet d'ajouter un trait de plusieurs type au dessin :
	- Trait
	- Flèche
	- Connecteur en angle
	- Connecteur en arc
	- arc
	- Polyligne
	- Dessin à main levée
- Forme : permet d'insérer des formes spécifiques :
	- Formes
	- Flèches
	- Légendes
	- Équation
- Tableau : insérer un tableau et choisir le nombre de lignes ou colonnes.
- **Commentaire** : permet d'ajouter un commentaire sur le dessin.

**Information** : lorsque vous êtes en mode "trait" (flèche ou autre), vous pouvez continuer à ajouter des traits jusqu'à se que vous repassiez en mode "sélection" (bouton curseur de souris<sup>1</sup>) ou en appuyant sur la touche Echap de votre clavier.

## Format

Le menu Format permet de modifier des éléments comme l'arrière-plan du dessin, et de gérer la mise en page et l'ordre d'affichage de ceux-ci.

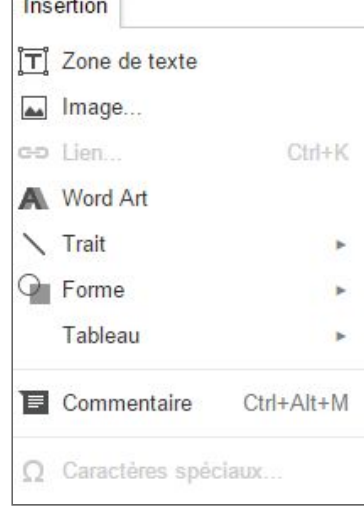

## Barre d'édition de Google Drawings

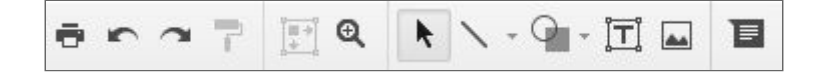

La barre d'édition de Google Drawings vous permet d'insérer et d'agir rapidement sur votre dessin. Voici les possibilités offertes par cette zone :

- **Imprimer** : lancez une impression du dessin courant.
- **Annuler / rétablir des modifications** : annule ou rétablie une action courante.
- **Appliquer la mise en forme** : applique une mise en forme existante à un élément.
- **Zoom avant ou arrière** : adapter la visibilité du dessin.
- **Formes** : insérer des formes diverses rapidement.
- **Image** : insérer une image depuis un endroit externe.
- **Couleur de remplissage, de trait, d'épaisseur, …** : ces options sont disponibles une fois qu'un élément spécifique comme une zone de texte est inséré.
- **Commentaires** : insérer un commentaire sur le zone du dessin.

**Information** : si vous souhaitez dupliquer une forme, maintenez la touche Ctrl enfoncée tout en faisant glisser la forme correspondante.

#### Modifier la taille du dessin

Pour modifier la taille de votre dessin, procédez comme suit :

- 1. Cliquez sur me menu **Fichier > Configuration de la page**.
- 2. Sélectionnez une taille depuis le **menu déroulant**, soit :
	- Standard (4:3)
	- Grand écran (16:9)
	- Grand écran (16:10)
	- Personnalisée : permet de préciser les dimensions de votre dessin et sélectionner les unités correspondantes (pouces, centimètres, pixels).

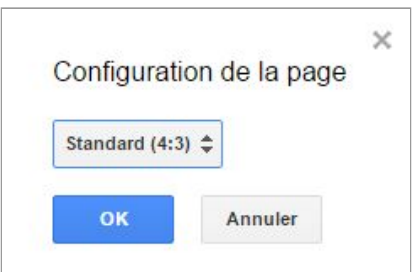

## Mise en forme du dessin

Suite à l'insertion d'éléments sur votre zone de dessin, vous allez pouvoir modifier la mise en forme de ceux-ci à l'aide des boutons présents dans la copie d'écran suivantes :

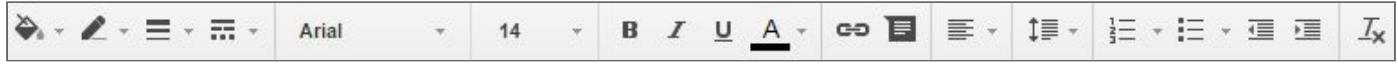

Vous allez ainsi pouvoir suite à l'insertion d'un éléments (forme, texte) :

- **Modifier la couleur de remplissage et de trait.**
- **Modifier l'épaisseur du trait du style (tirets).**
- **Augmenter ou diminuer la transparence**.
- **Modifier le style, la couleur d'écriture et autres mises en forme...**
- **Ajouter des liens externes.**
- **Ajouter un commentaires sur un élément.**

**Information** : pour modifier la couleur d'arrière-plan du dessin, faite un **clic-droit dans la zone de dessin** puis sélectionner **Arrière-plan** et enfin la couleur souhaité.

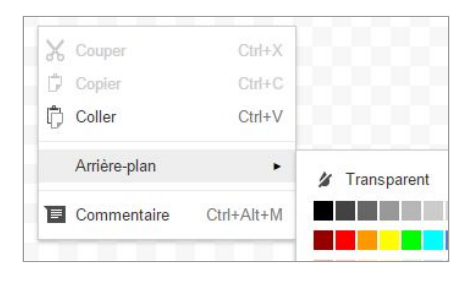

## Sélection et manipulation d'objets

#### Manipulation de plusieurs objets

Pour sélectionner et manipuler plusieurs objets à la fois, appuyez sur **la touche Maj** de votre clavier et faites ensuite **glisser la souris** à l'emplacement souhaité.

Par exemple pour déplacer deux flèches à un autre endroit du dessin comme dans le cas ci-contre.

Pour désélectionner un objet maintenez à nouveau la touche **Maj** et cliquez ensuite sur l'objet.

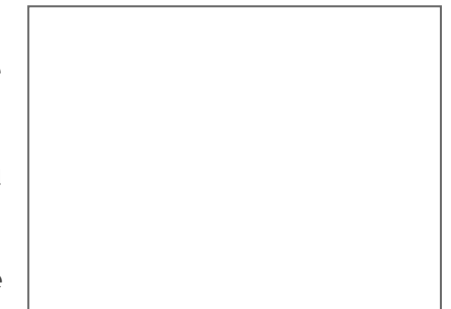

### Aligner ou faire pivoter la sélection

Suite à la sélection de deux éléments vous pouvez également adapter facilement le positionnement. Pour ce faire, faite un **clic-droit sur les éléments "scindés"**.

Vous allez alors pouvoir appliquer les options suivantes aux éléments sélectionnés :

#### - **Faire pivoter** :

- 90° à droite
- 90° à gauche
- Verticalement
- Horizontalement
- **Centrer sur la page** (Horizontalement, verticalement)**.**
- **Aligner horizontalement.**
- **Aligner verticalement.**
- **Associer :** scinde les images en une seul.
- 
- **Commentaire :** annoter un commentaire sur la sélection en cours.

Outre le clic-droit, vous pouvez également effectuer cette opération depuis le menu **Réorganiser**. Dans le cas ou vous auriez sélectionné au moins trois objets, vous avez la possibilité de les positionner à égale distance les uns des autres sur le plan horizontal ou vertical en sélectionnant **Réorganiser > Distribuer**.

Vous pouvez également maintenir cette association en cliquant avec le bouton droit de la souris sur l'un des objets puis en sélectionnant **Associer** ou depuis le menu **Réorganiser > Associer**. Lorsque les objets sont associés, vous pouvez alors les manipuler comme s'il s'agissait d'un objet unique.

Pour gagner un peu de temps, Vous pouvez également utiliser les raccourci clavier :

- appuyer sur **Ctrl + A** pour sélectionner tous les objets
- sur **Ctrl + G** pour associer des objets
- sur **Ctrl + Maj + G** pour dissocier des objets

# Déplacement, redimensionnement et rotation

Pour déplacer, redimensionner et faire pivoter un objet de votre dessin, il vous suffit simplement de cliquez sur l'objet.

Vous verrez alors apparaître un point de rotation en bleu, des poignées de redimensionnement blanches ainsi que des poignées d'ajustement de couleur jaunes.

#### Déplacement

Une fois un objet sélectionné, glissez le à l'aide de la souris ou des touches fléchées de votre clavier.

Si vous maintenez la touche **Maj enfoncée** pendant que vous faites glisser l'objet, le déplacement suit l'axe horizontal ou vertical le plus proche.

#### Redimensionnement

Sélectionnez et glisser l'une des poignées (blanches) de redimensionnement. L'objet grossira ou rétrécira selon le mouvement du curseur.

Les objets peuvent être redimensionnés à l'échelle en maintenant la touche **Maj enfoncée** pendant que vous faites glisser une poignée d'angle.

## Rotation

Sélectionnez et glissez le bouton bleu de rotation pour faire pivoter l'objet. Si vous maintenez la touche **Maj enfoncée** pendant cette action, la rotation se fera par incréments de 15°.

Vous pouvez également faire pivoter l'objet de 90° en cliquant avec un clic-droit sur l'objet à pivoter (horizontalement ou verticalement).

#### Remodelage

Les objets qui peuvent être remodelés disposent de poignées jaunes. Faites glisser ces poignées individuellement pour modifier la forme de votre objet.

**Information** : Pour déplacer, redimensionner ou faire pivoter plusieurs objets en même temps, maintenez la touche **Maj enfoncée** pendant que vous cliquez sur chacun d'eux. Vous pouvez également faire glisser votre souris sur l'arrière-plan du dessin pour sélectionner plusieurs formes.

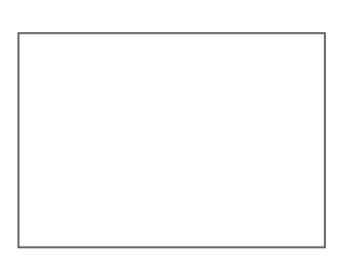

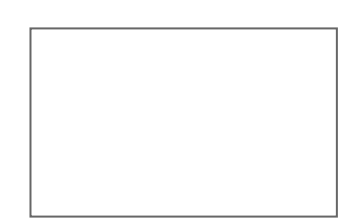

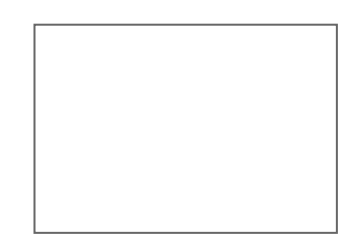

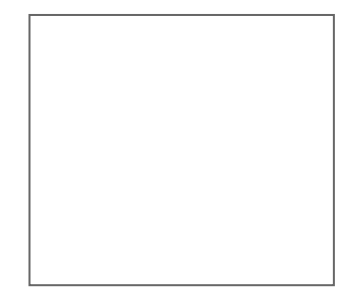

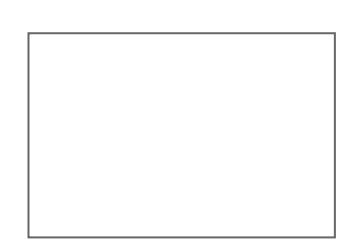

# Modèles pour Google Drawings

Pour vous faire gagner du temps dans la réalisation de dessin, de nombreux modèles (templates) sont également disponibles.

Pour accéder aux modèles disponibles depuis un nouveau fichier Google Drawings, cliquez depuis la barre de menu sur *Fichier > Nouveau > A partir du modèle...*

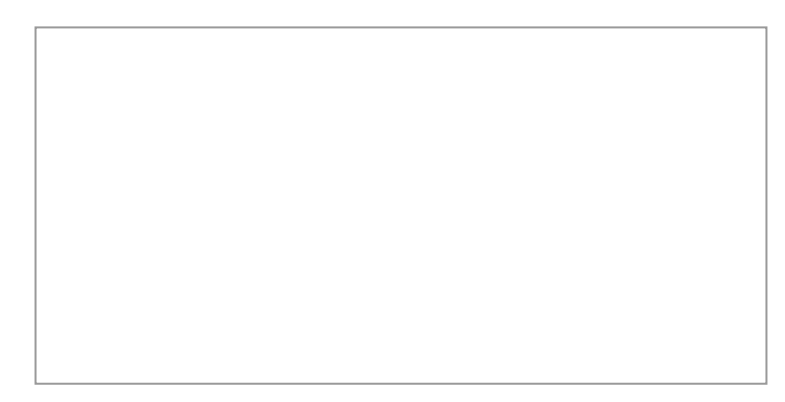

Vous pouvez ainsi avoir accès à un grand nombre de modèles public disponible gratuitement par la communauté de l'application. Pour utiliser un modèle trouvé, il vous suffit de cliquez sur le bouton **Utiliser ce modèle** afin qu'il se charge dans un nouveau document.

#### **Autres ressources**

Pour aller plus loin, voici des sites proposant des modèles pour l'application :

- [http://ditchthattextbook.com](http://ditchthattextbook.com/2015/02/19/15-free-google-drawings-graphic-organizers-and-how-to-make-your-own/)
- http:/[/appsusergroup.org](http://www.appsusergroup.org/resources/drawings-templates)

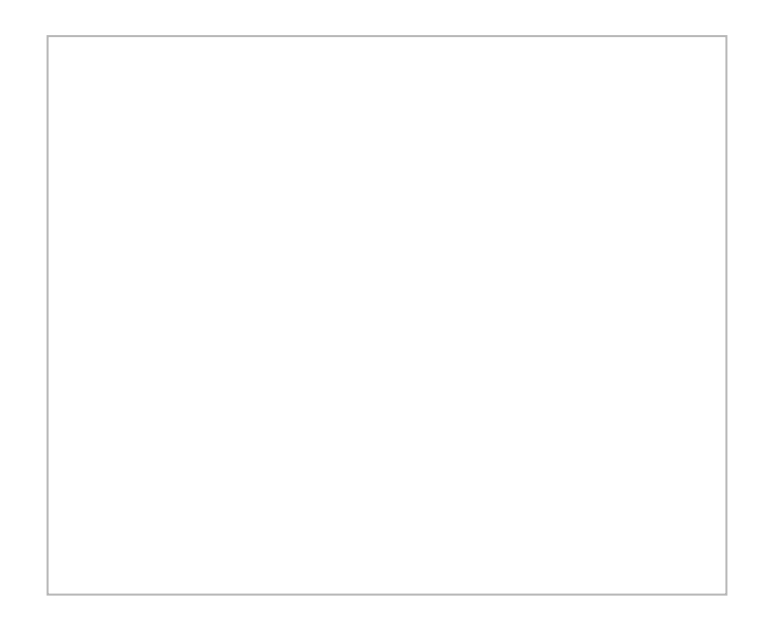

## Aller plus loin avec Google Drawings

Si vous souhaitez apprendre à maîtriser pleinement le potentiel du l'application de dessin de Google ou/et si vous doutez du potentiel de cet outil, je vous recommande d'aller jeter un coup d'oeil sur le site de Joshua Pomeroy [\(http://www.joshuapomeroy.com/](http://www.joshuapomeroy.com/)) ou encore d'apprendre par le biais de ses vidéos sur YouTube **"Designing With Google"**.

Voici un exemple des réalisations possible avec ces portraits :

## Utiliser les outils bureautique Google

Comme vous avez pu le constater, les outils bureautique de Google permettent de réaliser un grand nombre de chose. Les applications développées dans ce livre peuvent notamment vous permettre de réaliser, de suivre et de gérer de nombreuses tâches applicables en informatique.

Voici ci-dessous quelques exemples d'utilisations pour utiliser chacune des applications définies dans le livre.

- **Google Docs** : Des rapports, des offres, des notes de réunion...
- **Google Sheets** : Des feuilles budgétaires, des plans de projets, des listes de tâches...
- **Google Slides** : Des modules de formation, des présentations d'équipe, des argumentaires...
- **Google Forms** : Des sondages, des enquêtes de satisfaction...
- **Google Drawings** : Des organigrammes, des maquettes, des cartes heuristiques/visuelles...

# Conclusion & remerciement

L'utilisation des outils bureautique Google permet d'accéder simplement à des outils devenu incontournable au fil du temps. Cette solution présente des avantages non négligeable en comparaison à d'autres applications plus connues comme la suite Office de Microsoft présente depuis de nombreuses années sur le marché.

Cependant, la simplicité d'utilisation, les fonctionnalités de collaboration et de partage, des mises à jours régulières, ainsi que la gratuité de la suite pour les particuliers en font une solution de choix pour le grand public.

J'espère que ce document vous aura permis de vous approprier les applications de la suite bureautique de Google.

Bon courage avec vos projets bureautique !

Cet e-book est protégé par le droit d'auteur et bénéficie d'une protection au titre de la propriété intellectuelle. Comme toute production de l'esprit, son auteur souhaite en recevoir une compensation pour son utilisation. Il n'hésitera pas à faire valoir ses droits en ce sens si nécessaire.

#### **Par conséquent :**

- ➢ La copie partielle ou complète des éléments de ce e-book n'est pas autorisée : toute reproduction interdite.
- $>$  La modification de cet ouvrage est interdite.
- $\geq$  La vente ou revente de ce e-book est interdite.

Les droits des images jointes à ce document sont acquittés. Si une image de ce document vous appartenait, veuillez nous contacter afin de résoudre le problème dans les plus brefs délais.

Les marques citées dans ce document restent entièrement la propriété de leurs détenteurs, si vous souhaitez les retirer, contactez-moi.

Ce document a été conçu pour que les lecteurs obtiennent un maximum d'informations. Le lecteur doit cependant être averti que les résultats obtenus (qu'ils soient positifs ou négatifs) dépendent uniquement de l'utilisation qui sera effectuée de l'information contenue et que l'auteur ne peut être tenu pour responsable de ces résultats et décline toute responsabilité à l'égard des conséquences éventuelles de l'utilisation du document.

# **Ressources**

Voici ci-dessous des sites internet ressources pour aller encore plus loin dans votre maîtrise de GSuite :

- Numeriblog : [http://thierryvanoffe.com](http://thierryvanoffe.com/)
- Numeritube : <https://www.youtube.com/channel/UCuVW0pl83QgawEaNepFlh7A>
- Fastlearner ; [https://www.youtube.com/channel/UCYRZOPlFkHAt\\_Nw7mTT0P5Q](https://www.youtube.com/channel/UCYRZOPlFkHAt_Nw7mTT0P5Q)
- Découvrir GSuite : <https://gsuitefr.blogspot.com/>
- MyChromebook : <https://mychromebook.fr/>
- <https://www.windtopik.fr/blog/>